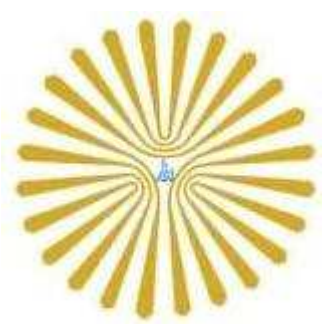

گزارش كارآموزي

فعايت در شركت اتصال نقرهاي(silver net)

رشته مهندسي فناوري اطلاعات

گروه علمي مهندسي فناوري اطلاعات وارتباطات

دانشكده فني مهندسي

پيام نور استهبان

تهيه و تنظيم :

كافي نت اسمان

آدرس :

www.asemankafinet.ir

آذر 1392

١

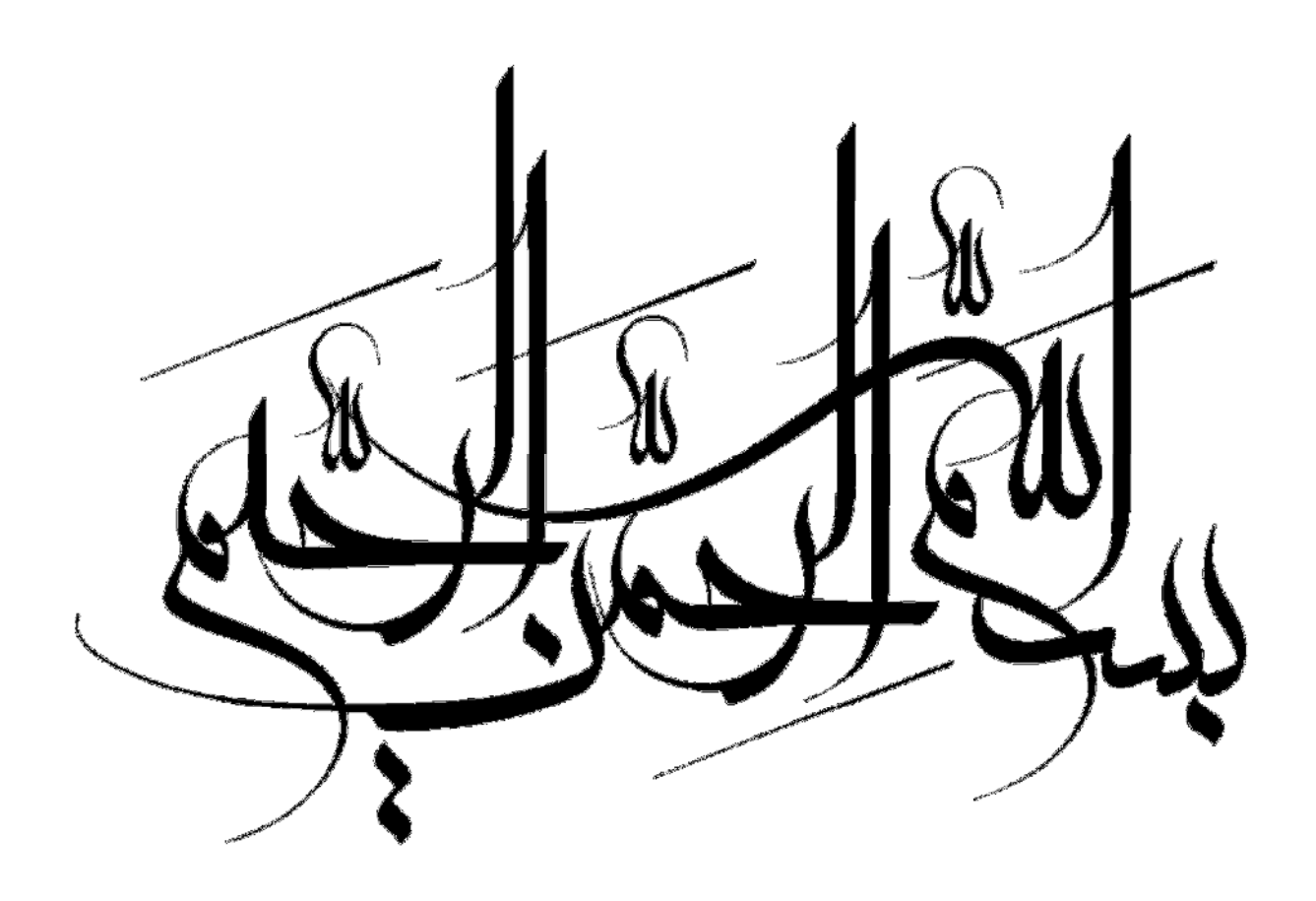

اِنّ اَعفَى النّاسِ مَن عَفا عِندَ قُدرَتِهِ، وَ اعْلَمُوا أَنَّ الدُّنْيا حُلْوُها وَ مُرُّها حُلْمٌ وَ الاِنْتِباهُ فِي الأخِرَهِ

بخشنده ترين مردم كسي است كه در هنگام قدرت مي بخشد ،بدانيد كه دنيا شيريني و تلخياش رؤيايي بيش نيست و آگاهي و بيدارى واقعى در آخرت است.

امام حسين(ع)(الدره الباهره، ج ٧١،ص ۴٠٠)

تقديم به تمام كساني كه

پندارشان عشق كردارشان نيك

وگفتارشان كلام مهراست

كساني كه ميدانند وباوردارند كه عبادت جز خدمت به خلق نيست.

با تشكر و قدرداني از زحمات بي شائبه استاد محترم جناب مهندس جلاليان وآقاي اميد نوروزپور كه همكاري صميمانه اي با اين بنده ي حقير داشته اند .

باتشكروسپاس فراوان از سركار خانم مهندس رشيدپور كه در طول دوره دانشگاه راهنماي مابودند .

### پيشگفتار

با توجه به نياز كشوردرعصرحاضردرزمينه امور مربوط به كامپيوتر و ساير زمينه هاي ديگرآموزش نيروي متخصص براي پيشرفت و بهبود جامعه يكي از نيازهاي ضروري در جامعه بشمار مي رود و به همين علت واحد كارآموزي در تمام مقطع تحصيلي لازم است و كليه دانشجويان موظف به گذراندن 2 واحد با توجه به مقطع تحصيلي هستند.

هدف اصلي و عمده وزارت علوم،تحقيقات،فناوري از گذاشتن واحد كاراموزي براي دانشجويان اين است كه بتوانند با بازار كارآشنا بشوند و بتوانند با توجه به رشته اي كه در آن تحصيل نموده اند نياز جامعه را بشناسند و مقدمات اوليه براي كار كردن را فرا بگيرند و از آموخته هاي علمي استفاده بكنند و اشكالات خود را رفع نمايند.

احسان ضميمه

این فایل فقط قابلیت مشاهده را دارد . و قابل پرینت شدن و همچنین کپی شدن نمی باشد . برای دریافت فایل ورد این گزارش کار آموزی با قیمت بسیار مناسب سه هزار تومان (۳ هزار تومان ) به سایت کافی نت اسمان مراجعه کنید www.asemankafinet.ir.

فهرست

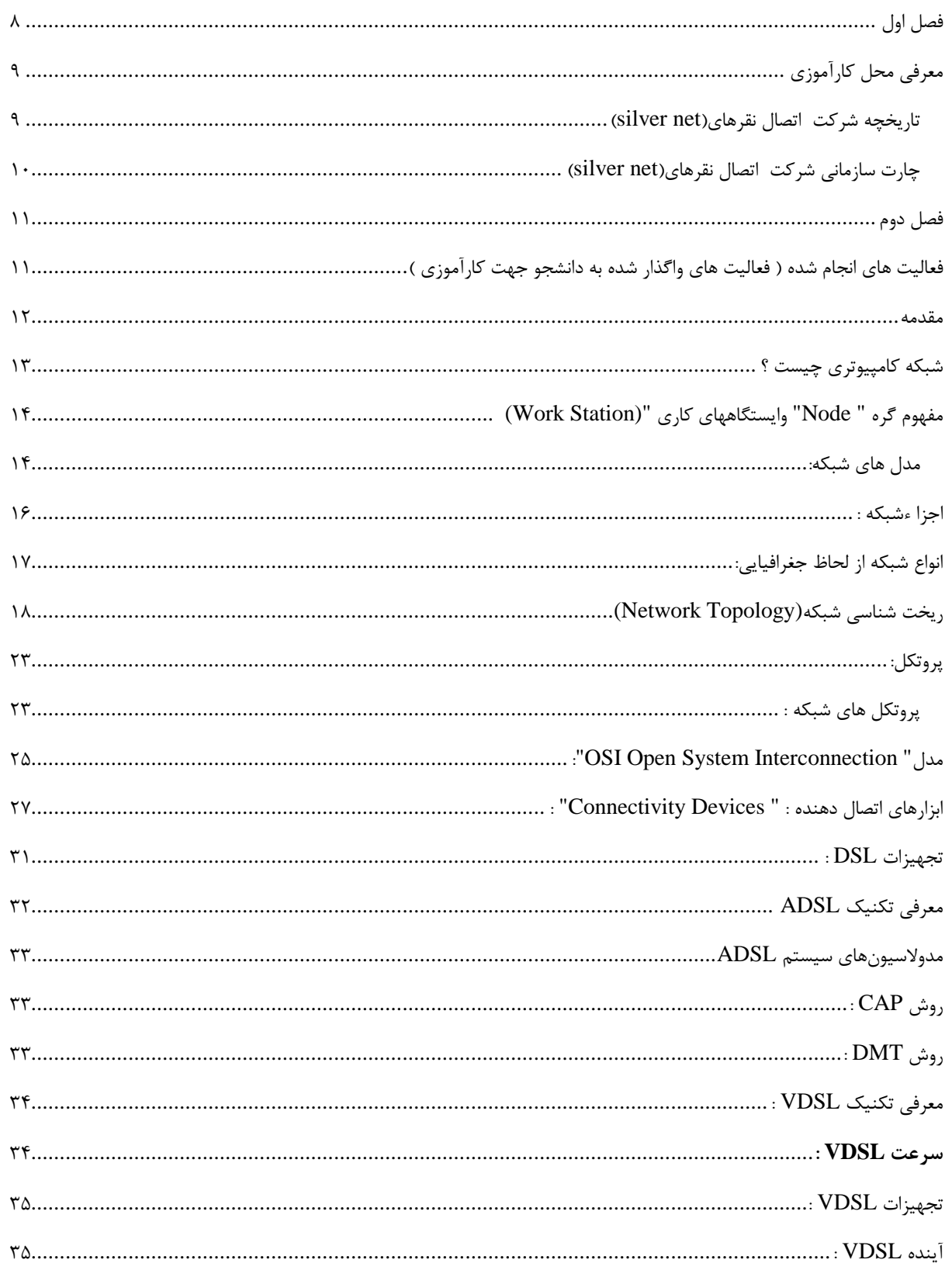

این فایل فقط قابلیت مشاهده را دارد . و قابل پرینت شدن و همچنین کپی شدن نمی باشد . برای دریافت فایل ورد این گزارش کار آموزی با قیمت بسیار مناسب سه هزار تومان (۳ هزار تومان ) به سایت کافی نت اسمان مراجعه کنید www.asemankafinet.ir.

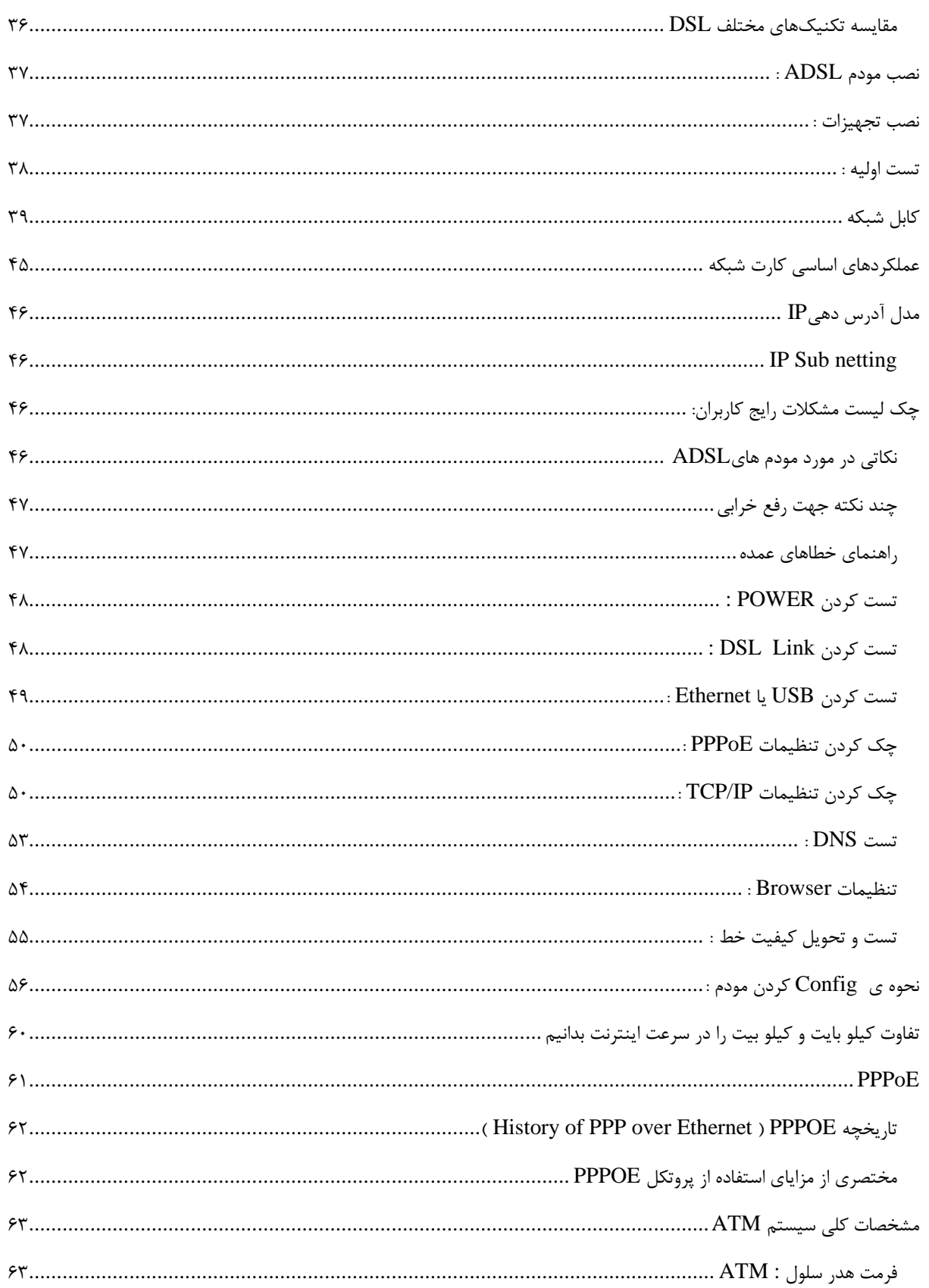

این فایل فقط قابلیت مشاهده را دارد . و قابل پرینت شدن و همچنین کپی شدن نمی باشد . برای دریافت فایل ورد این گزارش کار آموزی با قیمت بسیار مناسب سه هزار تومان (۳ هزار تومان ) به سایت کافی نت اسمان مراجعه کنید www.asemankafinet.ir.

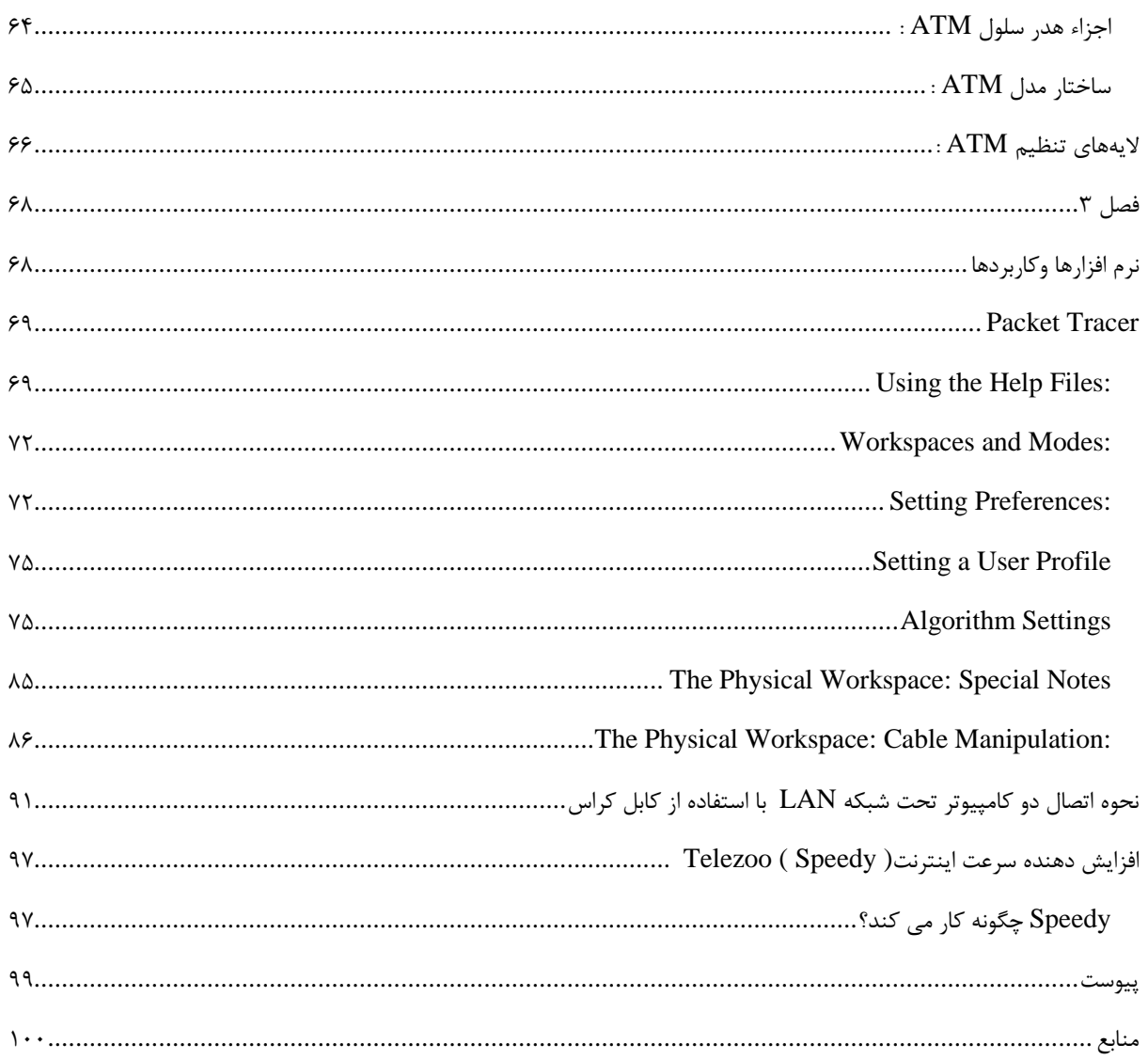

فصل اول

معرفي محل كارآموزي

## معرفي محل كارآموزي

اساس توسعه هركشوري كارآزمودگي و آموزش نيروهاي فعال وجوان آن كشور ميباشد.تجربه نشان داده است كه درجوامع پيشرفته هرچقدربه موضوع آموزش نيروهاي انساني فعال اهميت داده شودروند توسعه شتاب بيشتري خواهد يافت.وقتي هرم شغلي كشورموردمطالعه وبررسي قرارميگيردخلاءكمبود تكنسين كه به عنوان حلقه واصل بين مهندس محاسب وكارگرماهراست به وضوح به چشم ميخورد.اعلام نياز مراكزفني وصنعتي كشوربه نيروهايي دررده شغلي كاردان وتكنسين ماهر مويداين مدعاست.كما اينكهآمارهانيزنشانميدهد كه دربازاركارجإب اين دانش آموختگان به مراكز صنعتي وتوليدي سهل تر وبيشتراز ساير رشته هاي تحصيلي انجام ميپذيرد. محل كارآموزي اينجانب در شركت اينترنتي اتصال نقرهاي واقع در شهرستان نيريزميباشد.

## تار بخچه شركت اتصال نقرهاي(silver net)

اين شركت در ابتـــداي سال ١٣٨٩ كار خود را با توزيع كارتهاي اينترنتــي با نام تجـاري سيــلورنت آغاز كرد و از ابتداي مهرمـــاه اينترنت پرسرعت ADSL را به صورت آزمايشي و از اول آذر ماه به طور رسمي به همشهريان عزيز ارائه داد و تا كنون توانسته سرويس با كيفيتي را به مشتريان ارائه دهد.

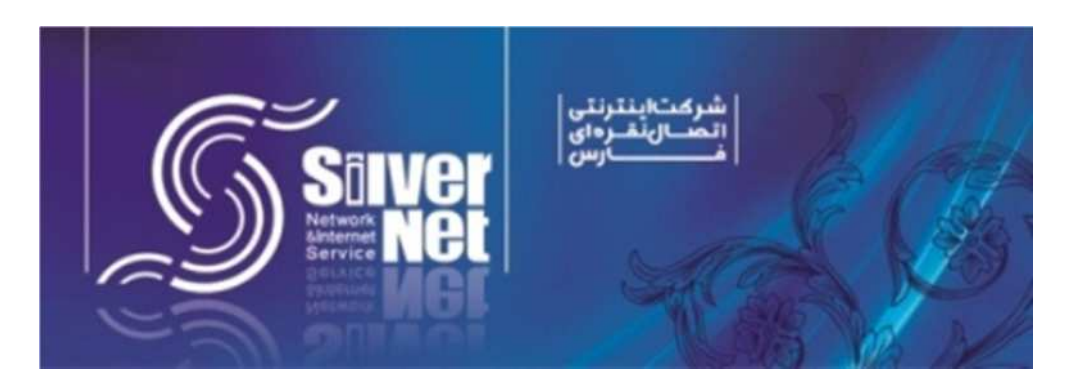

چارت سازماني :

مهندس هادي جلاليان – كارشناس ارشد نرم افزار ، مدير عامل شركت و مسئول فني و پشتيباني شركت. مهندس على نوروزپور – كارشناس ارشد نرم افزار ، رئيس هيئت مديره و مسئول فروش و بازرگاني و امور مالي شركت . مهندس اميد نوروزپور – كارشناس نرم افزار مسئول خدمات Dial Up و كارت هاي اينترنت.

> حوزه فعاليت شركت :  $\operatorname{Dial}$  - ارائه اينترنت كارتي و خدمات  $-$  - ارائه اينترنت پرسرعت 2 ADSL+ - ارائه شبكه هاى مجازى خصوصى VPN - طراحي و راه اندازي كليه شبكه هاي كامپيوتري - نصب دوربين مدار بسته

با توجه به فعاليت هاي شركت ومدت زماني كه در آنجا مشغول به كار بوده ام ميتوان نمودارسازماني شركت را بصورت زير بيان نمودقسمت هاي كه با ستاره مشخص شدهاندبخش هايي است كه درآنجا به فعاليت پرداختهام.

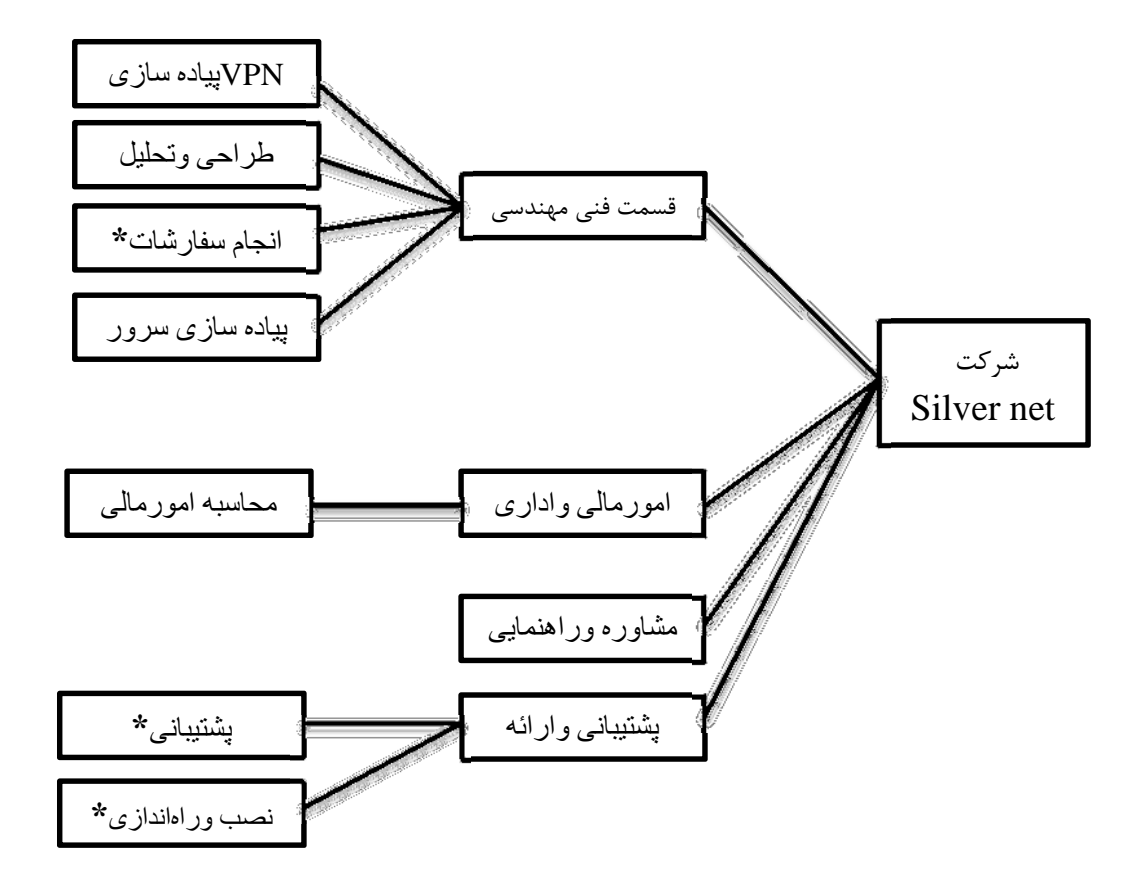

j چارت سازمانی شرکت |تصال نقرهای(silver net)

فصل دوم

فعاليت هاي انجام شده ( فعاليت هاي واگذار شده به دانشجو جهت كارآموزي )

### مقدمه

همانگونه كه مي دانيم كارآموزي نقطه شروعي است براي آماده شدن جهت ورود به بازار كار،و استفاده بهينه از اين فرصت مناسب براي كليه دانشجويان علاقمند به اشتغال در جامعه بسيار سودمند ومفيد مي باشد.

استفاده از شبكه هاي كامپيوتري در چندين سال اخير رشد فراواني كرده وسازمانها وموسسات اقدام به برپايي شبكه نموده اند . هر شبكه كامپيوتري بايد با توجه به شرايط وسياست هاي هر سازمان ، طراحي وپياده سازي گردد. در واقع شبكه هاي كامپيوتري زير ساخت هاي لازم را براي به اشتراك گذاشتن منابع در سازمان فراهم مي آورند؛در صورتيكه اين زير ساختها به درستي طراحي نشوند، در زمان استفاده از شبكه مشكلات متفاوتي پيش آمده و بايد هزينه هاي زيادي به منظور نگهداري شبكه وتطبيق آن با خواسته هاي مورد نظر صرف شود.

در زمان طراحي يك شبكه سوالات متعددي مطرح مي شود: 1. براي طراحي يك شبكه بايد از كجا شروع كرد؟ 2. چه پارامترهايي را بايد در نظر گرفت ؟ 3. هدف از برپاسازي شبكه چيست ؟ 4. انتظار كاربران از شبكه چيست ؟ 5. آيا شبكه موجود ارتقاء مي بايد ويا يك شبكه از ابتدا طراحي مي شود؟

6. چه سرويس ها و خدماتي برروي شبكه ارائه خواهد شد؟

بطور كلي قبل از طراحي فيزيكي يك شبكه كامپيوتري ، ابتدا بايد خواسته ها شناسايي وتحليل شوند، مثلا در يك كتابخانه چرا قصد ايجاد يك شبكه را داريم واين شبكه بايد چه سرويس ها وخدماتي را ارائه نمايد؛ براي تامين سرويس ها وخدمات مورد نظر اكثريت كاربران ، چه اقداماتي بايد انجام داد ؛ مسائلي چون پروتكل مورد نظر براي استفاده از شبكه ، سرعت شبكه واز همه مهمتر مسائل امنيتي شبكه ، هريك از اينها بايد به دقت مورد بررسي قرار گيرد. سعي شده است پس از ارائه تعاريف اوليه ، مطالبي پيرامون كاربردهاي عملي آن نيز ارائه شود تا در تصميم گيري بهتر ياري كند.

### شبكه كامپيوتري چيست ؟

اساسا يك شبكه كامپيوتري شامل دو يا بيش از دو كامپيوتر وابزارهاي جانبي مثل چاپگرها، اسكنرها ومانند اينها هستند كه بطور مستقيم بمنظور استفاده مشترك از سخت افزار ونرم افزار، منابع اطلاعاتي ابزارهاي متصل ايجاده شده است توجه داشته باشيد كه به تمامي تجهيزات سخت افزاري ونرم افزاري موجود در شبكه منبع ( Source (گويند. در اين تشريك مساعي با توجه به نوع پيكربندي كامپيوتر ، هر كامپيوتر كاربر مي تواند در آن واحد منابع خود را اعم از ابزارها وداده ها با كامپيوترهاي ديگر همزمان بهره ببرد. " دلايل استفاده از شبكه را مي توان موارد ذيل عنوان كرد" : - 1 استفاده مشترك از منابع : استفاده مشترك از يك منبع اطلاعاتي يا امكانات جانبي رايانه ، بدون توجه به محل جغرافيايي هريك از منابع را استفاده از منابع مشترك گويند. - 2 كاهش هزينه : متمركز نمودن منابع واستفاده مشترك از آنها وپرهيز از پخش آنها در واحدهاي مختلف واستفاده اختصاصي هر كاربر در يك سازمان كاهش هزينه را در پي خواهد داشت . - 3 قابليت اطمينان : اين ويژگي در شبكه ها بوجود سرويس دهنده هاي پشتيبان در شبكه اشاره مي كند ، يعني به اين معنا كه مي توان از منابع گوناگون اطلاعاتي وسيستم ها در شبكه نسخه هاي دوم وپشتيبان تهيه كرد ودر صورت عدم دسترسي به يك از منابع اطلاعاتي در شبكه " بعلت از كارافتادن سيستم " از نسخه هاي پشتيبان استفاده كرد. پشتيبان از سرويس دهنده ها در شبكه كارآيي،، فعاليت وآمادگي دايمي سيستم را افزايش مي دهد. - 4 كاهش زمان : يكي ديگر از اهداف ايجاد شبكه هاي رايانه اي ، ايجاد ارتباط قوي بين كاربران از راه دور است ؛ يعني بدون محدوديت جغرافيايي تبادل اطلاعات وجود داشته باشد. به اين ترتيب زمان تبادل اطلاعات و استفاده از منابع خود بخود كاهش مي يابد. - 5 قابليت توسعه : يك شبكه محلي مي تواند بدون تغيير در ساختار سيستم توسعه يابد وتبديل به يك شبكه بزرگتر شود. در اينجا هزينه توسعه سيستم هزينه امكانات وتجهيزات مورد نياز براي گسترش شبكه مد نظر است. - 6 ارتباطات:

كاربران مي توانند از طريق نوآوريهاي موجود مانند پست الكترونيكي ويا ديگر سيستم هاي اطلاع رساني پيغام هايشان را

مبادله كنند ؛ حتي امكان انتقال فايل نيز وجود دارد" . در طراحي شبكه مواردي كه قبل از راه اندازي شبكه بايد مد نظر قرار دهيد شامل موارد ذيل هستند: - 1 اندازه سازمان - 2 سطح امنيت - 3 نوع فعاليت - 4 سطح مديريت - 5 مقدار ترافيك 6 – بودجه

## مفهوم گره **" Node "**وايستگاههاي كاري **"(Station Work (**

هرگاه شما كامپيوتري را به شبكه اضافه مي كنيد ، اين كامپيوتر به يك ايستگاه كاري يا گره تبديل مي شود. يك ايستگاه كاري ؛ كامپيوتري است كه به شبكه الصاق شده است و در واقع اصطلاح ايستگاه كاري روش ديگري است براي اينكه بگوييم يك كامپيوتر متصل به شبكه است. يك گره چگونگي وارتباط شبكه يا ايستگاه كاري ويا هر نوع ابزار ديگري است كه به شبكه متصل است وبطور ساده تر هر چه را كه به شبكه متصل والحاق شده است يك گره گويند" . براي شبكه جايگاه وآدرس يك ايستگاه كاري مترادف با هويت گره اش است.

مدل هاي شبكه: در يك شبكه ، يك كامپيوتر مي تواند هم سرويس دهنده وهم سرويس گيرنده باشد. يك سرويس دهنده (Server ( كامپيوتري است كه فايل هاي اشتراكي وهمچنين سيستم عامل شبكه كه مديريت عمليات شبكه را بعهده دارد - را نگهداري مي كند.

براي آنكه سرويس گيرنده " Client "بتواند به سرويس دهنده دسترسي پيدا كند ، ابتدا سرويس گيرنده بايد اطلاعات مورد نيازش را از سرويس دهنده تقاضا كند. سپس سرويس دهنده اطلاعات در خواست شده را به سرويس گيرنده ارسال خواهد كرد.

سه مدل از شبكه هايي كه مورد استفاده قرار مي گيرند ، عبارتند از :

" Peer- to- Peer " شبكه نظير به نظير "

۲ - شبكه مبتنى بر سرويس دهنده " Server- Based "

- 3 شبكه سرويس دهنده / سرويس گيرنده " Server Client "

مدل شبكه نظير به نظير:

در اين شبكه ايستگاه ويژه اي جهت نگهداري فايل هاي اشتراكي وسيستم عامل شبكه وجود ندارد. هر ايستگاه مي تواند به منابع ساير ايستگاه ها در شبكه دسترسي پيدا كند. هر ايستگاه خاص مي تواند هم بعنوان Server وهم بعنوان Client عمل كند. در اين مدل هر كاربر خود مسئوليت مديريت وارتقاء دادن نرم افزارهاي ايستگاه خود را بعهده دارد. از آنجايي كه يك ايستگاه مركزي براي مديريت عمليات شبكه وجود ندارد ، اين مدل براي شبكه اي با كمتر از 10 ايستگاه بكار مي رود .

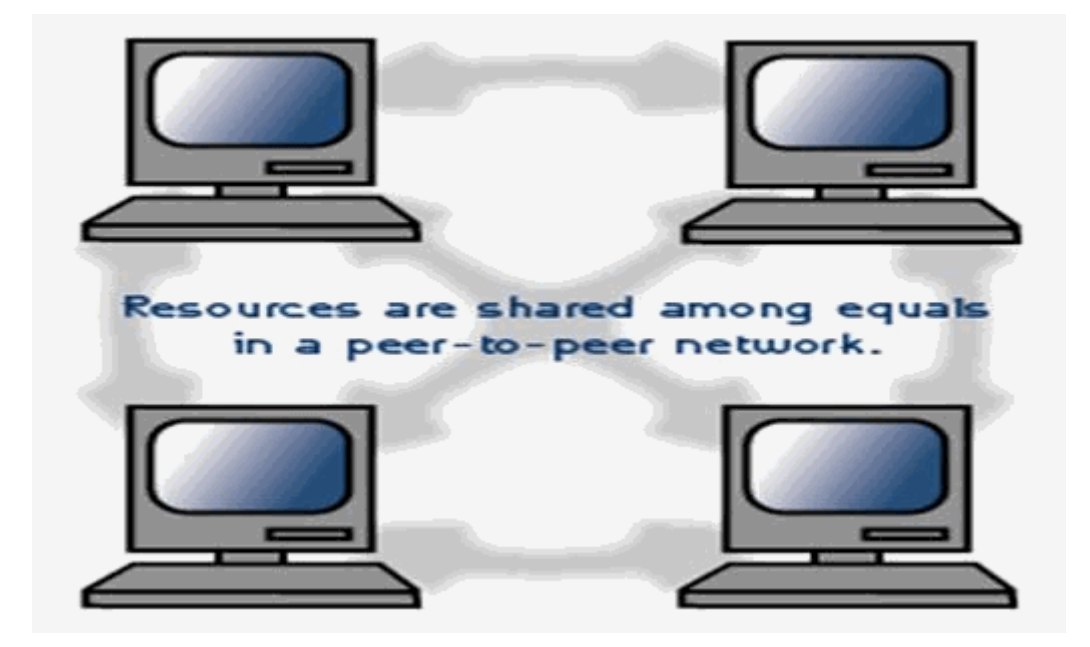

## مدل شبكه مبتني بر سرويس دهنده :

در اين مدل شبكه ، يك كامپيوتر بعنوان سرويس دهنده كليه فايل ها ونرم افزارهاي اشتراكي نظير واژه پرداز ها، كامپايلرها ، بانك هاي اطلاعاتي وسيستم عامل شبكه را در خود نگهداري مي كند. يك كاربر مي تواند به سرويس دهنده دسترسي پيدا كرده وفايل هاي اشتراكي را از روي آن به ايستگاه خود منتقل كند مدل سرويس دهنده / سرويس گيرنده :

در اين مدل يك ايستگاه در خواست انجام كارش را به سرويس دهنده ارائه مي دهد وسرويس دهنده پس از اجراي وظيفه

محوله ، نتايج حاصل را به ايستگاه در خواست كننده عودت مي دهد. در اين مدل حجم اطلاعات مبادله شده شبكه ، در مقايسه با مدل مبتني بر سرويس دهنده كمتر است واين مدل داراي كارايي بالاتري مي باشد.

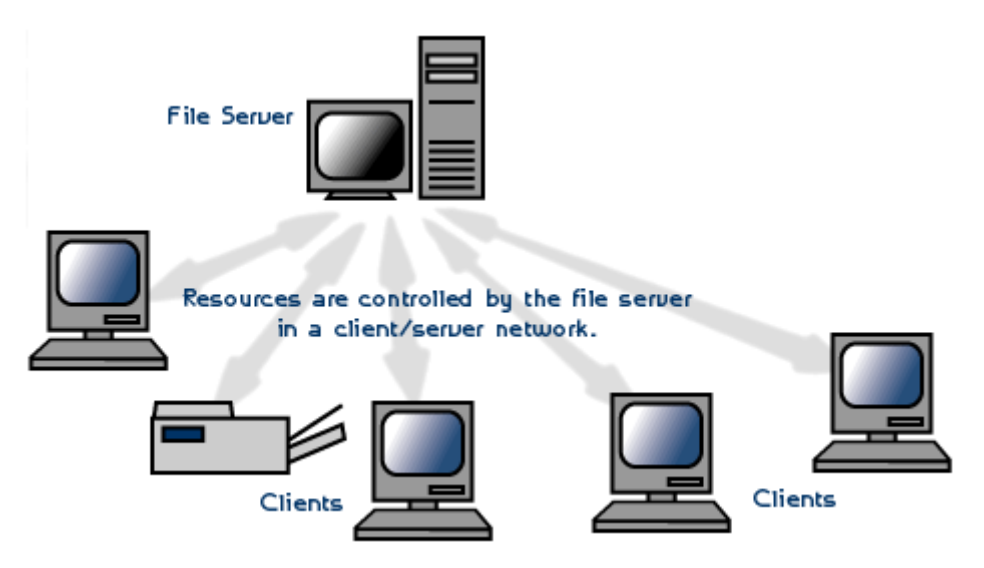

هر شبكه اساسا از سه بخش ذيل تشكيل مي شود:

ابزارهايي كه به پيكربندي اصلي شبكه متصل مي شوند بعنوان مثال : كامپيوتر ها ، چاپگرها، هاب ها " Hubs " سيم ها ، كابل ها وساير رسانه هايي كه براي اتصال ابزارهاي شبكه استفاده مي شوند. سازگار كننده ها<sup>۱</sup>:

كه بعنوان اتصال كابل ها به كامپيوتر هستند . اهميت آنها در اين است كه بدون وجود آنها شبكه تنها شامل چند كامپيوتر بدون ارتباط موازي است كه قادر به سهيم شدن منابع يكديگر نيستند . عملكرد سازگاركننده در اين است كه به دريافت وترجمه سيگنال ها ي درون داد از شبكه از جانب يك ايستگاه كاري وترجمه وارسال برون داد به كل شبكه مي پردازد.

> اجزا ءشبكه : اجزا اصلي يك شبكه كامپيوتري عبارتند از : ۱ - كارت شبكه<sup>۲</sup>.

براي استفاده از شبكه وبرقراري ارتباط بين كامپيوتر ها از كارت شبكه اي استفاده مي شود كه در داخل يكي از شيارهاي برد اصلي كامپيوتر هاي شبكه " اعم از سرويس دهنده وگيرنده " بصورت سخت افزاري وبراي كنترل ارسال ودريافت داده نصب مي گردد.

۲ - رسانه انتقال ٰ : رسانه انتقال كامپيوتر ها را به يكديگر متصل كرده وموجب برقراري ارتباط ب از متداولترين رسانه هاي انتقال عبارتند از : كابل زوج سيم بهم تابيده<sup>٢</sup> ، كابل كواكسيال ' وكابل فيبر نوري ' • سيستم عامل شبكه . سيستم عامل شبكه برروي سرويس دهنده اجرا مي شود و سرويس هاي مختلفي مانند: اجازه ورود به سيستم "Login" ١. Adaptor ٢. NIC- Network Interface Card

، رمز عبور "Password" ، چاپ فايل ها " Print files" ، مديريت شبكه " Network management " را در اختيار كاربران مي گذارد .

## انواع شبكه از لحاظ جغرافيايي:

نوع شبكه توسط فاصله بين كامپيوتر هاي تشكيل دهنده آن شبكه مشخص مي شود: : [LAN= Local Area Network] محلي شبكه ارتباط واتصال بيش از دو يا چند رايانه در فضاي محدود يك سازمان از طريق كابل شبكه وپروتكل بين رايانه ها وبا مديريت نرم افزاري موسوم به سيستم عامل شبكه را شبكه محلي گويند. كامپيوتر سرويس گيرنده بايد از طريق كامپيوتر سرويس دهنده به اطلاعات وامكانات به اشتراك گذاشته دسترسي يابند. همچنين ارسال ودريافت پيام به يكديگر از طريق رايانه

سرويس دهنده انجام مي گيرد. از خصوصيات شبكه هاي محلي مي توان به موارد ذيل اشاره كرد: - 1 اساسا در محيط هاي كوچك كاري قابل اجرا وپياده سازي مي باشند. - 2 از سرعت نسبتا بالايي برخوردارند. - 3 داراي يك ارتباط دايمي بين رايانه ها از طريق كابل شبكه مي باشند. اجزاي يك شبكه محلي عبارتند از : الف - سرويس دهنده -ب سرويس گيرنده -ج پروتكل -د كارت واسطه شبكه -ط سيستم ارتباط دهنده

### :[WAN = Wide Area Network" ] گسترده شبكه

اتصال شبكه هاي محلي از طريق خطوط تلفني ، كابل هاي ارتباطي ماهواره ويا ديگر سيستم هايي مخابراتي چون خطوط استيجاري در يك منطقه بزرگتر را شبكه گسترده گويند. در اين شبكه كاربران يا رايانه ها از مسافت هاي دور واز طريق خطوط مخابراتي به يكديگر متصل مي شوند. كاربران هر يك از اين شبكه ها مي توانند به اطلاعات ومنابع به اشتراك گذاشته شده توسط شبكه هاي ديگر دسترسي يابند. از اين فناوري با نام شبكه هاي راه دور " Haul Long Network" نيز نام برده مي شود. در شبكه گسترده سرعت انتقال داده نسبت بزرگترين ومهم ترين شبكه گسترده ، شبكه جهاني اينترنت مي باشد. **Transmission Medium** Twisted-Pair Coaxial . Fiber-Optic

. Operating System Network(NOS)

## ريخت شناسي شبكه (**Topology Network** (

توپولوژي شبكه تشريح كننده نحوه اتصال كامپيوتر ها در يك شبكه به يكديگر است. پارامترهاي اصلي در طراحي يك شبكه ، قابل اعتماد بودن ومقرون به صرفه بودن است. انواع متداول توپولوژي ها در شبكه كامپيوتري عبارتند از : ۱ - توپولوژي ستاره اي<sup>۱</sup>: در اين توپولوژي ، كليه كامپيوتر ها به يك كنترل كننده مركزي با هاب متصل هستند. هرگاه كامپيوتري بخواهد با كامپيوتر ي ديگري تبادل اطلاعات نمايد، كامپيوتر منبع ابتدا بايد اطلاعات را به هاب ارسال نمايد. سپس از طريق هاب آن اطلاعات به كامپيوتر مقصد منتقل شود. اگر كامپيوتر شماره يك بخواهد اطلاعاتي را به كامپيوتر شماره 3 بفرستد ، بايد اطلاعات را ابتدا به هاب ارسال كند، آنگاه هاب آن اطلاعات را به كامپيوتر شماره سه خواهد فرستاد. نقاط ضعف اين توپولوژي آن است كه عمليات كل شبكه به هاب وابسته است. اين بدان معناست كه اگر هاب از كار بيفتد، كل شبكه از كار خواهد افتاد .

نقاط قوت توپولوژي ستاره عبارتند از:

\* نصب شبكه با اين توپولوژي ساده اس ت.

\* توسعه شبكه با اين توپولوژي به راحتي انجام مي شود.

\* اگر يكي از خطوط متصل به هاب قطع شود ، فقط يك كامپيوتر از شبكه خارج مي شود.

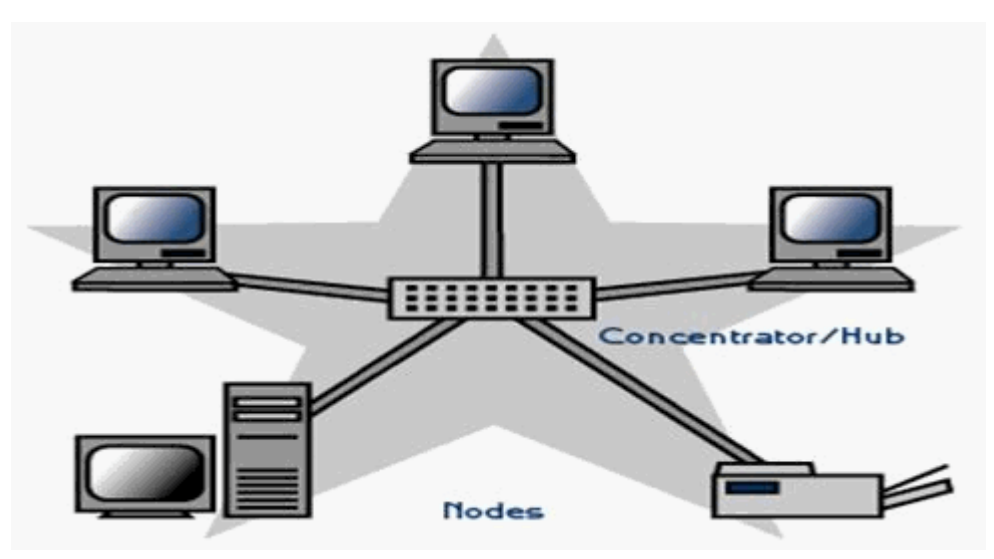

١. Star

## 2- توپولوژي حلقوي :

اين توپولوژي توسط شركت IBM اختراع شد وبهمين دليل است كه اين توپولوژي بنام IBM Token ring " مشهور است.

در اين توپولوژي كليه كامپيوتر ها به گونه اي به يكديگر متصل هستند كه مجموعه آنها يك حلقه را مي سازد. كامپيوتر مبدا اطلاعات را به كامپيوتري بعدي در حلقه ارسال نموده وآن كامپيوتر آدرس اطلاعات رابراي خود كپي مي كند، آنگاه اطلاعات را به كامپيوتر بعدي در حلقه منتقل خواهد كرد وبهمين ترتيب اين روند ادامه پيدا مي كند تا اطلاعات به كامپيوتر مبدا برسد. سپس كامپيوتر مبدا اين اطلاعات را از روي حلقه حذف مي كند. نقاط ضعف توپولوژي فوق عبارتند از:

> \*اگر يك كامپيوتر از كار بيفتد ، كل شبكه متوقف مي شود. \* به سخت افزار پيچيده نياز دارد " كارت شبكه آن گران قيمت است " . \* براي اضافه كردن يك ايستگاه به شبكه بايد كل شبكه را متوقف كرد. نقاط قوت توپولوژي فوق عبارتند از :

\* نصب شبكه با اين توپولوژي ساده است.

\* توسعه شبكه با اين توپولوژي به راحتي انجام مي شود.

\* در اين توپولوژي از كابل فيبر نوري ميتوان استفاده كرد.

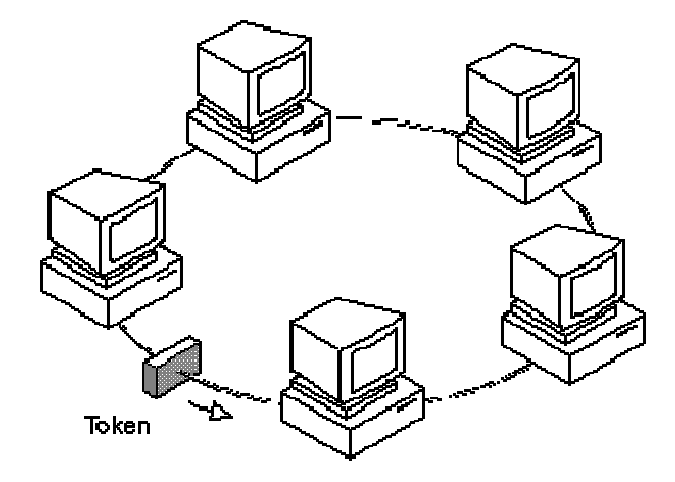

## ۲-توپولوژي اتوبوسي<sup>'</sup>:

در يک شبكه خطي چندين كامپيوتر به يک كابل بنام اتوبوسي متصل مي شوند. در اير كامپيوتر ها مشترك است. يكي از مشهورترين قوانين نظارت بر خطوط ارتباطي در شبكه هاي محلي اترنت است. توپولوژي اتوبوس از متداوالترين توپولوژي هايي است كه در شبكه محلي مورد استفاده قرار مي گيرد. سادگي ، كم هزينه بودن وتوسعه آسان اين شبكه ، از نقاط قوت توپولوژي اتوبوسي مي باشد. نقطه ضعف عمده اين شبكه آن است كه اگر كابل اصلي كه بعنوان پل ارتباطي بين كامپيوتر هاي شبكه مي باشد قطع شود، كل شبكه از كار خواهد افتاد. ١. Ring

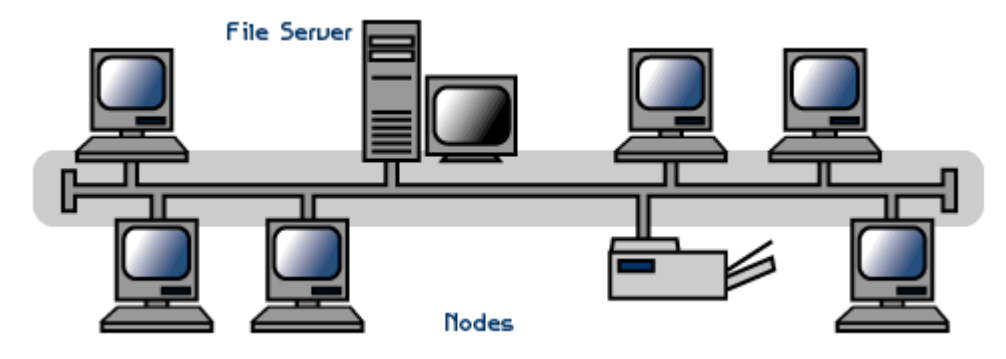

**-**٤توپولوژي توري 2 :

در اين توپولوژي هر كامپيوتري مستقيما به كليه كامپيوترهاي شبكه متصل مي شود. مزيت اين توپولوژي آن است كه هر كامپيوتر با ساير كامپيوتر ها ارتباطي مجزا دارد. بنابراين ، اين توپولوژي داراي بالاترين درجه امنيت واطمينان مي باشد. اگر يك كابل ارتباطي در اين توپولوژي قطع شود ، شبكه همچنان فعال باقي مي ماند. از نقاط ضعف اساسي اين توپولوژي آن است كه از تعداد زيادي خطوط ارتباطي استفاده مي كند، مخصوصا زمانيكه تعداد ايستگاه ها افزايش يابند. به همين جهت اين توپولوژي از نظر اقتصادي مقرون به صرفه نيست. براي مثال ، در يك شبكه با صد ايستگاه كاري ، ايستگاه شماره يك نيازمند به نود ونه مي باشد. تعداد كابل هاي مورد نياز در اين توپولوژي زا رابطه زير محاسبه مي شود كه در آن N تعداد ايستگاه هاي شبكه مي باشد.

 $N (N-1)/7$ 

١. BUS

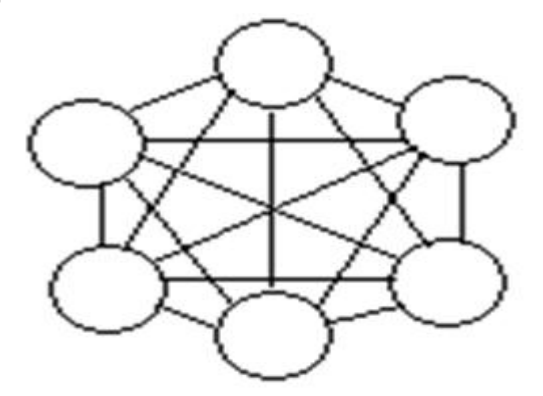

۵-توپولوژی درختی<sup>۱</sup> :

اين توپولوژي از يک يا چند هاب فعال يا تكرار كننده براي اتصال ايستگاه ها به يكديگر استفاده عنصر شبكه مبتني بر توپولوژي در ختي است : زيرا كليه ايستگاه ها را به يكديگر متصل مي كند. وظيفه هاب دريافت اطلاعات از يك ايستگاه و تكرار وتقويت آن اطلاعات وسپس ارسال آنها به ايستگاه ديگر مي باشد. ٢. Mesh

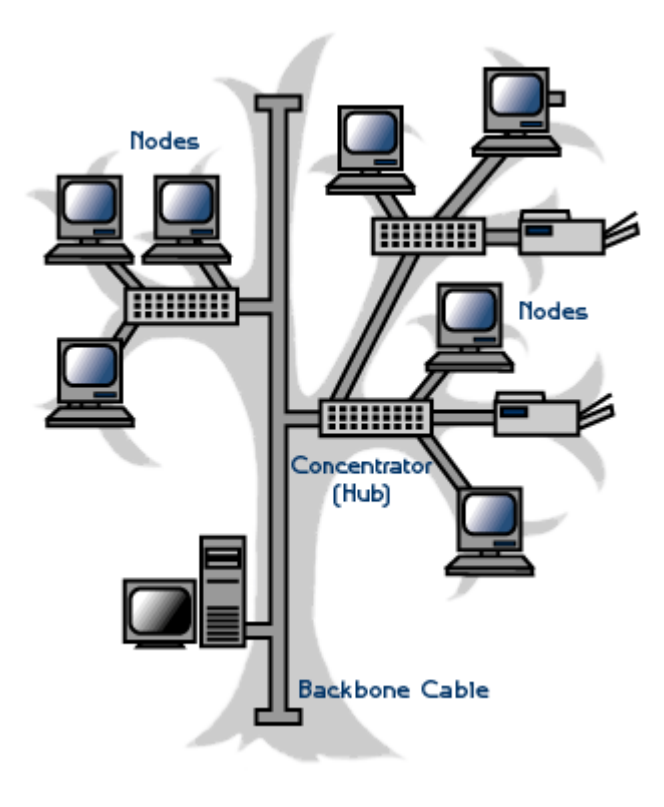

# ۶-توپولوژی ترکیبی<sup>۲</sup>:

اين توپولوژي تركيبي است از چند شبكه با توپولوژي متفاوت كه توسط يك كابل اصلي بنام استخوان بندي " Back bone "به يكديگر مرتبط شده اند . هر شبكه توسط يك پل ارتباطي " Bridge "به كابل استخوان بندي متصل مي شود.

١. Tree ٢. Hybrid

### پروتكل:

براي برقراري ارتباط بين رايانه ها ي سرويس گيرنده و سرويس دهنده قوانين كامپيوتري براي انتقال ودريافت داده مشخص شده اند كه به قرارداد يا پروتكل موسومند. اين قرارداد ها وقوانين بصورت نرم افزاري در سيستم براي ايجاد ارتباط ايفاي نقش مي كنند. پروتكل با قرارداد ، در واقع زبان مشترك كامپيوتري است كه براي درك وفهم رايانه بهنگام در خواست وجواب متقابل استفاده مي شود. پروتكل تعيين كننده مشخصه هاي شبكه ، روش دسترسي وانواع فيزيكي توپولوژي ها ، سرعت انتقال داده ها وانواع كابل كشي است .

### پروتكل هاي شبكه :

در اين قسمت تنها دو تا از مهمترين پروتكل هاي شبكه را معرفي مي كنيم:

" پروتكل كنترل انتقال / پروتكل اينترنت

"Protocol l/ Internet Protocol TCP / IP= Transmission Control"

پروتكل فوق شامل چهار سطح است كه عبارتند از :

الف - سطح لايه كاربرد " Application "

-ب سطح انتقال " Transporter "

-ج سطح اينترنت " Internet "

-د سطح شبكه " work Net

" از مهمترين ومشهورترين پروتكل هاي مورد استفاده در شبكه اينترنت است اين بسته نرم افزاري به اشكال مختلف براي كامپيوتر ها وبرنامه ها ي مختلف ارائه مي گردد. IP/TCPاز مهمترين پروتكل هاي ارتباطي شبكه در جهان تلقي مي شود ونه تنها برروي اينترنت وشبكه هاي گسترده گوناگون كاربرد دارد، بلكه در شبكه هاي محلي مختلف نيز مورد استفاده قرار مي گيردو در واقع اين پروتكل زبان مشترك بين كامپيوتر ها به هنگام ارسال و دريافت اطلاعات يا داده مي باشد. اين پروتكل به دليل سادگي مفاهيمي كه در خود دارد اصطلاحا به سيستم باز مشهور است ، برروي هر كامپيوتر وابر رايانه قابل طراحي وپياده سازي است. از فاكتورهاي مهم كه اين پروتكل بعنوان يك پروتكل ارتباطي جهاني مطرح مي گردد، به موارد زير مي توان اشاره كرد:

 - 1 اين پروتكل در چار چوب System Operating UNIX ساخته شده وتوسط اينترنت بكار گرفته مي شود. - 2 برروي هر كامپيوتر قابل پياده سازي مي باشد.

- 3 بصورت حرفه اي در شبكه هاي محلي وگسترده مورد استفاده قرار مي گيرد.

 - 4 پشتيباني از مجموعه برنامه ها وپروتكل هاي استاندارد ديگر چون پروتكل انتقال فايل " FTP " وپروتكل دو سويه " . " Point to point Protocol = PPP

بنياد واساس پروتكل IP/TCP آن است كه براي دريافت و ارسال داده ها يا پيام پروتكل مذكور ؛ پيام ها وداده ها را به بسته هاي كوچكتر وقابل حمل تر تبديل مي كند ، سپس اين بسته ها به مقصد انتقال داده مي شود ودر نهايت پيوند اين بسته ها به يكديگر كه شكل اوليه پيام ها وداده ها را بخود مي گيرد ، صورت مي گيرد.

يكي ديگر از ويژگي هاي مهم اين پروتكل قابليت اطمينان آن در انتقال پيام هاست يعني اين قابليت كه به بررسي وبازبيني بسته ها ومحاسبه بسته هاي دريافت شده دارد. در ضمن اين پروتكل فقط براي استفاده در شبكه اينترنت نمي باشد. بسياري از سازمان وشركت ها براي ساخت وزير بناي شبكه خصوصي خود كه از اينترنت جدا مي باشد نيز در اين پروتكل استفاده مي كنند.

- پروتكل سيستم ورودي وخروجي پايه شبكه System= Net Bios Network basic input/ output" واسطه يا رابطي است كه توسط IBM بعنوان استانداردي براي دسترسي به شبكه توسعه يافت . اين پروتكل داده ها را از لايه بالاترين دريافت كرده وآنها را به شبكه منتقل مي كند. سيستم عاملي كه با اين پروتكل ارتباط برقرار مي كند سيستم عامل شبكه "NOS "ناميده مي شود كامپيوتر ها از طريق كارت شبكه خود به شبكه متصل مي شوند. كارت شبكه به سيستم عامل ويژه اي براي ارسال اطلاعات نياز دارد. اين سيستم عامل ويژه را BIOS Net مي نامند كه در حافظه ROM كارت شبكه ذخيره شده است.

Net BIOS همچنين روشي را براي دسترسي به شبكه ها با پروتكل هاي مختلف مهيا مي كند . اين پروتكل از سخت افزار شبكه مستقل است . اين پروتكل مجموعه اي از فرامين لازم براي در خواست خدمات شبكه اي سطح پايين را براي برنامه هاي كاربردي فراهم مي كند تا جلسات لازم براي انتقال اطلاعات در بين گره ها ي يك شبكه را هدايت كنند. مي جديد امتيازي" Net BIOS Net BEUI= Net BIOS Enhansed User Interface " وجود حاضر حال در دهد كه اين امتياز درواقع ايجاد گزينه انتقال استاندارد است و BEUI Net در شبكه هاي محلي بسيار رايج است. همچنين قابليت انتقال سريع داده ها را نيز دارد . اما چون يك پروتكل غير قابل هدايت است به شبكه هاي محلي محدود شده است.

**": OSI Open System Interconnection "** مدل اين مدل مبتني بر قراردادي است كه سازمان استانداردهاي جهاني ايزو بعنوان مرحله اي از استاندارد سازي قراردادهاي لايه هاي مختلف توسعه دارد . نام اين مدل مرجع به اين دليل ا اس آي است چونكه با اتصال سيستم هاي باز سروكار دارد وسيستم هاي باز سيستم هايي هستند كه براي ارتباط باسيستم هاي ديگر باز هستند . اين مدل هفت لايه دارد كه اصولي كه منجر به ايجاد اين لايه ها شده اند عبارتند از : - 1 وقتي نياز به سطوح مختلف از انتزاع است ، لايه اي بايد ايجاد شود. - 2 هر لايه بايد وظيفه مشخصي داشته باشد. - 3 وظيفه هر لايه بايد با در نظر گرفتن قراردادهاي استاندارد جهاني انتخاب گردد. - 4 مرزهاي لايه بايد براي كمينه كردن جريان اطلاعات از طريق رابط ها انتخاب شوند.

اكنون هفت لايه را به نوبت از لايه پايين مورد بحث قرار مي دهيم:

- 1 لايه فيزيكي :

به انتقال بيتهاي خام برروي كانال ارتباطي مربوط مي شود. در اينجا مدل طراحي با رابط هاي مكانيكي ، الكتريكي ، ورسانه انتقال فيزيكي كه زير لايه فيزيكي قراردارند سروكار دارد.

- 2 لايه پيوند ها:

مبين نوع فرمت هاست مثلا شروع فريم ، پايان فريم، اندازه فريم وروش انتقال فريم . وظايف اين لايه شامل موارد زير است :

مديريت فريم ها ، خطايابي وارسال مجدد فريم ها، ايجاد تمايز بين فريم ها داده وكنترل وايجاد هماهنگي بين كامپيوتر ارسال كننده ودريافت كننده داده ها. پروتكل هاي معروف براي اين لايه عبارتند از :

الف - پروتكل SDLC كه براي مبادله اطلاعات بين كامپيوتر ها بكار مي رود و اطلاعات را به شكل فريم سازماندهي مي كند.

 -ب پروتكل HDLC كه كنترل ارتباط داده اي سطح بالا زير نظر آن است وهدف از طراحي آن اين است كه با هر نو ع ايستگاهي كاركند از جمله ايستگاههاي اوليه ، ثانويه وتركيبي.

- 3 لايه شبكه :

وظيفه اين لايه ، مسير يابي مي باشد ، اين مسير يابي عبارتست از : تعيين مسير متناسب براي انتقال اطلاعات . لايه

شبكه آدرس منطقي هر فريم را بررسي مي كند . و آن فريم را بر اساس جدول مسير يابي به مسير ياب بعدي مي فرستد . لايه شبكه مسئوليت ترجمه هر آدرس منطقي به يك آدرس فيزيكي را بر عهده دارد. پس مي توان گفت برقراري ارتباط يا قطع آن ، مولتي پلكس كردن از مهمترين وظايف اين لايه است. از نمونه بارز خدمات اين لايه ، پست الكترونيكي است.  $\cdot$  لايه انتقال  $\cdot$ 

وظيفه ارسال مطمئن يك فريم به مقصد را برعهده دارد. لايه انتقال پس از ارسال يك فريم به مقصد ، منتظر مي ماند تا سيگنالي از مقصد مبني بر دريافت آن فريم دريافت كند. در صورتيكه لايه محل در منبع سيگنال مذكور را از مقصد دريافت نكند. مجددا اقدام به ارسال همان فريم به مقصد خواهد كرد.

د - لايه اجلاس :  $\Delta$ 

وظيفه برقراري يك ارتباط منطقي بين نرم افزار هاي دو كامپيوتر ي كه به يكديگر متصل هستند به عهده اين لايه است. وقتي كه يك ايستگاه بخواهد به يك سرويس دهنده متصل شود ، سرويس دهنده فرايند برقراري ارتباط را بررسي مي كند، سپس از ايستگاه ، درخواست نام كاربر، ورمز عبور را خواهد كرد. اين فرايند نمونه اي از يك اجلاس مي باشد.

- 6 لايه نمايش :

اين لايه اطلاعات را از لايه كاربرد دريافت نموده ، آنها را به شكل قابل فهم براي كامپيوتر مقصد تبديل مي كند . اين لايه براي انجام اين فرايند اطلاعات را به كدهاي ASCII ويا Unicode تبديل مي كند.

- 7 لايه كاربرد :

اين لايه امكان دسترسي كاربران به شبكه را با استفاده از نرم افزارهايي چون FTP -mail-E و.... فراهم مي سازد.

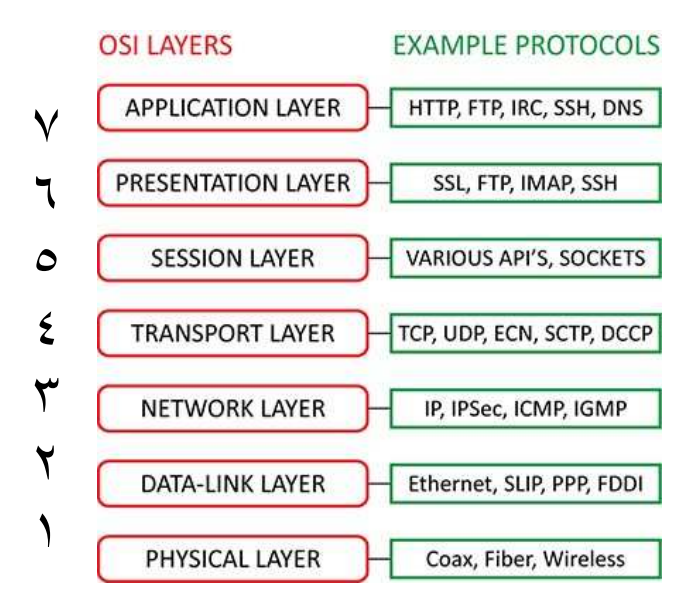

## ابزارهاي اتصال دهنده : **" Devices Connectivity "**:

ابزارهاي اتصال به يك شبكه اضافه مي گردند تا عملكرد وگستره شبكه وتوانايي هاي سخت افزاري شبكه را ارتقاء دهند . گستره وسيعي از ابزارهاي اتصال در شبكه وجود دارند اما شما احتمالا براي كار خود به ابزارهاي ذيل نيازمند خواهيد بود: ۱ - کنترل کننده ها<sup>۱</sup>

تكرار كننده وسيله اي است كه براي اتصال چندين سگمنت يك شبكه محلي بمنظور افزايش وسعت مجاز آن شبكه مورد استفاده قرار مي گيرد . هر تكرار كننده از درگاه ورودي " Port " خود داده ها را پذيرفته وبا تقويت آنها ، داده ها را به درگاهي خروجي خود ارسال مي كند. يك تكرار كننده در لايه فيزيكي مدل OSI عمل مي كند. هر كابل يا سيم بكار رفته در شبكه كه بعنوان محلي براي عبور ومرور سيگنال هاست آستانه اي دارد كه در آن آستانه سرعت انتقال سيگنال كاهش مي يابد ودر اينجا تكرار كننده بعنوان ابزاري است كه اين سرعت عبور را در طول رسانه انتقال تقويت مي كند.

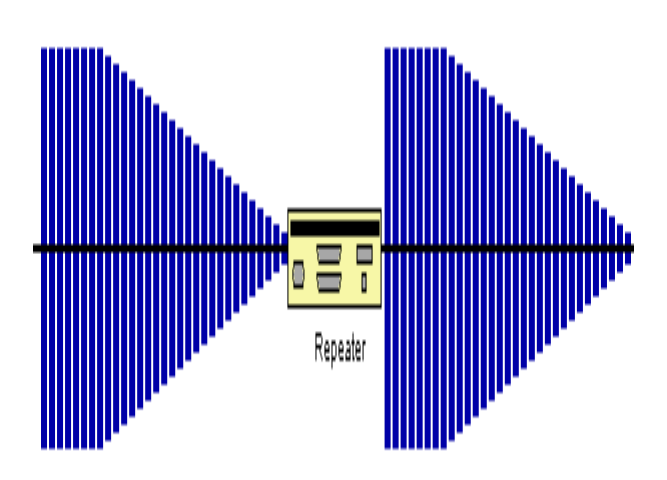

۲ – هاب ها <sup>۲</sup>:

ابزاري هستند در شبكه كه براي اتصال يك يا بيش از دو ايستگاه كاري به شبكه مورد استفاده قرار مي گيرد ويك ابزار معمول براي اتصال ابزارهاي شبكه است . هابها معمولا براي اتصال سگمنت هاي شبكه محلي استفاده مي شوند. يك هاب داراي در گاهي هاي چند گانه است. وقتي يك بسته در يك درگاهي وارد مي شود به ساير در گاهي ها كپي مي شود تا اينكه تمامي سگمنت هاي شبكه محلي بسته ها را ببينند.

سه نوع هاب رايج وجود دارد:

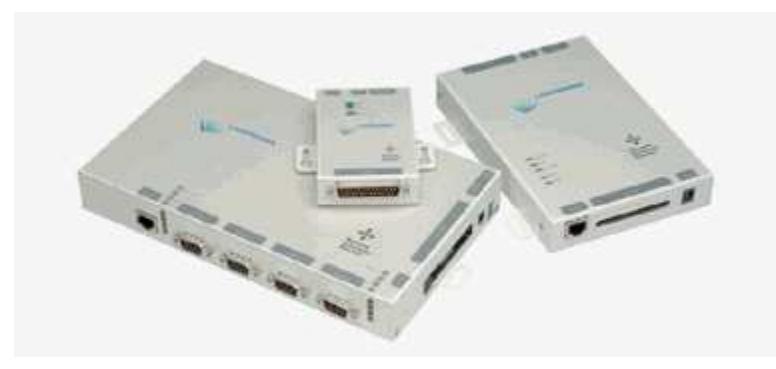

الف - هاب فعال :

كه مانند آمپلي فاير عمل مي كند و باعث تقويت مسير عبور سينگال ها مي شود واز تصادم وبرخورد سيگنال ها در مسير جلوگيري بعمل مي آورد . اين هاب نسبتا قيمت بالايي دارد. -ب غير فعال : ١. Repeaters

كه بر خلاف نوع اول كه در مورد تقويت انتقال سيگنال ها فعال است اين هاب منفعل است.

٢. Hubs

-ج آميخته :

كه قادر به تركيب انواع رسانه ها " كابل كواكسيال نازك ،ضخيم و....." وباعث تعامل درون خطي ميان ساير ها بها مي شود.

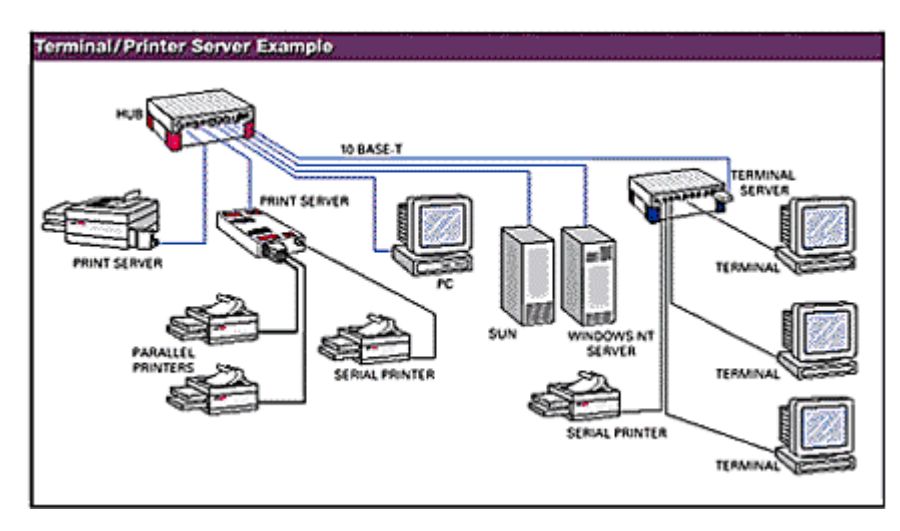

۳ - مسير ياب ها<sup>۱</sup> :

در شبكه سازي فرايند انتقال بسته هاي اطلاعاتي از يك منبع به مقصد عمل مسير يابي است كه تحت عنوان ابزاري تحت عنوان مسير ياب انجام مي شود. مسير يابي يك شاخصه كليدي در اينترنت است زيرا كه باعث مي شود پيام ها از يك كامپيوتر به كامپيوتر ديگر منتقل شوند.

اين عملكرد شامل تجزيه وتحليل مسير براي يافتن بهترين مسير است. مسير ياب ابزاري است كه شبكه هاي محلي را بهم متصل مي كند يا به بيان بهتر بيش از دو شبكه را بهم متصل مي كند.

مسير ياب بر حسب عملكردش به دونوع زير تقسيم مي شود:

1. مسيرياب ايستا : كه در اين نوع ، جدول مسير يابي توسط مدير شبكه كه تعيين كننده مسير مي باشد بطور دستي مقدار دهي مي شود.

2. مسير ياب پويا : كه در اين نوع ، جدول مسير يابي خودش را، خود تنظيم مي كند وبطور اتوماتيك جدول مسيريابي را روز آمد مي كند.

## دروازه ها':

 دروازه ها در لايه كاربرد مدل ا اس اي عمل مي كنند. كاربرد آن تبديل يك پروتكل به پروتكل ديگر است. هر هنگام كه در ساخت شبكه هدف استفاده از خدمات اينترنت است دروازه ها مقوله هاي مطرح در شبكه سازي خواهند بود. پل ها<sup>۲</sup> :

 يك پل براي اتصال سگمنت هاي يك شبكه " همگن " به يكديگر مورد استفاده قرار مي گيرد. يك پل در لايه پيوند داده ها " link Data "عمل مي كند.

پل ها فريم ها را بر اساس آدرس مقصدشان ارسال مي كنند. آنها همچنين مي توانند جريان داده ها را كنترل نموده وخطاهايي را كه در حين ارسال داده ها رخ مي دهد.

عملكرد اين پل عبارتست از تجزيه وتحليل آدرس مقصد يك فريم ورودي واتخاذ تصميم مناسب براي ارسال آن به ايستگاه مربوطه . پل ها قادر به فيلتر كردن فريم ها مي باشند. فيلتر كردن فريم براي حذف فريم هاي عمومي يا همگاني كه غير ضروري هستند مفيد مي باشد، پل ها قابل برنامه ريزي هستند ومي توان آنها را به گونه اي برنامه ريزي كرد كه فريم هاي ارسال شده از طرف منابع خاصي را حذف كنند.

با تقسيم يك شبكه بزرگ به چندين سگمنت واستفاده از يك پل براي اتصال آنها به يكديگر ، توان عملياتي شبكه افزايش خواهد يافت . اگر يك سگمنت شبكه از كار بيفتد ، ساير سگمنت ها ي متصل به پل مي توانند شبكه را فعال نگه دارند ، پل ها موجب افزايش وسعت شبكه محلي مي شوند.

## سوئيچ ها<sup>۳</sup>:

 سوئيچ نوع ديگري از ابزارهايي است كه براي اتصال چند شبكه محلي به يكديگر مورد استفاده قرار مي گيرد كه باعث افزايش توان عملياتي شبكه مي شود. سوئيچ وسيله اي است كه داراي درگاه هاي متعدد است كه بسته ها را از يك درگاه مي پذيرد، آدرس مقصد را بررسي مي كند وسپس بسته ها را به درگاه مورد نظر " كه متعلق به ايستگاه ميزبان با همان آدرس مقصد مي باشد" ارسال مي كند. اغلب سوئيچ هاي شبكه محلي در لايه پيوند داده هاي مدل ا اس آي عمل مي كند.

سوئيچ ها بر اساس كاربردشان به متقارن "Symmetric "ونامتقارن " Asymmetric "تقسيم مي شوند. در نوع متقارن ، عمل سوئيچينگ بين سگمنت هايي كه داراي پهناي باند يكسان هستند انجام مي دهد يعني ١٠mbps

به ١٠mbps و.... سوئيچ خواهد شد. اما در نوع نامتقارن اين عملكرد بين سگمنت هايي با پهناي باند متفاوت انجام مي

شود.

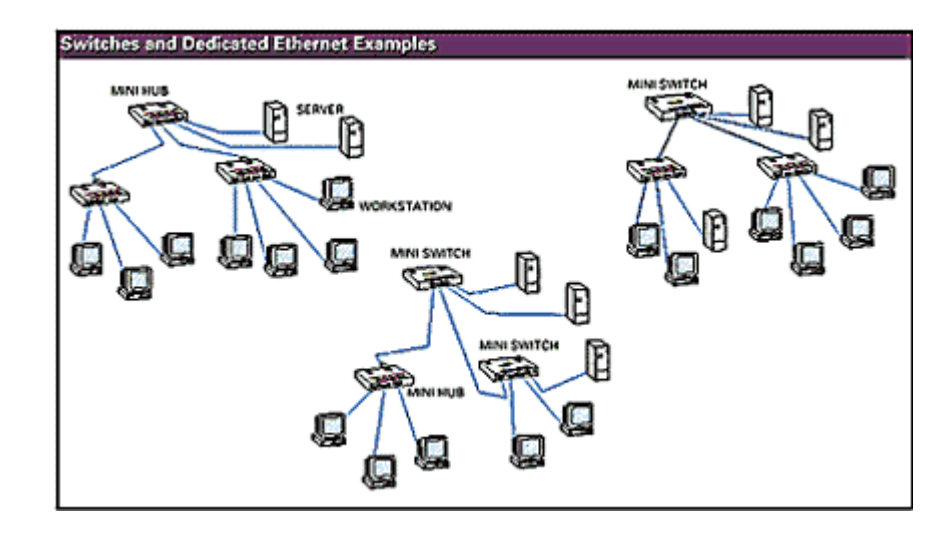

دو نوع سوئيچ وجود دارد كه عبارتند از : - 1 سوئيچ through - Cut : اين نوع سه يا چهار بايت اول يك بسته را مي خواند تا آدرس مقصد آنرا بدست آورد ، آنگاه آن بسته را به سگمنت داراي آدرس مقصد مذكور ارسال مي كند اين در حالي است كه قسمت باقي مانده بسته را از نظر خطايابي مورد بررسي قرار نمي دهد. - 2 سوئيچ forward - and -Store : اين نوع ابتدا كل بسته را ذخيره كرده سپس آن را خطايابي مي كند ، اگر بسته اي داراي خطا بود آن بسته را حذف مي كند ، در غير اينصورت آن بسته را به مقصد مربوطه ارسال خواهد كرد. اين نوع براي شبكه محلي بسيار مناسبتر از نوع اول است زيرا بسته هاي اطلاعاتي خراب شده را پاكسازي مي كند و بهمين دليل اين سوئيچ باعث كاهش بروز عمل تصادف خواهد شد.

## تجهيزات **DSL** : **ATU-R** يا **DSL** مودم

اغلب مشتركين خانگي به منظور دريافت اطلاعات از اينترنت از اين مودم بهره ميگيرند. شركتي كه سرويس DSL را ارائه ميدهد معمولاً مودم را به عنوان بخشي از نيازهاي نصب سيستم عرضه مينمايد.

## **Splitter**

همانطوري كه ذكر شد، صوت و Data بطور همزمان روي خطوط مسي در تكنولوژي xDSL فرستاده ميشود. به منظور جداكردن صوت ( تلفن و فاكس ) را به سمت تجهيزات مربوطه هدايت كند.

## **DSLAM**

DSLAM خطوط ارتباطي جهت يافته از سوي تعداد زيادي از مشتركين را دريافت نموده و آنها را روي يك خط ارتباطي واحد با ظرفيت بالا به اينترنت منتقل ميكند.

DSLAM قادر به پشتيباني چندين نوع DSL در يك مركز تلفن واحد و تعداد گوناگوني از پروتكلها و روشهاي مدولاسيون ميباشد، بعلاوه DSLAM ميتواند امكاناتي همچون مسيريابي با تخصيص آدرس ديناميكي IP نيز براي مشتركين فراهم كند. در واقع DSLAM را ميتوان دليل اصلي تفاوت بين سرويس دهي از طريق ADSL و از طريق مودم كابلي به حساب آورد.

### معرفي تكنيك **ADSL**

در مواردي كه اطلاعات دريافتي بيشتر از اطلاعات ارسالي است ميتوان پهناي باند ارسال و دريافت را طوري تغيير داد كه پهناي باند عبور دهنده اطلاعات از طرف مشتري به فراهم كننده سرويس اينترنت (PAP ( كمتر از پهناي باند مسير معكوس يعني از جانب (PAP) به مشتري باشد.

مدار ADSL ، يك مودم را در هر طرف يك خط تلفن به هم وصل ميكند كه موجب ايجاد سه نوع كانال اطلاعات ميگردد :

- **-** يك كانال با سرعت Mbps از 9-5/1 ( PAP (به مشتري
	- **-** يك كانال دو طرفه با سرعتKbps -640 16
		- **-** يك كانال پايه اي براي خدمات تلفن.

جداسازي كانال تلفني توسط فيلترهايي از مودم ديجيتال صورت ميگيرد كه موجب ميشود ارتباط تلفني بدون قطعي باشد. يعني حتي اگر سيستم DASL كار نكند باز هم ارتباط تلفني وجود دارد. مودمهاي ADSL نرخ انتقال اطلاعات با سرعتهاي ۱/۵۵  $\Gamma$ ۱ براي T۱ و ۲/۰۴۸ Mbps براي E۱ ايجاد ميكنند.

مودمهاي ADSL همچنين از روش FEC استفاده ميكنند كه موجب كاهش خطاهاي ناشي از نويز ضربه اي ميگردند. روش تصحيح خطا بر مبناي سمبل به سمبل همچنين خطاهاي ناشي از نويز دائمي كوپل شده به خط رانيز كاهش ميدهند. مودمهاي ADSL براي ايجاد كانالهاي چند گانه، پهناي باند يك خط تلفن را به يكي از دو صورت FDM يا حذف اكو ( cancellation Echo ( تقسيم ميكنند.

در روش FDM يك باند براي اطلاعات up stream و يك باند ديگر براي اطلاعات down stream در نظر گرفته ميشود سپس مسير down stream توسط روش TDM به چندين كانال با سرعتهاي بالا و پائين تقسيم ميگردد. در روش حدف اكو، باندup stream طوري تعيين ميگردد كه روي باند Down stream عمل هم پوشاني صورت گيرد و اين دو مسير توسط حذف اكوي محلي كه در مودمهاي ADSL مورد استفاده قرار ميگيرد از يكديگر جدا ميگردد.

### مدولاسيونهاي سيستم **ADSL**

در سيستم ADSL دو نوع مدولاسيون وجود دارد : CAP و DMT

## $CAP$  :  $cap$  :

در اين روش از يك حامل استفاده ميگردد و پهناي باند عبور گسترده تري دارد. كدينگ مورد استفاده دراين روش به صورت چند سطحي است و براي نمايش دادن گروههاي 8تا 3 بيتي به كمك 256بيت باشد. در شيوه CAP طيف سيستم QAM به نحوي شكل دهي ميشود كه پالسهاي خط انتقال تخت تر ميشوند و در نتيجه هر پالس ميتواند بيانگر تعداد بيتهاي بيشتري باشد. در كانال stream up از كدينگ trellis و در كانال stream down از كدينگ trellis و -Read Solomon بطور همزمان استفاده ميگردد. اين كدينگها جهت تصحيح خطا بكار ميروند. تعداد بيتها براي هر سمبل كه از 8تا 3 متغير ميباشد در لحظات شروع ارتباط تعيين ميگردد بدين صورت كه با كمك ارسال سيگنالهاي اندازه گيري، مشخصات و شرايط مسير تعيين مي شود و بر اساس اين شرايط، نرخ كانالهاي up stream و down stream معين ميگردد.

## $\epsilon$ وش DMT :

در اين روش از چند حامل استفاده ميگردد و چندين كانال با پهناي باند باريك وجود دارد. بدين ترتيب كه طيف قابل دسترس، به 256 زير مجموعه با پهناي باند Khz 3/4 تقسيم ميگردد و براي هر زير مجموعه حداكثر 12 بيت اختصاص مييابد كه تعداد بيتهاي اختصاصي بر اساس ظرفيت ارسال بدون خطا و شرايط مسير ميباشد.

در اين روش بيتهاي هر زير كانال با دامنه و فاز مدوله ميگردند.

در فرستنده براي حذف هم شنوايي از شيوه كدينگ trellis استفاده ميگردد و در گيرنده از شيوه كدينگ Viterbi استفاده ميگردد.

در روش DMT همچنين براي افزايش پهناي باند از شيوه حذف اكو استفاده ميگردد كه در اين حالت كانال up stream و كانال stream Down هم پوشاني انجام ميدهند.

ويژگي مهمي كه هم پوشاني كانالها دارد اين است كه اگر يك كپي تأخير يافته سيگنال ارسالي را از سيگنال دريافتي كم كنيم، سيگنال اصلي خارج ميگردد.

روش DMT به دليل وجود حاملهاي متعدد، داراي سرعت بالاتري نسبت به CAP ميباشد. و از آنجايي كه در پهناي باند KHz 4 مشخصات نويز زياد تغيير نمي كند بنابراين عمل متعادل سازي راحت تر صورت ميگيرد.

#### معرفي تكنيك **VDSL** :

استفاده از ارتباطات پر سرعت اينترنتي در چند سال اخير با رشد بسيار سريعي روبرو بوده است. همچنان كه تقاضا براي ارتباطات سريع با پهناي زياد باند بطور مداوم افزايش مييابد، تكنولوژيهاي متعددي نيز به بازار عرضه ميشود. در حال حاضر تكنولوژي ADSL و مودمهاي كابلي بر اين عرصه صنعتي چيرگي دارند.

تكنولوژي VDSL ) از سرعت تكنولوژي DSL ( از آن جنبه اهميت پيدا ميكند كه اخيراً برخي شركتها علاقمند به استفاده از اين تكنيك هستند. VDSL سرعتي برابر با 52Mbps ) Downstream (در مقابل ADSL ) Mbps 8 ( ارائه ميكند. ارتقاء تكنولوژي از ADSL به VDSL به مانند اين است كه ما از مودمهاي k 56 كنوني به سمت تكنولوژي ADSL حركت كنيم. كاملاً واضح است پيشرفت تكنولوژي VDSL ميتواند مشكلات كنوني همچون تلويزيون محاوره اي و ويدئويي مبتني بر تقاضا ( VOD ) را حل كند.

#### سرعت **VDSL** :

VDSL همانند ADSL ميتواند روي خطوط مسي مورد استفاده در خط تلفن شما عمل كند. اما تفاوت اصلي بين اين دو تكنولوژي به سرعتهاي ارسال Data بر ميگردد.VDSL مي تواند به سرعتهاي سرسام آوري تا Mbps 52 در مسيرstream Down) در فاصله 350 متر) و 16 مگابيت بر ثانيه در مسير streams up نائل گردد. در حالي كه ADSL داراي سرعت Mbps در مسير Down stream و A۰۰ Kbps در مسير Up stream مي باشد. تفاوت ديگري كه بين اين دو تكنولوژي به چشم ميخورد به مسافتهاي ارسال اطلاعات بر ميگردد به نحوي كه VDSL فقط ميتواند روي خط سيم مسي در يك فاصله كوتاه حدود 1200 متر عمل نمايد.

### تجهيزات **VDSL** :

### : **VDSL Gateway**

اين وسيله در واقع عمليات Switching و Routing را بطوركامل انجام ميدهد.از امكاناتي همچونVLAN، Traffic Shaping، Filtering Packet، IP Trunking برخوردار است و مديريت آن بسيار ساده است. با استفاده از اين دستگاه و اتصال قسمتهاي مختلف به پورتهاي آن، يك LAN داخلي تشكيل ميدهيد. بدون اينكه عملاً از سيم كشي خاصي استفاده كنيد كليه عمليات مربوطه بر روي بستر خطوط تلفن انجام ميگيرد.

### : **Splitter**

نقش Splitter در واقع تركيب كردن صوت و Data در MDF مركزي و تجزيه آنها در قسمت كاربر ميباشد بطوري كه كاربر هم از اطلاعات Data و هم ازصوت همزمان بهره گيرد.

#### : **Modem**

همانطوري كه ذكر شد از آن جا كه استاندارد واحد در زمينه VDSLدر سطح جهاني وجود ندارد هر شركتي مودمهاي مربوط به دستگاه VDSL خود را در اختيار كاربران قرار ميدهد. سعي شده است Splitter ن هايي در اين مودمها تعبيه ميشود.

#### آينده **VDSL** :

آينده VDSL با توجه به تقاضاي افزايش سرعت در ارتباطات اينترنتي بر روي بستر زوج سيم مسي تلفن بسيار روشن ميباشد. اين شيوه راه حل مناسبي براي سرويسهاي قدرتمندي از قبيل تلويزيون محاوره اي و ويدئويي مبتني بر تقاضا (VOD (ميباشد.

VDSL با توجه به مزايايي كه در زير ميآيد ميتواند Solution مناسبي براي بسياري از مراكز، سازمانها ودانشگاهها....، بطوركلي مكانهايي كه از MDF مستقل از مخابرات بهره ميبرند باشد.

- 1. سرعت بسيار بالا ( حداكثرMbps( 52
- 2. استفاده از خطوط تلفن براي ارسال اطلاعات بدون اينكه در سيستم صوتي اختلالي ايجاد شود
	- 3. مديريت بسيار ساده

.4پشتياني از آخرين امكانات Switching و Routing

| <b>DSL Type</b>    | <b>Max Send</b><br><b>Speed</b> | <b>Max Receive</b><br><b>Speed</b> | <b>Max</b><br><b>Distance</b>                       | <b>Lines</b><br><b>Required</b> | <b>Phone</b><br><b>Supp</b> | Sym/<br><b>Asym</b> |
|--------------------|---------------------------------|------------------------------------|-----------------------------------------------------|---------------------------------|-----------------------------|---------------------|
| <b>Adsl</b>        | $\wedge \cdot$ Kbps             | $\land$ Mbps                       | $\Delta\Delta\cdot\cdot\,$ m                        |                                 | Yes                         | $\mathbf{A}$        |
| <b>Adsl G-Lite</b> | <b>AIT Kbps</b>                 | ۱,۵ Mbps                           | $\Delta\Delta\cdot\cdot$ m                          |                                 | N <sub>o</sub>              | A                   |
| <b>Radsl</b>       | \ Mbps                          | <b>Y</b> Mbps                      | $\Delta\Delta\cdot\cdot$ m                          | J.                              | Yes                         | $\mathbf{A}$        |
| <b>Hdsl</b>        | <b>1, AF Mbps</b>               | <b>1, AF Mbps</b>                  | $\mathbf{r} \mathbf{s} \mathbf{r} \cdot \mathbf{m}$ | 7.7                             | N <sub>o</sub>              | S                   |
| Hdsly              | <b>1, AF Mbps</b>               | <b>1, AF Mbps</b>                  | $\mathbf{r} \mathbf{s} \mathbf{w} \cdot \mathbf{m}$ |                                 | N <sub>0</sub>              | S                   |
| <b>Idsl</b>        | <b>IFF Kbps</b>                 | <b>IFF Mbps</b>                    | $\cdots$ m                                          | Υ                               | N <sub>o</sub>              | S                   |
| <b>MSdsl</b>       | ۲ Mbps                          | ۲ Mbps                             | $\lambda\lambda\cdot\cdot m$                        | 1                               | N <sub>o</sub>              | S                   |
| <b>Sdsl</b>        | ۲٫۳ Mbps                        | א, Mbps                            | $\gamma \cdot m$                                    |                                 | Yes                         | S                   |
| <b>Vdsl</b>        | <b>SP</b> Mbps                  | <b>AT Mbps</b>                     | $15 \cdot m$                                        |                                 | Yes                         | A                   |
| <b>Shdsl</b>       | <b>IST Kbps</b>                 | א, Mbps                            | $\lambda$ Y $\cdot$ m                               | Υ                               | N <sub>o</sub>              | S                   |
| <b>Shdsl</b>       | <b>TAF Kbps</b>                 | $\frac{2}{7}$ Mbps                 | $\lambda V \cdot \cdot m$                           | ٢                               | N <sub>o</sub>              | ${\bf S}$           |

مقايسه تكنيكهاي مختلف **DSL**
#### نصب مودم **ADSL** :

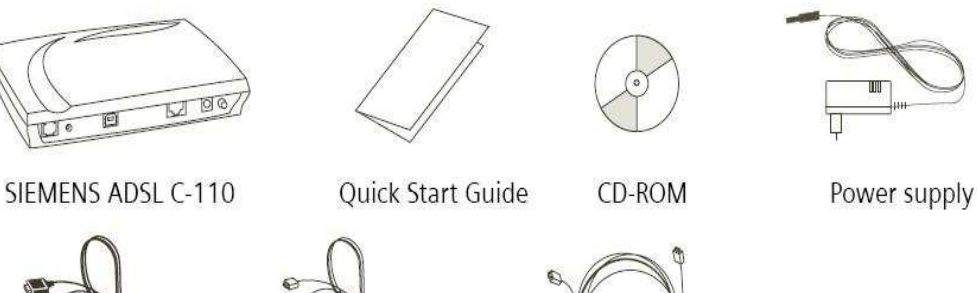

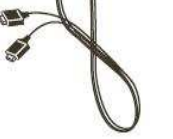

USB cable (beige)

ADSL cable

(silver)

Ethernet cable

(light gray)

متعلقات جعبه مودم

جعبه مودم شامل متعلقات زير مي باشد :

توضيح : يك عدد ميكرو فيلتر نيز داخل جعبه قرار داده شده است.

## نصب تجهيزات :

ابتدا لازم است جعبه مودم را باز نمايد و اتصالات مربوطه را مطابق مراحل زير وصل نمائيد. 1- سيم تلفن اصلي (كه از طرف مخابرات آمده است) را به ميكروفيلتر كه روي آن برچسب Line مشاهده ميگردد متصل كنيد. دقت كنيد كه هيچ گوشي تلفني را قبل يا به موازات ميكروفيلتر نصب نكنيد.

 2- يك سيم تلفن از اتصال Phone ميكروفيلتر به گوشي تلفن وصل كنيد. يادآور مي گردد از اين سيم مي توانيد همانند گذشته جهت برقراري تماسهاي تلفني يا ارتباط با اينترنت به صورت Dialup استفاده نمائيد.

 3- سيم تلفن نقره اي رنگ داخل جعبه را باز نموده و يك سر آن را به ميكروفيلتر كه روي آن برچسب Modem مشاهده مي شود و سر ديگر آن را به پشت مودم كه روي آن برچسب Line مشاهده مي شود متصل كنيد.

4- جهت اتصال مودم به كامپيوتر فقط يكي از دو روش زير را انتخاب نماييد :

• روش اول: كابل USB را از يك طرف به مودم و از طرف ديگر به كامپيوتر (پشت كيس) متصل كنيد.

• روش دوم: كابل شبكه را از يك طرف به قسمت LAN پشت مودم و از طرف ديگر به كامپيوتر (پشت كيس) متصل كنيد، دقت كنيد كه كامپيوتر شما بايد داراي پورت شبكه باشد.

5- آداپتور داخل جعبه را به پريز برق 220 ولت متصل نموده و سمت ديگر آن را به مودم متصل نمائيد.

روش اول: اتصال از طريق كابل USB

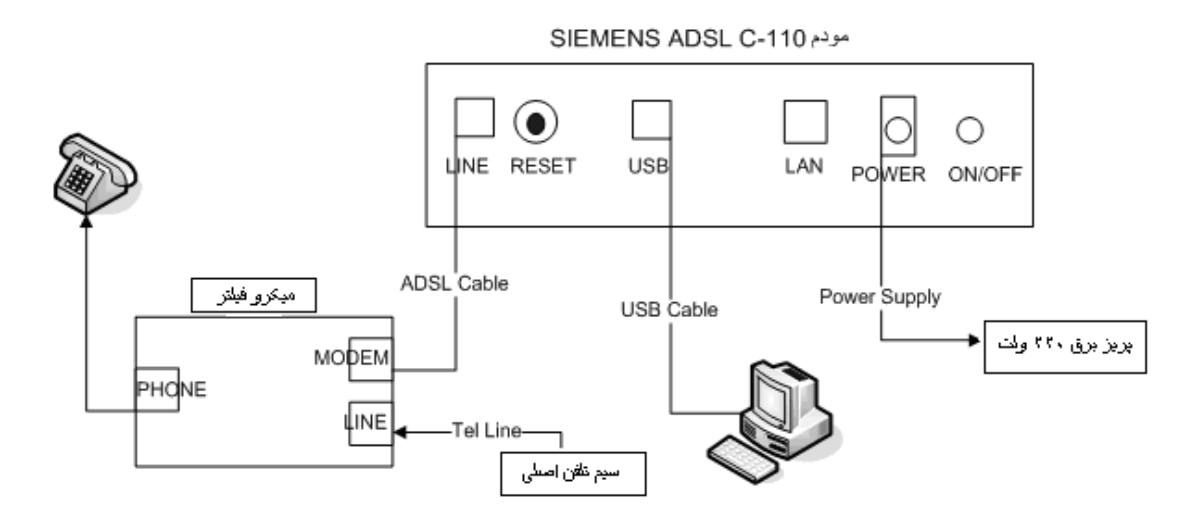

روش دوم: استفاده از كابل شبكه

مودم SIEMENS ADSL C-110

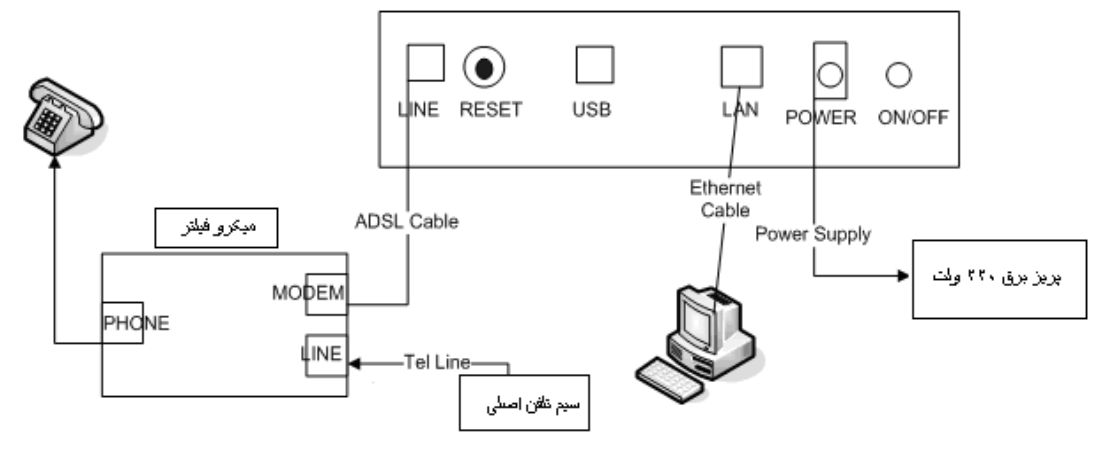

تست اوليه :

در صورتي كه گوشي تلفن را به اتصال Phone ميكروفيلتر متصل كنيد بايد قادر به شماره گيري و برقراري تماس تلفني باشيد در غير اين صورت مشكل از سمت مخابرات مي باشد.

مودم را توسط دكمه ON/OFF پشت آن روشن نمائيد. در اين حالت بايد چراغ DSL LNK كه در جلوي مودم قرار دارد ابتدا به حالت چشمك زن سبز درآمده و بعد از مدت كوتاهي به حالت ثابت سبز تغيير وضعيت دهد. چراغ ثابت سبز نشان دهنده ارتباط صحيح شما با ارائه دهنده سرويس ADSL ميباشد.

## كابل شبكه

پيش از اينكه در مورد انواع كابلها و پهناي باند مربوط به آنها، به بحث بپردازيم، ذكر اين نكته ضروري است كه نوع كابل انتخابي شما بطور مستقيم به توپولوژي شبكه تان وابسته است. در اين قسمت سعي گرديده توپولوژي مناسب با هر نوع كابل ذكر شود.

كابل شبكه، رسانه اي است كه از طريق آن، اطلاعات از يك دستگاه موجود در شبكه به دستگاه ديگر انتقال مي يابد.انواع مختلفي از كابلها بطور معمول در شبكه هاي LAN استفاده مي شوند. در برخي موارد شبكه تنها از يك نوع كابل استفاده مي كند، اما گاه انواعي از كابلها در شبكه به كار گرفته مي شود. غير از عامل توپولوژي، پروتكل و اندازه شبكه نيز در انتخاب كابل شبكه مؤثرند. آگاهي از ويژگيهاي انواع مختلف كابلها و ارتباط آنها با ديگر جنبه هاي شبكه براي توسعه يك شبكه موفق ضروري است.

- امروزه سه گروه از كابلها، در ايجاد شبكه مطرح هستند:
	- Coaxial .١
	- Twisted Pair .٢
	- Fiber OPtic .٣

كابلهاي Coaxial زماني بيشترين مصرف را در ميان كابلهاي موجود در شبكه داشت. چند دليل اصلي براي استفاده زياد

از اين نوع كابل وجود دارد:

1- قيمت ارزان آن.

2- سبكي و انعطافپذيري.

3- اين نوع كابل به نسبت زيادي در برابر سيگنالهاي مداخلهگر مقاومت مي نمايد.

4- مسافت بيشتري را بين دستگاههاي موجود در شبكه، نسبت به كابل UTP پشتيباني مينمايد.

در شكل زير ساختار كابل Coaxial مشاهده ميشود:

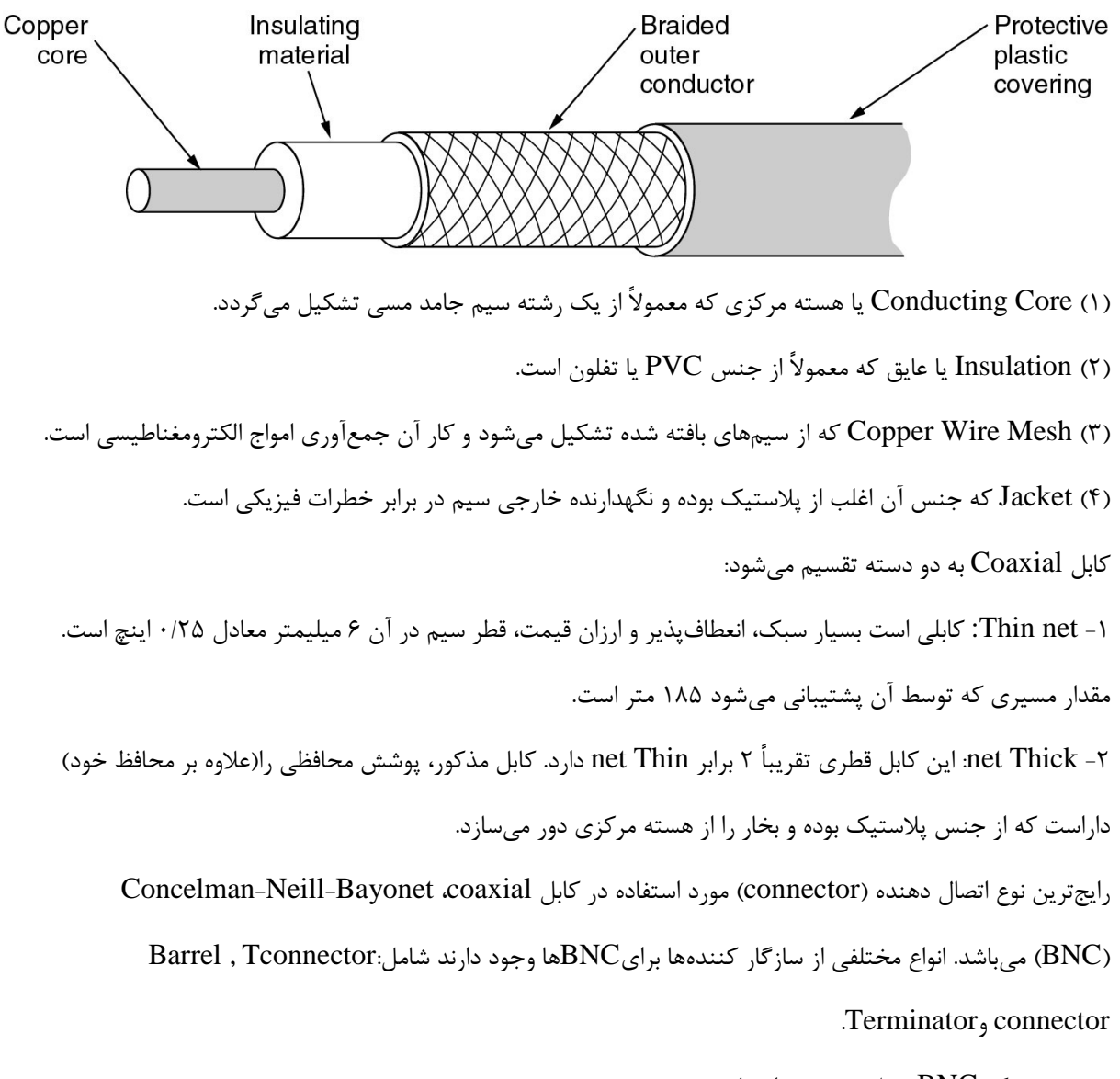

تصوير زير يک connector BNC را نشان مي دهد:

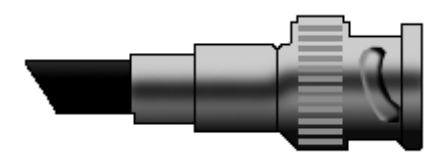

#### BNC connector

در شبكه هايي با توپولوژي اتوبوسي از كابلcoaxial استفاده ميشود. شكل زير نمونه استفاده از اين نوع كابل در شبكه اتوبوسي است:

Thick net

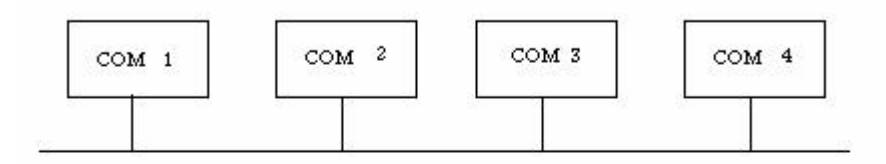

# Thin net

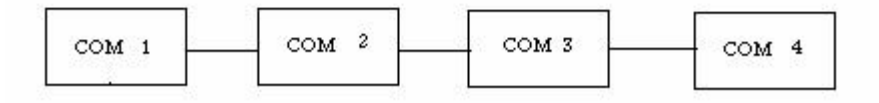

استفاده از كابل coaxial در شبكه اتوبوسي

بايد دانست كه از عبارتهايي مانند "10Base 5 " براي توضيح اينكه چه كابلي در ساخت شبكه بكار رفته استفاده ميگردد. عبارت مذكور بدان معناست كه از كابل coaxial و از نوع Thicknet استفاده شده، علاوه بر آن روش انتقال در اين شبكه، روش Baseband است و نيز سرعت انتقال 10 مگابيت در ثانيه ((mbps ميباشد. همچنين "10Base2 "يعني اينكه از كابل Thinnet استفاده شده، روش انتقال Baseband و سرعت انتقال 10 مگابيت در ثانيه است.

در طراحي جديد شبكه معمولاً از كابلهاي Twisted Pair استفاده ميگردد. قيمت آن ارزان بوده و از نمونههاي آن ميتوان به كابل تلفن اشاره كرد. اين نوع كابل كه از چهار جفت سيم بهم تابيده تشكيل ميگردد، خود به دو دسته تقسيم ميشود:

(1- Unshielded Twisted Pair(UTP: كابل ارزان قيمتي است كه نصب آساني دارد و براي شبكههاي LAN سيم بسيار مناسبي است، همچنين نسبت به نوع دوم كموزنتر و انعطافپذيرتر است. مقدار سرعت ديتاي عبوري از آن 4 مگابيت در ثانيه تا 100 مگابيت در ثانيه ميباشد. اين كابل ميتواند تا مسافت حدوداً 100 متر يا 328 فوت را بدون افت سيگنال انتقال دهد. كابل مذكور نسبت به تداخل امواج الكترومغناطيس (Electrical Magnatic Interference (

حساسيت بسيار بالايي دارد و در نتيجه در مكانهاي داراي امواج الكترومغناطيس، امكان استفاده از آن وجود ندارد. در سيم تلفن كه خود نوعي از اين كابل است از اتصال دهنده RJ 11 استفاده ميشود، اما در كابل شبكه اتصال دهندهاي با شماره RJ 45 بكار ميرود كه داراي هشت مكان براي هشت رشته سيم است. در شكل زير يك connector RJ 45 ديده ميشود.

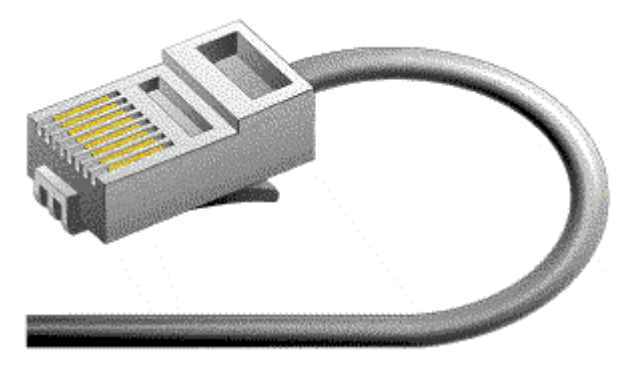

45RJ connector

كابل UTP داراي پنج طبقه مختلف است (كه البته امروزه CAT و 6 CAT 7 هم اضافه شده است): - CAT 1 يا نوع اول كابل UTP براي انتقال صدا بكار ميرود، اما CAT2تا CAT 5 براي انتقال ديتا در شبكههاي كامپيوتري مورد استفاده قرار ميگيرند و سرعت انتقال ديتا در آنها به ترتيب عبارتست از: 4 مگابيت در ثانيه، 10مگابيت در ثانيه، 16مگابيت در ثانيه و 100مگابيت در ثانيه.

براي شبكههاي كوچك و خانگي استفاده از كابل CAT3توصيه ميشود.

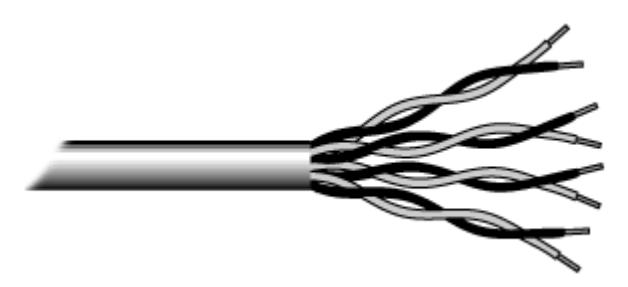

كابل UTP

( 2- Shielded Twisted Pair(STP : در اين كابل سيمهاي انتقال ديتا مانند UTP هشت سيم و يا چهار جفت دوتايي هستند. بايد دانست كه تفاوت آن با UTP در اين است كه پوستهاي به دور آن پيچيده شده كه از اثرگذاري امواج

بر روي ديتا جلوگيري ميكند. از لحاظ قيمت، اين كابل از UTP گرانتر و از فيبر نوري ارزانتر است. مقدار مسافتي كه كابل مذكور بدون افت سيگنال طي مي كند برابر با 500 متر معادل 1640 فوت است. در شبكههايي با توپولوژي اتوبوسي و حلقهاي از دو نوع اخير استفاده ميشود. گفته شد كه در اين نوع كابل، 4 جفت سيم بهم تابيده بكار ميرود كه از دو جفت آن يكي براي فرستادن اطلاعات و ديگري براي دريافت اطلاعات عمل ميكنند. در شبكههايي با نام اترنت سريع ( 1 Fast Ethernet (دو نوع كابل به چشم ميخورد:

Base TX<sub>1</sub>.

يعني شبكهاي كه در آن از كابل  $\rm UTP$  نوع  $\rm Ca$ 1 استفاده شده و عملاً دو جفت سيم در انتقال ديتا دخالت دارند (دو جفت ديگر بيكار ميمانند)، سرعت در آن 100 مگابيت در ثانيه و روش انتقال Baseband است.

 ${ERase}$  T  $\cdots$ 

تنها تفاوت آن با نوع بالا اين است كه هر چهار جفت سيم در آن بكار گرفته ميشوند.

كابل فيبر نوري كاملاً متفاوت از نوع Coaxial و Pair Twisted عمل ميكند. به جاي اينكه سيگنال الكتريكي در داخل سيم انتقال يابد، پالسهايي از نور در ميان پلاستيك يا شيشه انتقال مييابد. اين كابل در برابر امواج الكترومغناطيس كاملاً مقاومت ميكند و نيز تأثير افت سيگنال بر اثر انتقال در مسافت زياد را بسيار كم در آن ميتوان ديد. برخي از انواع كابل فيبر نوري ميتوانند تا 120 كيلومتر انتقال داده انجام دهند. همچنين امكان به تله انداختن اطلاعات در كابل فيبر نوري بسيار كم است. كابل مذكور دو نوع را در بر ميگيرد:

 1- Mode Single: كه دراين كابل ديتا با كمك ليزر انتقال مييابد و بصورت 8,3/ 125 نشان داده ميشود كه در آن 8,3 ميكرون قطر فيبر نوري و 125 ميكرون مجموع قطر فيبر نوري و محافظ آن ميباشد. اين نوع كه خاصيت انعطافپذيري كم و قيمت بالايي دارد براي شبكههاي تلويزيوني و تلفني استفاده ميگردد.

 2- Mode Multi: كه در آن ديتا بصورت پالس نوري انتقال مييابد و بصورت 125/62,5 نشان داده ميشود كه در آن 62,5 ميكرون قطر فيبر نوري و 125 ميكرون مجموع قطر فيبر نوري و محافظ آن ميباشد. اين نوع مسافت كوتاهتري را نسبت به Mode Single طي ميكند و قابليت انعطافپذيري بيشتري دارد. قيمت آن نيز ارزانتر است و در شبكههاي كامپيوتري استفاده ميشود. بطوركلي كابل فيبر نوري نسبت به دو نوع Coaxial و pair Twisted قيمت بالايي دارد و نيز نصب آن نياز به افراد ماهري دارد. شبكههاي Base FX ۱۰۰، شبكههايي هستند كه در آنها از فيبر نوري استفاده ميشود، سرعت انتقال در آنها 100 مگابيت در ثانيه بوده و روش انتقال Baseband ميباشد. امروز، با پيشرفت تكنولوژي در شبكههاي فيبر نوري ميتوان به سرعت 1000 مگابيت در ثانيه دست يافت.

در شكل زير يك كابل فيبر نوري مشاهده ميشود.

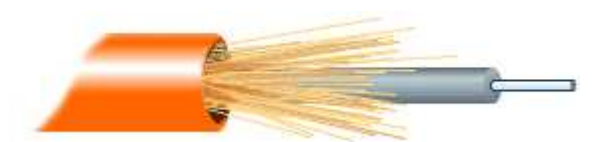

بطور كلي توصيههايي در مورد نصب كابل شبكه وجود دارد: - هميشه بيشتر از مقدار مورد نياز كابل تهيه كنيد. - هر بخشي از شبكه را كه نصب ميكنيد، آزمايش نماييد. ممكن است بخشهايي در شبكه وجود داشته باشند كه خارج ساختن آنها پس از مدتي دشوار باشد. - اگر لازم است بر روي زمين كابلكشي نماييد، كابلها را بوسيله حفاظتكنندههايي بپوشانيد. - دو سر كابل را نشانهگذاري كنيد.

#### **(Network Interface Adapter)** شبكه كارت

كارت شبكه يا NIC ، وقتي كه در شيار گسترش كامپيوتر( slot expansion: سوكتي در يك كامپيوتر كه براي نگهداري بوردهاي گسترش و اتصال آنها به باس سيستم (مسير انتقال دادهها) طراحي ميشود. شيارهاي گسترش روشي براي افزايش يا بهبود ويژگيها و قابليتهاي كامپيوتر هستند)

قرار ميگيرد، وسيلهاي است كه بين كامپيوتر و شبكهاي كه كامپيوتر جزئي از آن است، اتصال برقرار مينمايد. هر كامپيوتر در شبكه مي بايست يك كارت شبكه داشته باشد كه به باس گسترش سيستم (usSystem's Expansion B) اتصال مييابد و براي رسانه شبكه (كابل شبكه) به عنوان يك واسطه عمل ميكند. در برخي كامپيوترها، كارت شبكه با مادربورد يكي شده است، اما در بيشتر مواقع شكل يك كارت گسترش (CardExpansio n (را به خود ميگيرد كه يا به ISA سيستم (Architecture Standard Industry: مجموعه مشخصاتي براي طراحي باسها كه امكان ميدهد قطعات بصورت كارت به شيارهاي گسترش استاندارد كامپيوترهاي شخصي آيبيام و سازگار با آنها افزوده شوند)، و يا به ponent InterconnectPCI (Peripheral Com): مجموعه مشخصاتي كه توسط شركت اينتل ارائه شده و سيستم باس محلي را تعريف ميكند كه امكان نصب حداكثر 10 كارت گسترش سازگار با PCI را فراهم ميكند) متصلميگردد. كارت شبكه به همراه نرمافزار راه اندازي (driver device) آن، مسئول اكثر كاركردهاي لايه link-data و لايه فيزيكي ميباشد. كارتهاي شبكه، بسته به نوع كابلي كه پشتيباني ميكنند، اتصال دهندههاي (Connectors (خاصي را

ميطلبند. (كابل شبكه از طريق يك اتصال دهنده به كارت شبكه وصل ميشود) برخي كارتهاي شبكه بيش از يك نوع اتصال دهنده دارند كه اين شما را قادر ميسازد كه آنها را به انواع مختلفي از كابلهاي شبكه اتصال دهيد.

## عملكردهاي اساسي كارت شبكه

كارت شبكه عملكردهاي گوناگوني را كه براي دريافت و ارسال دادهها در شبكه حياتي هستند، انجام ميدهد كه برخي از آنها عبارتند از:

1 - encapsulation Data: كارت شبكه و درايور (راهانداز) آن، مسئول ايجاد فريم در اطراف داده توليد شده توسط لاية شبكه و آمادهسازي آن براي انتقال هستند.

2 - decoding and encoding Signal: در واقع كارت شبكه طرح كدگذاري لايه فيزيكي را پياده ميكند و دادههاي دودويي (binary (توليد شده توسط لايه شبكه را به سيگنالهاي الكتريكي قابل انتقال بر روي كابل شبكه تبديل مينمايد. همچنين سيگنالهاي دريافتي از روي كابل را براي استفاده لايههاي بالاتر به دادههاي دودويي تبديل ميسازد. ٣ - reception and transmission Data: كاركرد اساسي كارت شبكه، توليد و انتقال سيگنالهاي متناسب در شبكه و دريافت سيگنالهاي ورودي است. طبيعت سيگنالها به كابل شبكه و پروتكل لايه datalink بستگي دارد. در يك LAN فرضي، هر كامپيوتر هم بستههاي عبوري در شبكه را دريافت ميكند و كارت شبكه آدرس مقصد لايه datalink را بررسي ميكند تا ببيند آيا بسته براي كامپيوتر مذكور فرستاده شده يا خير. در صورت مثبت بودن پاسخ، كارت شبكه بسته را براي انجام پردازش توسط لايه بعدي از كامپيوتر عبور ميدهد، در غير اينصورت بسته را به دور ميافكند. كارت شبكه قابل نقل و انتقال (Adapters Network Computer Portable (

بسيار احتمال دارد كه در شبكه شما يك كامپيوتر كيفي و قابل حمل وجود داشته باشد. گستره وسيعي از كارت شبكههاي مناسب اين كامپيوترها قابل دستيابي است. نوعي از كارت شبكه كه در كامپيوترهاي كيفي استفاده ميشود عبارتست از: كارت PCMCIA يا همان Card PC.

كارت PC در يك شيار و يا در يك جفت شيار موجود در كناره كامپيوتر كيفي جاي ميگيرد. كابل شبكه با استفاده از ابزاري به نام "dongle "به كارت PC متصل ميشود. كارتهاي PC جز ابزارهاي "Plug-and-Play "هستند، و نيز ميتوان در حاليكه كامپيوتر روشن و در حال فعاليت است، آنها را نصب يا خارج نمود و پس از نصب آنها نيازي به restart كردن كامپيوتر نيست.

مدل آدرس دهيIP علاوه بر جايگاه پروتكل ها، يكي ديگر از عناصر مهم در زيرساخت شبكه هاي مبتني بر IP/TCP مدل آدرس دهي IP است . مدل انتخابي مي بايست اين اطمينان را بوجود آورد كه اطلاعات ارسالي بدرستي به مقصد خواهند رسيد. نسخه شماره چهارIP از 32 بيت براي آدرس دهي استفاده كرده كه بمنظور تسهيل در امر نمايش بصورت چهار عدد صحيح ( مبناي ده ) كه بين آنها نقطه استفاده شده است نمايش داده مي شوند .

IP Sub netting يكي از مهمترين عمليات در رابطه با اختصاص IP مسئله Subnetting است . مسئله فوق بعنوان هنر و علمي است كه ماحصل آن تقسيم يك شبكه به مجموعه اي از شبكه هاي كوچكتر (Subnet (از طريق بخدمت گرفتن 32 بيت با نام mask Subnetبوده كه بنوعي مشخصه (ID (شبكه را مشخص خواهد كرد. در ادامه اين نوشتار در رابطه با نحوه تعريف زيرشبكه ها آشنا خواهيم شد. در اين بخش لازم است كه با مبناي دو و نحوه نشان دادن اعداد بصورت صفر و يك بيشتر آشنا شويم. ذكر اين نكته ضروري است كه در مبناي دو تمامي اعداد بصورت دنباله اي از صفر و يك نمايش داده شده و هر رقم در اين مبنا داراي يك ارزش مكاني متناسب با ضرايب متفاوت عدد دو است . شكل زير ارزش مكاني هر رقم در مبناي دو را نشان مي دهد .

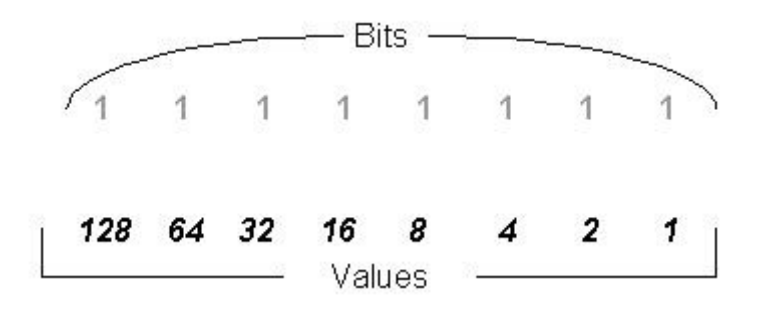

## چك ليست مشكلات رايج كاربران:

نكاتي در مورد مودم هايADSL

متاسفانه يكي از مشكلاتي كه اين روزها كاربران عادي و نه حرفه اي اين سرويس را به طور مستمر روانه شركت هاي ارائه دهنده خدمات اينترنت پرسرعت يا مراكز مخابراتي مي كند، عدم اطلاع صحيح از مشكلات پيش رو و همچنين عدم اطلاع از راه حل هاي بسيار ابتدايي براي رفع اين مشكلات است كه در اين قسمت از گزارش قصد داريم بيشتر به اين موضوع بپردازيم. اگر چراغ Power مودم شما سبز ثابت باشد به اين معني است كه دستگاه روشن است.

اگر چراغLINK ADSL ، سبز ثابت بود؛ يعني ارتباط ADSL برقرار است. سبز چشمك زن بودن چراغ ACT ADSL نشانه آن است كه ترافيك يرو ارتباط ADSL در حال عبور است. اگر چراغ LINK LAN نور ثابت داشت به معن ي برقرار ي ارتباط LAN است. اگر چراغ LINK LAN سبز بود؛ يعني سرعت انتقال اطلاعات 10 Mbpsاست. اگر چراغ LAN LINK نارنجي بود؛ يعني سرعت انتقال اطلاعات ١٠٠ Mbpsاست.

چند نكته جهت رفع خرابي

اگر چراغ Power خاموش است، از متصل بودن آداپتور برق به پريز برق و پشت مودم مطمئن شويد و امتحان كنيد كه كليد خاموش و روشن كردن مودم در وضعيت روشن باشد. مطمئن شويد كه از آداپتور مناسب استفاده شده و سيم هاي ارتباطي سالم است.

اگر چراغ ADSL LINK خاموش است، از انجام سيم كشي هاي مورد نياز در مخابرات مطمئن شويد. از برقراري خط تلفن مطمئن شويد در صورتي كه خط تلفن بوق آزاد نداشت مودم را جدا كرده و گوشي تلفن را به تنهايي به خط تلفن وصل نماييد؛ در صورتي كه بوق آزاد شنيده نشد خرابي را اعلام كنيد،

در صورتي كه بوق آزاد شنيده شد خط تلفن را به پورت Line مربوط به Splitterمتصل نماييد و گوشي تلفن را به پورت Phoneدر اين حالت اگر بوق آزاد شنيده نشد Splitter معيوب است. مطمئن شويد كه خط تلفن به مودم متصل است و هيچ وسيله اي قبل از Splitter روي خط تلفن قرار نگرفته باشد.

اگر چراغ LAN LINK خاموش است، مطمئن شويد كه از كابل صحيح جهت اتصال بين مودم و كامپيوتر استفاده شده است. از سالم بودن كابل به كار رفته و نيز كارت شبكه كامپيوتر مطمئن شويد. از فعال بودن و نصب صحيح كارت شبكه كامپيوتر مطمئن شويد.

اگر امكان دسترسي به اينترنت وجود ندارد، از تعريف صحيح PPPoE Connection يا از صحت Username و مطمئن شويد. مطمئن شويد كه «Use \*\*\*\*\* Server» در IE فعال نشده باشد. سعي كنيد به وب سايت $\rm{Password}$ هاي ديگر وصل شده و از تنظيمات صحيح ديواره آتش يا ويروسي نبودن سيستم مطمئن شويد.

راهنماي خطاهاي عمده

گاهي اوقات ممكن است در حين كار با اينترنت پرسرعت با خطاهاي عددي روبه رو شويد:

اگر در هنگام اتصال با خطاي ٦٩١ مواجه مي شويد، ممكن است نام كاربري يا كلمه عبور خود را به صورت نا صحيح وارد كرده باشيد. دقت فرماييد كه نام كاربري بايد حتما با حروف كوچك و به صورت صحيح وارد شود. ضمنا توجه داشته باشيد اين نام كاربري فقط براي كامپيوتر شما معتبر است و روي خط ADSL ديگري كار نمي كند. حالت ديگر ممكن است مدت اشتراك شما پايان يافته باشد كه بايد تمديد اشتراك شود يا ممكن است برقراري تماس قبل از ١٠ دقيقه بعد از قطعي ناگهانی باشد.

اگر در هنگام اتصال با خطاي ٦٧٨ مواجه شديد، عوامل مختلفي مي تواند داشته باشد كه برخي از اين عوامل عبارت است از : -تنظيم همزمان PPPoE روى مودم و ويندوز. (هنگامي كه PPPoE روى مودم تنظيم شده باشد و كانكشن PPPoE بخواهد روي ويندوز نيز تنظيم شود.(

-نصب نشدن صحيح درايور مودم در حالتي كه مودم از طريق usb به كامپيوتر وصل شود.

# -تنظيمات اشتباه مودم مانندVCI/VPI

 -وصل نبودن خط تلفن به پورت line مودم. -بروز قطعي در ديتاي مركز ارائه دهنده سرويس ADSL نيز مي تواند موجب بروز اين مشكل شود. در اين حالت مشترك نبايد به تنظيمات اينترنت دست بزند و تا رفع مشكل بايد منتظر بماند. درصورت رفع نشدن مشكل حتما با پشتيباني شركت مخابرات استان تهران يا مراكز مخابراتي محل سكونت خود تماس بگيريد. اگر در هنگام اتصال با خطاي ٧٦٩ مواجه شديد، ممكن است كارت شبكه دستگاه كاربر نصب نباشد يا ممكن است كارت شبكه نصب باشد، ولي فعال نباشد كه مي بايست فقط با فعال كردن آن مشكل را حل كرد.

#### تست كردن **POWER :**

آداپتور مربوط به مودم داخل پريز برق ٢٢٠ ولت(برق شهري) باشد.

دكمه off/on مودم تست شود كه در حالت روشن قرار گرفته باشد. اگر اين دكمه به سمت داخل مودم فشار داده شود در حالت روشن است و اگر بيرون باشد در حالت خاموش قرار دارد.

در صورتي كه كليه اتصالات صحيح باشد بايد چراغ Power كه در قسمت جلوي مودم قرار دارد روشن شود و به حالت قرمز درآيد، اگر بقيه چراغهاي مودم روشن مي شوند ممكن است كه چراغ Power مودم سوخته باشد، در غير اين صورت خود مودم دچار مشكل گرديده است.

#### تست كردن **Link DSL :**

كابل تلفن اصلي وارد سانترال نشده باشد. (در صورتي كه نياز باشد خط را به سانترال وصل كنيد ابتدا آن را وارد ميكروفيلتر كنيد و سپس خروجي ميكروفيلتر را به سانترال وصل كنيد.)

كابل اصلي ورودي به پورت "Line ميكروفيلتر" متصل شده باشد. منظور از "كابل اصلي ورودي" كابلي است كه مخابرات در محل ورودي ساختمان به مشتري تحويل ميدهد و مشتري آن را وارد شركت يا منزل خود مي نمايد.

در صورتي كه پريز ديواري كه مي خواهيد از آن استفاده نماييد به صورت 2 شاخه (شبيه پريز برق) است و براي اتصال كابل تلفن مجبور به استفاده از "مبدل 2 شاخه به سوكت" هستيد دقت كنيد كه اين مبدل مجهز به "محافظ تلفن" نباشد.

از پورت "Modem ميكروفيلتر" يك كابل تلفن به "Line مودم" وصل شده باشد.

تمام گوشيهاي تلفني كه قرار است از خط تلفن استفاده نمايند بايد از پورت "Phone ميكروفيلتر" جهت اتصال استفاده كنند. به عبارت ديگر به موازات ميكروفيلتر هيچ گوشي تلفني نبايد قرار داشته باشد و تمام گوشيهاي تلفن بايد به پورت "Phone ميكروفيلتر" متصل باشند.

يك گوشي تلفن به پورت "Phone ميكروفيلتر" وصل كنيد و گوشي را برداشته و از وجود بوق مطمئن شويد.

ميكروفيلتر را برداشته و خط اصلي ورودي را به گوشي تلفن وصل كرده و از وجود بوق مطمئن شويد. در صورت عدم وجود بوق در خط، مشترك بايد با مخابرات تماس حاصل كند و اعلام خرابي خط كند.

توسط گوشي (يك شماره موبايل را) شماره گيري نماييد تا از صحت صحيح بودن شماره تلفن اطمينان حاصل كنيد. توسط گوشي تلفن وصل شده شماره گيري نماييد و صحبت كنيد. در هنگام صحبت نبايد نويز وجود داشته باشد. ا گر در هنگام صحبت نويز در خط وجود داشته باشد وجود گوشيهاي ديگر بر روي خط را دقيق تر بررسي نماييد. كابل بين مودم و ميكروفيلتر را بررسي كنيد و از محكم بودن اتصالات اطمينان پيدا كنيد. كابل بين مودم و ميكروفيلتر را تعويض نماييد.

ميكروفيلتر را تعويض نماييد و يك ميكروفيلتر از پيش تست شده جايگزين نماييد. مودم را تعويض نماييد و يك مودم از پيش تست شده جايگزين نماييد.

كابل اصلي تلفن را واقع در درب ورودي محل شركت يا منزل پيدا كنيد. كابل داخلي ساختمان كه به "كابل اصلي ورودي" متصل شده است را قطع نموده و مودم را به كابل اصلي وصل نماييد.

از Active بودن پورت اطمينان حاصل كنيد. در صورتي كه در هيچ يك از حالات فوق جواب نگرفتيد و چراغ DSL Link باز هم در حالت چشمك زن قرار داشت با واحد پشتيباني تماس بگيريد تا هماهنگيهاي لازم جهت رفع خرابي از طرف مخابرات صورت پذيرد.

تست كردن USB يا Ethernet : كابل USB از مودم به پشت كامپيوتر چك شود تا اتصالات آن محكم باشد و در كابل پارگي ظاهري مشاهده نگردد. از صحت نصب درايور USB اطمينان حاصل كنيد.

Start -> Control Panel -> Systems -> Hardware -> Device Manager دقت كنيد كه در قسمت Controller Bus Serial Universal يا Devices Other علامت سوال يا علامت تعجب كه نشان دهنده مشكل نصب درايور USB مي باشد نبايد وجود داشته باشد. جهت اطمينان درايور را Uninstall نموده و دوباره آن را نصب نماييد.

در صورتي كه چراغ USB مربوط به مودم روشن نباشد يكي از مراحل اشتباه انجام داده شده است. كابل شبكه از مودم به پشت كامپيوتر چك شود تا اتصالات آن محكم باشد و در كابل پارگي ظاهري مشاهده نگردد. به سرسوكت كابل شبكه دقت كنيد كه زياد كشيده نشده باشد و قطعي ظاهري مشاهده نگردد. از صحت نصب درايور كارت شبكه (Adapter Network (اطمينان حاصل كنيد.

همچنين اگر در قسمت Adapters Network يا Devices Other مشكلي وجود داشته باشد درايور مربوط به كارت شبكه درست نصب نشده است.

از كابل <u>Cross</u> استفاده نكنيد. فقط از كابل داخل جعبه مودم يا كابل مخصوص اتصال كامپيوتر به شبكه استفاده نماييد. در صورتي كه كابل را درست وصل كرده باشيد چراغ M يا 10 M100بر روي مودم روشن خواهد بود.

چك كردن تنظيمات PPPoE : ابتدا دقت كنيد كه يك Connection Broadband ساخته شده باشد. مسير زير را جهت اين تست دنبال كنيد:

Start -> Control Panel -> Network Connections

تنظيمات مربوط به DNS را چك كنيد.

در صورتي كه به Connection ساخته شده اطمينان نداريد آن را پاك كنيد و مجددا بسازيد. اگر در هنگام Connect شدن اشكال بوجود مي آيد با واحد پشتيباني تماس بگيريد.

> چك كردن تنظيمات IP/TCP : 1- تست تنظيمات مربوط به IP :

وارد منوي Start شده و گزينه Run را انتخاب كنيد. CMD را تايپ كرده و Enter بزنيد.

در صفحه باز شده ( صفحه Command Prompt ) دستور ipconfig /all را تايپ كرده و Enter را بزنيد. نتيجه بايد به صورت زير باشد :

Ethernet adapter Local Area Connection:

Connection-specific DNS Suffix. :

Description...... : Realtek RTL٨١٣٩ Family PCI Fast Ethernet NIC

Physical Address......... : ٠٠-٠٨-A١-٣٣-٣٦-٠٥

Dhcp Enabled........... : Yes

Auto configuration Enabled.... : Yes

IP Address............: ١٩٢٫١٦٨٫١٫٢٠

Subnet Mask........... : ٢٥٥٫٢٥٥٫٢٥٥٫٠

Default Gateway......... : ١٩٢٫١٦٨٫١٫١

DHCP Server........... : ١٩٢٫١٦٨٫١٫١

DNS Servers........... : ١٩٢٫٩٫٩٫٣

٤٫٢٫٢٫٤

دقت كنيد كه IP شما بايد در رنج X192,168,1. باشد.

به قسمت Gateway Default دقت كنيد تا تنظيمات آن مطابق بالا باشد.

به قسمت Servers DNS دقت كنيد كه تنظيمات آن مطابق بالا باشد.

2- IP كامپيوتر خودتان را Ping كنيد :

Ping ١٩٢٫١٦٨٫١٫٢٠

نتيجه بايد به صورت زير باشد:

D:\>ping ١٩٢٫١٦٨٫١٫٢٠

Pinging ١٩٢٫١٦٨٫١٫٢٠ with ٣٢ bytes of data:

Reply from  $197, 174, 1, 7 \cdot$ : bytes= $57$  time  $\text{rms}$  TTL= $17\lambda$ Reply from  $197, 174, 1, 7 \cdot$ : bytes= $57$  time< $1ms$  TTL= $17\lambda$ Reply from  $197.174.17...$  bytes= $57$  time \ms TTL= $17\lambda$ Reply from  $197, 174, 1, 7 \cdot$ : bytes= $57$  time  $\text{rms}$  TTL= $17\lambda$ 

Ping statistics for ١٩٢٫١٦٨٫١٫٢٠:

Packets: Sent =  $\epsilon$ , Received =  $\epsilon$ , Lost =  $\cdot$  ( $\cdot$ % loss). Approximate round trip times in milli-seconds: Minimum =  $\cdot$ ms, Maximum =  $\cdot$ ms, Average =  $\cdot$ ms

 $\textsf{Ping}\ \mathsf{IV}, \cdots, \mathsf{I}$  كنيد. 127,0,0,1 Ping كنيد.

نتيجه بايد به صورت زير باشد:

 $D:\rightarrow$ ping  $17\vee, \cdots, \vee$ 

Pinging  $17\vee, \dots$ , with  $77$  bytes of data: Reply from  $1YY, \dots$ : bytes= $YY$  time $\langle Y \rangle$ ms TTL= $1Y\lambda$ Reply from  $1YY, \dots$ : bytes= $YY$  time< $\text{ms} TTL=1YY$ Reply from  $1YY, \dots$ : bytes= $YY$  time< $\text{ms}$  TTL= $1YY$ Reply from  $1YY, \dots$ : bytes= $YY$  time< $\text{ms}$  TTL= $1Y\Lambda$ 

Ping statistics for  $17\%, \ldots, 1$ :

Packets: Sent =  $\epsilon$ , Received =  $\epsilon$ , Lost =  $\cdot$  ( $\cdot$ % loss) Approximate round trip times in milli-seconds: Minimum =  $\cdot$ ms, Maximum =  $\cdot$ ms, Average =  $\cdot$ ms

اگر در هر دو مورد جواب Reply گرفتيد كارت شبكه كامپيوتر شما مشكلي ندارد. در غير اين صورت مشكلي در كارت شبكه يا تنظيمات آن وجود دارد.

3- IP مودم را Ping كنيد ١٩٢٫١٦٨٫١.1 Ping

نتيجه بايد به صورت زير باشد:

D:\>ping ١٩٢٫١٦٨٫١٫١

Pinging ١٩٢٫١٦٨٫١٫١ with ٣٢ bytes of data:

Reply from  $197, 174, 1, 1$ : bytes= $77$  time< $1ms$  TTL=Reply from  $197, 174, 1, 1$ : bytes= $77$  time< $1ms$  TTL=Reply from  $197, 174, 1, 1$ : bytes= $77$  time< $1ms$  TTL=Reply from  $197,174,1,1$ : bytes= $77$  time< $1ms$  TTL=

Ping statistics for 197, 174, 1, 1:

Packets: Sent =  $\epsilon$ , Received =  $\epsilon$ , Lost =  $\cdot$  ( $\cdot$ % loss)

Approximate round trip times in milli-seconds:

Minimum =  $\cdot$ ms, Maximum =  $\cdot$ ms, Average =  $\cdot$ ms

در صورتي كه جواب Reply گرفتيد ارتباط كامپيوتر شما با مودم نيز برقرار مي باشد.

4- جهت چك كردن ارتباط تا مخابرات بايد IP Invalid مربوط به Router را Ping كنيد. اين IP در ليست پيوست

به شما تحويل داده شده است.

اگر جواب درست بود (Reply بود) ارتباط شما تا مخابرات نيز برقرار است. 5- جهت چك كردن ارتباط با اينترنت بايد دستور زير را وارد كنيد.

Ping ١٩٢٫٩٫٩٫٣

Ping ٤٫٢٫٢٫٤

در صورتي كه جواب درست گرفتيد اتصال شما با اينترنت برقرار است.

نكته : بهتر است وجود Firewall يا Antivirus يا spam-Anti يا Antispyware را بر روي كامپيوتر بررسي نموده

و آنها را غير فعال نماييد.

Browser كامپيوتر را باز كرده و چند آدرس اينترنتي نظير آدرسهاي زير را چك كنيد.

http://www.google.com http://www.yahoo.com http://www.cnn.com

در صورتي كه صفحه اصلي سايتهاي فوق را مشاهده كرديد ارتباط شما با اينترنت برقرار است.

تست DNS :

وارد منوي Start شده و گزينه Run را انتخاب كنيد. CMD را تايپ كرده و Enter بزنيد.

در صفحه سياه رنگي كه باز شده دستور Nslookup را وارد كنيد.

D:\>Nslookup > www.google.com Server: vnsc-pri-dsl.genuity.net Address: ٤٫٢٫٢٫٤ Non-authoritative answer: Name: www.l.google.com Addresses: ٦٤٫٢٣٣٫١٦١٫١٠٤, ٦٤٫٢٣٣٫١٦١٫١٤٧, ٦٤٫٢٣٣٫١٦١٫٩٩ Aliases: www.google.com > www.yahoo.com Server: vnsc-pri-dsl.genuity.net Address: ٤٫٢٫٢٫٤ Non-authoritative answer: Name: www.yahoo.akadns.net Addresses: ٦٨٫١٤٢٫٢٢٦٫٥٠, ٦٨٫١٤٢٫٢٢٦٫٥١, ٦٨٫١٤٢٫٢٢٦٫٥٥, ٦٨٫١٤٢٫٢٢٦٫٣٢ ٦٨٫١٤٢٫٢٢٦٫٣٤, ٦٨٫١٤٢٫٢٢٦٫٣٦, ٦٨٫١٤٢٫٢٢٦٫٤٢, ٦٨٫١٤٢٫٢٢٦٫٤٥

Aliases: www.yahoo.com

سرورهاي گوگل و ياهو را تست كنيد. جواب بايد مطابق شكل بالا باشد. در صورتي كه نتوانستيد IP سرورهاي فوق را پيدا كنيد بايد تنظيمات مربوط به DNS را عوض كنيد.

#### تنظيمات **Browser** :

ابتدا مرورگر خود را باز كنيد و سپس وارد قسمتهاي زير شويد :

اگر مرورگر شما Explorer Internet است مراحل زير را دنبال كنيد

Tools - > Internet Options -> Connections -> LAN Settings

دقت كنيد كه هيچ كدام از موارد نبايد انتخاب شده باشند.

: NOC •

ممكن است شماره پورت اشتباه set شده باشد.

- ممكن است تجهيزات روتر خراب باشد.
- ممكن است يك error در نرم افزار NOC ديده شود.
	- ممكن است DSLAM قطع باشد.
	- ممكن استlink ) پهناي باند ) قطع باشد.
	- اسپليتر : ( MDF و مراجعه حضوري )

ممكن است اسپليتر در شماره خود ثابت قرار گرفته نشده باشد ( شل باشد ). ممكن است با در آوردن و يا جاسازي دوباره، مشكل قطعي برطرف شده باشد.

ممكن است شماره پورت اعلام شده و قرارگرفتن اسپليتر درشماره ديگر اشتباه شده باشد.

ممكن است اسپليتر سوخته باشد.

- ممكن است خط رانژه نشده باشد.
- ممكن است پورت اكتيو نشده باشد.
- ممكن است آدرس  $\rm IP$  مركز تغيير كرده باشد.
- ممكن است تنظيماتي در روتر انجام شده باشد.
- ممكن است مسافت مشتري با MDF طولاني باشد.
	- ممكن است ماژول DSLAM خراب باشد.

تست و تحويل كيفيت خط : جهت تست كيفيت ارتباط با اينترنت پر سرعت اقدامات زير لازم مي باشد. منوي Start را كليك كرده و سپس گزينه Run را انتخاب كنيد. دستور CMD را وارد كرده و Enter را بزنيد. پس از باز شدن پنجره مشكي رنگ دستور زير را اجرا كنيد.

Ping ١٩٢٫٩٫٩٫٣ -t

بعد از اجرا اين دستور 5 دقيقه منتطر باشيد. سپس c+ctrl را زده تا دستور فوق غير فعال گردد. خروجي به شكل زير خواهد بود :

D:\>ping ١٩٢٫٩٫٩٫٣

Pinging 197,9,9,7 with  $\tau\tau$  bytes of data:

Reply from  $197, 9, 9, 7$ : bytes= $57$  time= $1 \text{ ms } TTL = 72$ Reply from  $197, 9, 9, 7$ : bytes= $57$  time  $\text{rms}$  TTL= $1\text{\textless}$ Reply from  $197, 9, 9, 7$ : bytes= $77$  time< $1 \text{ms } TT$  L= $72$ Reply from 191,9,9,7: bytes= $\mathsf{r}$ time<1ms TTL= $\mathsf{t}$ <sup>2</sup>

Ping statistics for  $197, 9, 9, 7$ : Packets: Sent =  $\epsilon$ , Received =  $\epsilon$ , Lost =  $\cdot$  ( $\cdot$  / loss), Approximate round trip times in milli-seconds: Minimum =  $\cdot$ ms, Maximum =  $\cdot$ ms, Average =  $\cdot$ ms

\* درصد خطاي گم شدن بستههاي اطلاعاتي بايد حداقل %0 و حداكثر %10 باشد. اين اعداد نشان دهنده كيفيت مطلوب

 $\lambda \cdot \leq \text{Cost} \leq \lambda \cdot \leq \text{Cost}$ ارتباطي مي باشد.

\*\* متوسط سرعت زمان ارسال رفت و برگشت بستههاي اطلاعاتي بايد كمتر از ms450 باشد. ٤٥٠ ≥ Average

ms

## نحوه ي **Config** كردن مودم :

براي Config كردن مودم يك پنجره ي Explorer باز كنيد و در قسمت bar Address , IP مودم خود ( ١٩٢٫١٦٨٫١٫١ ) را وارد كنيد حالا از شما يك name User و password پرسيده مي شود كه شما بايد آن را از دفترچه ي مودم استخراج كنيد.پس از دادن name User و password مناسب پنجره ي Config كردن مودم نمايش داده مي شود . در اين صفحه شما بايد براي Config كردن مودم type Connection را از نوع Bridge انتخاب كنيد و همچنين مقادير VPI و VCI را به صورت صحيح وارد كنيد ( مقادير VPI و VCI را از مركز ارائه دهنده ي سرويس ADSL مي توانيد بپرسيد ) .حالا مقادير مربوطه را Save كرده وپنجره ي Config را Out Log كنيد .

> حالا بايد يك Connection از نوع Broadband ايجاد كنيد و Username و Password مربوط به Account خود را وارد كنيد و متصل شويد .

> > نحوه ايجاد Connection از نوع Broadband به صورت زير مي باشد :

Start / Connect to Show all connections / Create new connection مسير در / يك Connection به فرم زير ايجاد كنيد :

1. Nextرا بزنيد:

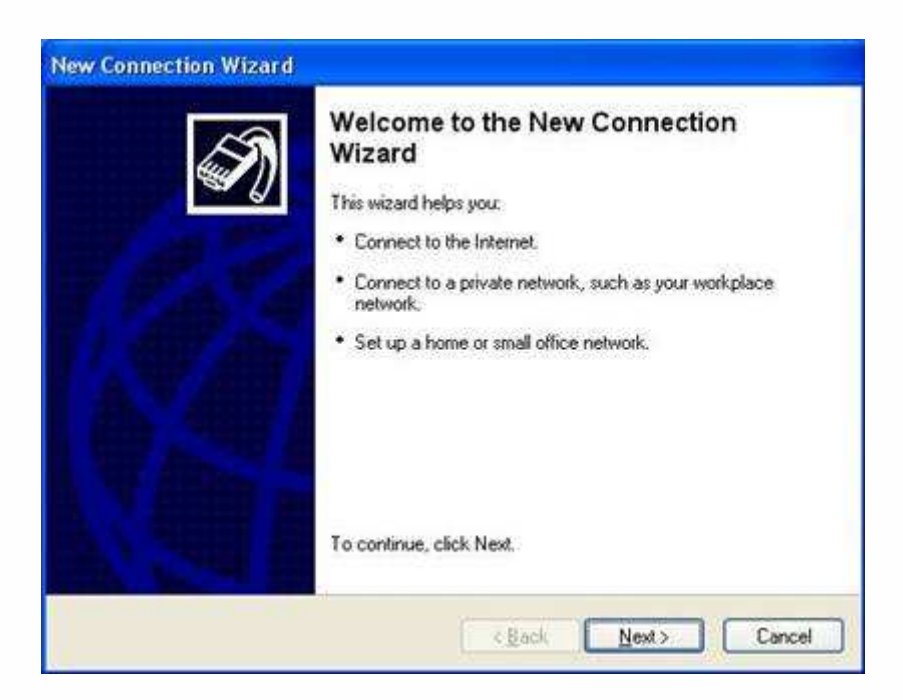

2- internet the to Connect را انتخاب كنيد و كليد Next را بزنيد :

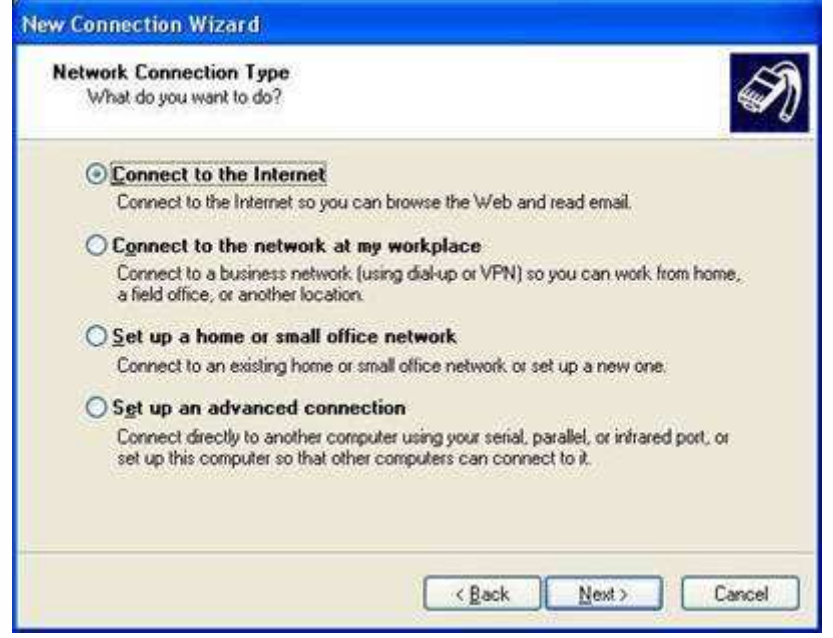

3- manually connection my up set را انتخاب كنيد و Next را بزنيد :

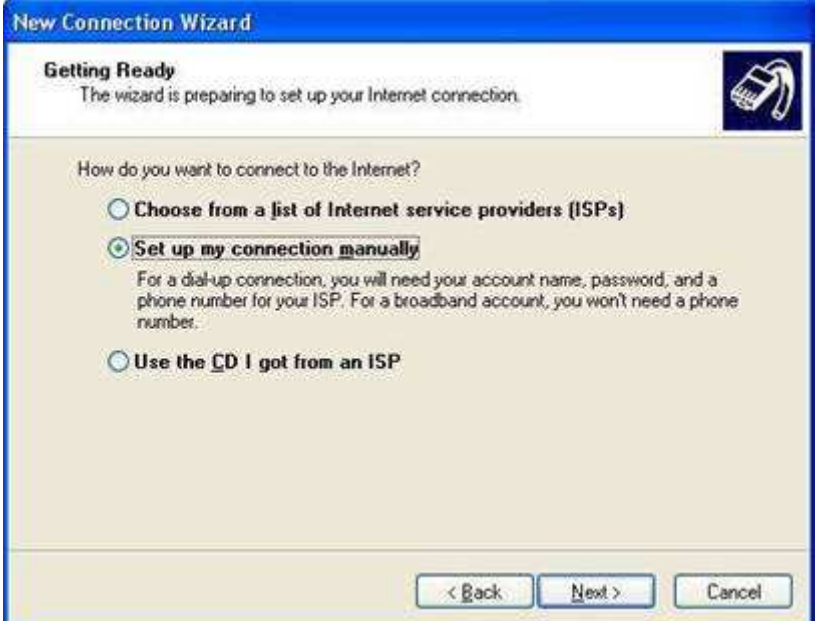

4- Connection از نوع Broadband را انتخاب كنيد و Next را بزنيد :

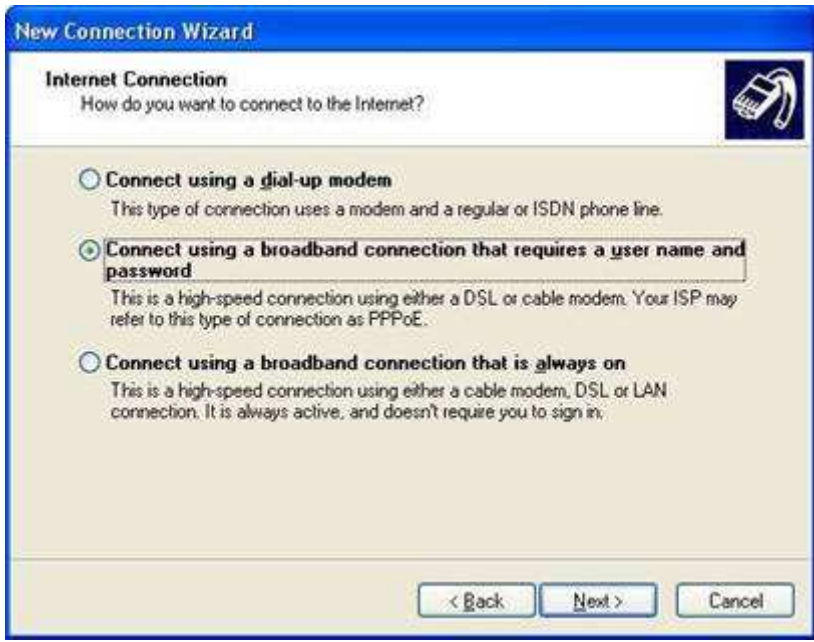

5- نام Connection خود را انتخاب كنيد و Next را بزنيد :

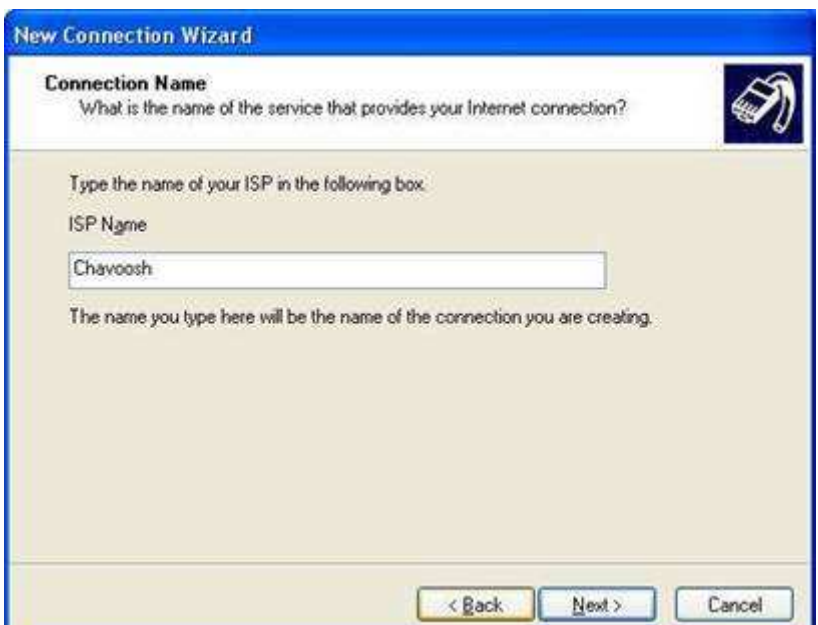

6- name User و Password مربوط به Account خود را وارد نماييد و Next را بزنيد :

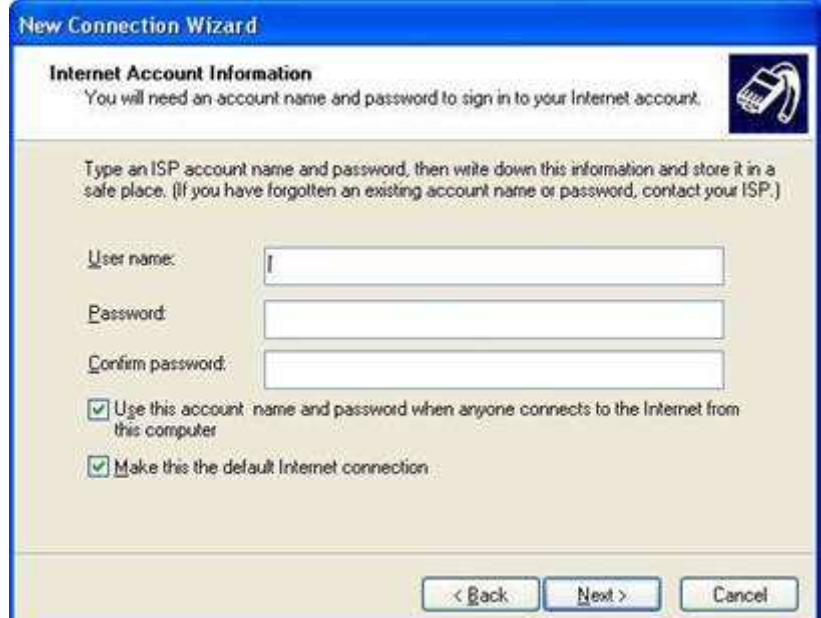

7- در صورت تمايل تيك قسمت shortcut a Add را براي ايجاد Shortcut از Connection خود بر روي Desktop را بزنيد و سپس كليد Finish را بزنيد :

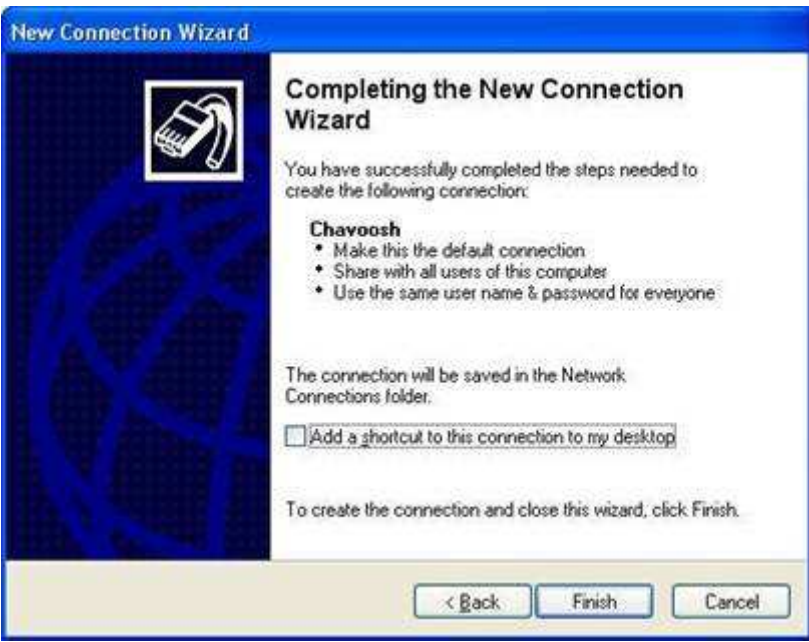

8- حالا با Connection ايجاد شده به اينترنت متصل شويد .

در صورتي كه پس از وارد كردن name User و Password و زدن كليد اتصال با Error مواجه شديد احتمالا Config مودم شما دچار مشكل مي باشد. در صورتي كه هنگام اتصال به اينترنت خط تلفن شما داراي نويز مي باشد شما مي توانيد از يك ميكرو فيلتردر ابتداي خط استفاده كنيد .

## تفاوت كيلو بايت و كيلو بيت را در سرعت اينترنت بدانيم

حتما شما هم متوجه شده ايد كه با اينترنت up dial هيچ وقت نمي توان از 7 كيلوبايت در ثانيه بيشتر دانلود نمود ولي اسم مودم هاي شما فكس مودم 56 كيلو است و از همه مهمتر اينكه چرا بين سرعت اتصال و دريافت شما انقدر تفاوت وجود دارد حال مي توانيد علت اين مساله را كه يك دليل منطقي و ساده است بدانيد .

سرعت اتصال شما به اينترنت برحسب Kbps كيلوبيت در ثانيه نمايش داده مي شود ولي سرعت دانلود بر حسب KBps )كيلوبايت بر ثانيه) سنجيده مي شود و همچنين مي دانيم كه هر بايت معادل 8 بيت مي باشد .

پس اگر سرعت اينترنت دايل آپ شما 56) Kbps كيلو بيت در ثانيه) باشد با تقسيم عدد 56 بر 8 آن را به) KBps كيلو بايت در ثانيه) تبديل كرده ايم و چون طبق قرار داد سرعت دانلود همواره برحسب KBps مي باشد پس نتيجه مي گيريم كه

سرعت دانلود شما با توجه به رابطه بالا كه هر 8 بيت يك بايت است بايد برابر با 7) KBps كيلو بايت در ثانيه)باشد كه چون هيچ وقت سرعت اتصال شما به اينترنت 56 Kbps نيست و تلفات شبكه هم وجود دارد سرعت دانلود شما به اين مقدار نميرسد . به اين ترتيب براي سرويس هاي ADSLنيز سرعت دانلود قابل محاسبه است

> Kbps=16KBps Kbps=32KBps Kbps=64KBps Kbps=128KBps

2048Kbps=256KBps

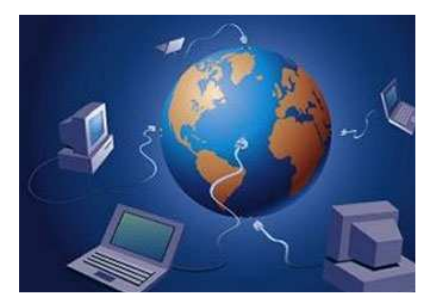

پس به كوچكي و بزرگي حرف  $\mathrm{b}$  دقت كنيد.

اين هم يك اشتباه ساده بود كه به همين سادگي بر طرف شد درضمن بايد خاطر نشان نمود كه سرعت واقعي دانلود وقتي دقيق است كه 20 درصد تلفات شبكه را نيز لحاظ كنيم ولي چون بيشتر شركتهاي ارائه دهنده اينترنت پرسرعت از سرويسي كه شما خريداري نموده ايد پهناي باند بيشتري را ارائه مي كنند شما متوجه اين 20 درصد اتلاف نمي شويد . براي مثال چون اينترنتي كه خود مخابرات به صورت مستقيم ارائه مي دهد دقيقا 128Kbps است سرعت دانلود حدودا KBps 12,8مي باشد .

#### PPPoE

PPPOE 1 پروتكل PPP) كه براي پورتها و ارتباطات سريال طراحي شده است) ميباشد كه براي شبكه اترنت تطبيق داده شده است. قابل ذكر است زماني كه پروتكل PPP براي ارتباطات سريال طراحي شده بود هم غير ضروري و هم غير ممكن بود كه آن را براي شبكههاي اترنت قابل استفاده كنند و شايد در آن مقطع موجب شگفتي بود كه كسي نياز به اجراي پروتكل PPP بر روي شبكه اترنت داشته باشد.

يك شبكه و ترافيك حاصل از پكتها را ميتوان با يك شبكه خيابانهاي شهري و ترافيك حاصل از وسايل نقليه مقايسه نمود. در خيابانهاي يك شهر معبرهاي ورودي و خروجي زيادي وجود دارند و همچنين با احداث تقاطعهاي شهري ميتوان تعداد اين معبرهاي دسترسي را اضافه نمود. اما پيش بيني دقيق تعداد ماشينهاي موجود در هر خيابان كاري بسيار پيچيده به نظر ميرسد. پروتكل PPP در اين مدل شبيه سازي شده نظير شبكههاي مترو ميباشد. انتقال در اين مسير بين دو منتهي اليه مشخص انجام ميگيرد. مسافران با ارائه بليط ميتوانند از يك مبدأ وارد و از يك مقصد از پيش تعيين شده و مشخصي خارج شوند. به واسطه چنين روشي هم كار شمارش و حسابرسي مسافران به راحتي انجام ميگيرد و هم مسافران را به آساني مشاهده و بررسي نمود. بنابراين PPPOE درست مشابه مترو شهري است كه كار دسترسي به دو نقطه مشخص را با سرعت بالا امكان پذير ميسازد و ترافيك عبوري از اين شبكه نيز به راحتي قابل بررسي است.

PPPOE قادر ميسازد كه يك مجموعه از كاربران توسط مودم Bridge ساده به Concentrator Access Remove متصل گردند. هر كاربر از سرويسهاي PPP مختص به خود بهره ميبرد و با Interfaceهاي كاملاً آشنايي مواجه است. مسائل مربوط به حساب كاربران، فيلترينگ و نوع سرويسها ميتواند بر اساس درخواست خود كاربر متفاوت باشد.

براي ايجاد يك ارتباط PPPOE، هر سلول PPP بايستي آدرس اترنت انتهايي را بداند تا قادر به اختصاص يك Session Identifier واحد باشد. پروتكل شناسايي جهت تشخيص و اختصاص موارد مذكور در سرويس PPPOE گنجانده شده است. كاربران ميتوانند با استفاده از NIC ) Card Interface Network ( استاندارد و مودمهاي DSL / ADSL استاندارد از سرويس PPPOE بهره ببرند.Encapsulation مربوط به اين پروتكل همان Bridged 1483RFC ميباشد. معمولاً كاربران مراحل ذيل را جهت ايجاد يك ارتباط PPPOE با سرويس دهنده خود طي ميكنند : نصب يك مودم DSL / ADSL كه PVC آن ا زپيش تنظيم شده است. نصب يك كارت شبكه با پورت اترنت و اتصال آن به مودم ADSL. نصب درايور PPPOE ) معمولاً سرويسهاي PPPOE بر روي ويندوزهاي XP و 2003 بصورت Default وجود دارد ).

با استفاده از Networking Dialup Windows يك ارتباط PPP جديدي برروي مودم ADSL ايجاد كنيد. Name User و Password تعيين شده را به مانند سرويسهاي up Dial معمولي وارد كنيد و دكمه Connect را كليك نماييد. ١. Point-to-Point Protocol over Ethernet

وقتي كه كاربر كليد Connect را مي فشارد يك سلول PPPOE ايج

DSL bridge و PVC ATM به سمت سرويس دهنده ( PAP ( انتقال مييابد. در نتيجه كاربران به مانند سرويسهاي Dialup كنوني ميتوانند به اينترنت متصل شوند با اين تفاوت كه ميتوانند از ارتباطي سريع تر و پهناي باند بيشتري برخوردار گردند. اين اترنت است كه پيامهاي PPP را بين Client و سرور جابجا ميكند و فقط با استفاده از يك Line و مودم ADSL كاربران متعددي ميتوانند با استفاده از سلولهاي PPP و بدون كمترين تنظيمات اضافي به شبكههاي دلخواه خود همچون اينترنت، VOD، Gaming و... اتصال يابند.

( History of PPP over Ethernet ) PPPOE تاريخچه

پروتكل PPPOE در آگوست ۱۹۹۸ در انجمن ( EETF ( Ethernet Engineering Task Force به ثبت رسيد و در فوريه ،1999 انتشار يافت.

حسن اين پروتكل درآن بود كه نه كاربران نياز به اطلاعات بيشتري از آنچه كه در شيوههاي مرسوم DialUp دارند،داشتند و نه Provider Serviceها نياز به تغييرات اساسي در ساختار Server Accounting , Server DHCP و... داشتند. با تلفيق در پروتكل استاندارد معتبر يعني اترنت و PPP سرويسهاي PPPOE امروز ميزان دسترسي به سرعت بالا را براي كاربران فراهم ميكند.

مختصري از مزاياي استفاده از پروتكل PPPOE

- استفاده بهينه و حداكثر از IP Address Pool : همانگونه كه ذكر شد سلولهاي PPPOE همانند سلولهاي PPP هستند در نتيجه Address IP بصورت Dynamic تخصيص داده ميشود. همچنين Address IP هاي تخصيص داده شده در هر ارتباط جديدي تغيير مييابند. - استفاده از پروتكلهاي مختلف :

PPP, قادر به Encapsulate پروتكلهاي غير IP نيز ميباشد در واقع ميتوان گفت كه هر پروتكلي كه توسط ,PPP Encapsulate ميشود ميتوان از طريق PPPOE نيز ارسال نمود.

- بكار گيري Authentication جهت اختصاص سرويسهاي اضافي به كاربران :

از آنجا كه در اين پروتكل قبل از تخصيص سلول PPPOE يك كاربر، بايد مراحل Authentication توسط نرم افزارهاي مربوطه ( Radius Support ) صورت پذيرد مي توان سرويس هاي مختلف ( Value Added Service ) را از طريق اين شيوه در اختيار كاربران گذاشت.

 - كاهش هزينههاي سرويس دهنده : ارتقاء از سيستم Dialup كنوني به شيوه PPPOE-ADSL براي سرويس دهندهها با هزينه اندكي صورت ميپذيرد چرا كه سرويس دهنده هيچ گونه نيازي به تغيير ساختار در سرورها و نرم افزارهاي موجود كنوني نخواهند داشت. همچنين با استفاده از نرم افزارهاي Authentication Radius نيز ميتوان تعداد كاربران مرتبط از طريق يك مودم ADSL را كاملاً كنترل نماييد.

## مشخصات كلي سيستم **ATM**

در اين سيستم بر خلاف TDM كه هر كاربر فقط در يك شيار خاص حق ارسال و دريافت اطلاعات شامل صوت، تصوير، ديتا و... را دارا ميباشد. كاربران ميتوانند بسته به ترافيك بسياري از شيارهاي زماني موجود استفاده كنند ارسال اطلاعات توسط واحدهايي با طول ثابت صورت ميگيرد كه سلول نام دارند. هر سلول از 53 بيت تشكيل گرديده است كه 5 بايت اول اطلاعات مربوط به سلول را دارا ميباشند و 48 بايت بعد شامل اطلاعات كاربر ميباشند. اطلاعات موجود در header هر سلول ATM، مشخصات مبدأ را معين ميكنند. سلولهاي با طول ثابت از اين جهت مناسب انتقال صوت يا تصوير هستند كه در مرحله دريافت اطلاعات، از آن جايي كه مدت زمان زيادي جهت ذخيره كردن آنها لازم نيست، تأخير زيادي وجود نخواهد داشت.

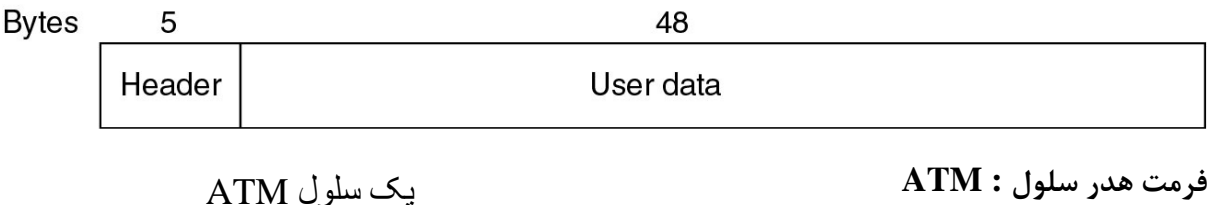

در دو حالت مختلف ميتوان از هدر استفاده كرد : UNI : براي ارتباط بين سوئيچها و كاربران ميباشند. NNI : براي ارتباط بين سوئيچها ميباشند. در حالتهاي UNI و NNI تنها تفاوت موجود در 5 بايت سلول كه مربوط به اطلاعات سلول را شامل ميشوند،مي باشد، در شكل زير اين فرمت ها مقايسه شده اند.

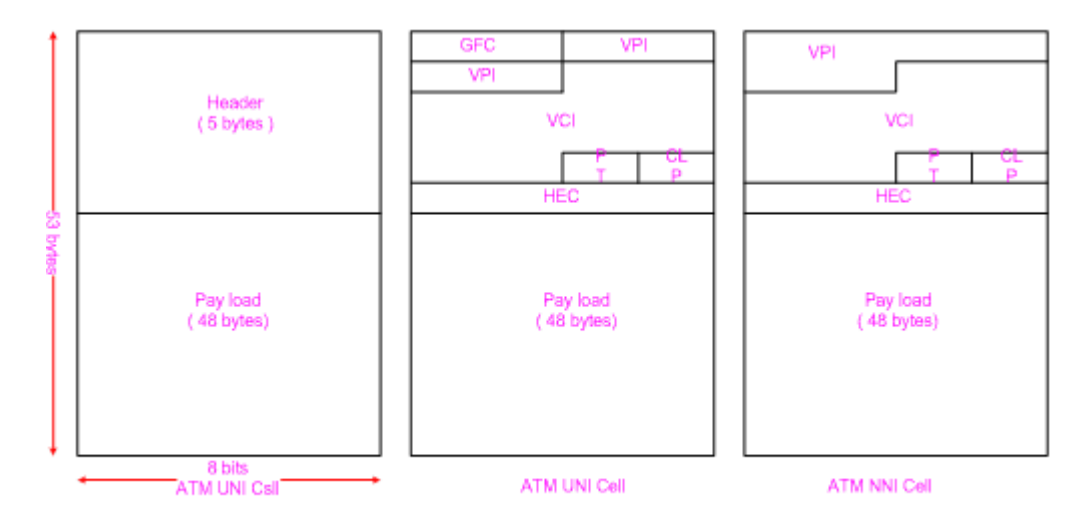

مقايسه فرمت NNI , UNI

## اجزاء هدر سلول **ATM** :

GFC، عمليات تشخيص ايستگاههاي چند گانه اي كه از يک Interface تنهاي ATM استفاده ميكنند به اين قسمت مربوط ميگردد.

VPI و VCI مقصد بعدي سلول را وقتي كه سلول مذكور از يك سري سوئيچها عبور ميكند تعيين مينمايند. PT : شامل دو بيت است، بيت اول تعيين ميكند كه سلول اطلاعات كاربر را دارد يا اطلاعات كنترل را و بيت دوم فشرده بودن يا فشرده نبودن را معين ميكند، بيت سوم اگر يك باشد بيان ميكند كه سلول مذكور در يك سري از سلولهايي كه فريم AASL را نشان ميدهند آخر ميباشد. CLP : اگر اين بيت يك باشد نشانگر اين است كه بايد از سلول مذكور در برابر سلولهايي كه بيت CLP آنها صفر ميباشد

صرفنظر كرد. HEC : اين بيت Checksum چهار بيت اول هدر را شامل ميشود كه ميتواند يك خطاي واحد را در اين بيتها تصحيح

نمايد كه موجب ميشود از سلول مذكور صرف نظر نگردد.

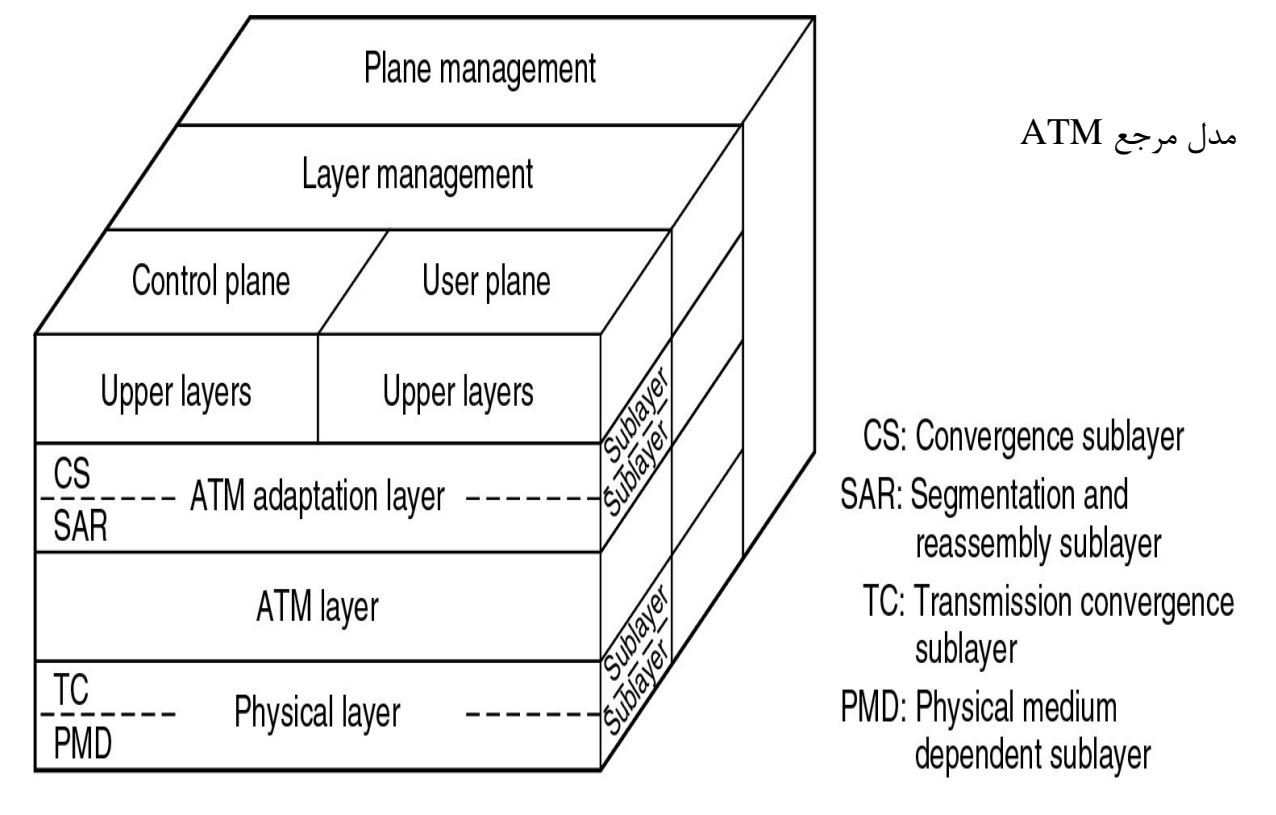

ساختار مدل **ATM** :

در همه لايههاي ATM سه عمل انجام ميشود : كنترل : مسئوليت توليد و مديريت در خواستهاي سيگنال دهي. كاربر : مسئوليت مديريت انتقال ديتا. مديريت شامل دو قسمت است : مديريت لايه : كه مسئوليت انجام امور مختص لايهها مانند تشخيص خطاها و مشكلات پروتكلي را دارامي باشد. مديريت سطح : امور مربوط به كل سيستم را بررسي ميكند. ساختار اصلي ATM شامل لايههاي زير است : لايه فيزيكي : همانند لايه فيزيكي OSI، اين لايه نيز امور انتقال مربوط به محيط را مديريت ميكند. لايه **ATM** : همانند لايه Link Data ميباشد و مسئول تقسيم بندي همزمان مدارهاي مجازي بر روي يك لينك فيزيكي كه در واقع همانند ادغام سلولها ميباشد و براي اين منظور لايه ATM از اطلاعات VPI و VCI موجود در هدر سلول ATM استفاده مي كند. لايه تنظيم **ATM** ) **AAL** ( :

اين لايه همانند لايه Data Link در مدل OSI بوده و مسئول جداسازي پروتكلهاي لايههاي بالاتر از جزئيات فرايندهاي ATM است. اين لايه اطلاعات كاربران را براي تبديل شدن به سلولها آ ٓ◌ماده كرده و ديتا را به قسمتهاي 48 بايتي تقسيم مينمايد. جزئيات لايههاي ATM :

لايه فيزيكي :

در اين لايه چهار عمل وجود دارد : سلولها به رشته بيتها تبديل ميشوند. ارسال و دريافت بيتها در محيط فيزيكي كنترل ميشوند. مرزهاي سلولهاي ATM تعيين ميشوند. سلول در شكلهاي مناسب براي محيط فيزيكي بسته بندي ميشوند. اين لايه همچنين به دوزير لايه تقسيم ميگردد : زير لايه مرتبط به محيط فيزيكي. زير لايه پوشش دهنده ارسال. لايه اول داراي دو وظيفه است : همزماني ارسال و دريافت از طريق ارسال و دريافت يك سري پيوسته از بيتها كه با اطلاعات زمان بندي مرتبط هستند. رسانه فيزيكي را براي محيط فيزيكي بكار برده شده تعيين ميكند كه شامل انواع كانكتور و كابل است. لايه دوم چهار وظيفه دارد : حفظ مرزهاي سلول ATM : اجازه دادن به قطعات مختلف براي قراردادن سلولها درون يك سري از بيتها. توليد و تصحيح سري كنترل خطاي هدر : ( HEC ( براي اطمينان حاصل كردن از ديتاي صحيح. جداسازي سلول و نرخ بيت : كه موجب هم زماني شده و از سلولهاي بدون استفاده براي تنظيم نرخ بيت استفاده مي .كند تنظيم فريم ارسال : كه سلولهاي ATM را در فريمهايي كه براي لايه فيزيكي قابل استفاده هستند بسته بندي ميكنند.

## لايههاي تنظيم **ATM** :

 **-** 1**AAL** : اين لايه براي رفتار كردن با منابع داراي نرخ بيتهاي ثابت است و به همزمان سازي بين مبدأ و مقصد نياز دارد. در اين لايه يك سلول، دو سه مرحله جهت ارسال آماده سازي ميشود : نمونههاي همزمان وارد بر محدوده Load Pay ميگردند. شماره سري و محافظ شماره سري جهت اطمينان در مورد دريافت سلولها با ترتيب مناسب اضافه ميشوند. باقيمانده محدوده Load Pay با تعداد بايتهاي منفرد كافي پر ميشوند تا 48 بايت حاصل شود. **-** 2**AAL** : اين لايه براي ترافيكي كه در آن، اطلاعات داراي سرعت ارسال ثابت نيستند مناسب است و 44 بايت از سلول براي اطلاعات كاربرد و 4 بايت باي تأمين فرايندهاي 2AAL بكار ميرود. ترافيك بانرخ بيت متغير به دو صورت time-real .ميباشد non real-time و **-** 3/4**AAL** : اين لايه هم اطلاعات بدون اتصال ، و هم اطلاعات مرتبط با اتصال را تغذيه ميكند. اين لايه براي اتصال پكتهاي SMDS از طريق يك شبكه ATM بكار ميرود. آ ٓ◌ماده سازي يك سلول براي ارسال در چهار مرحله صورت ميگيرد : زير لايه پوششي ( Coverage Sub layer ) يك واحد ديتاي پروتكل ( PDU ) را به كمك افزايش يك هدر كوتاه در ابتدا و انتهاي فريم ايجاد ميكند. زير لايه قسمت بندي و مونتاژ ( Segmentation and reassembly ) التقسيم بندي كرده و يك هدر به آن ( PDU ) اضافه مي كند. زير لايه SAR يک پشت بند ( Trailer ) • CRC-۱۰ به هر قسمت PDU براي كنترل خطا اضافه مي كند.

هر واحد ديتاي پروتكل SAR تبديل به يك واحد Payload از يك سلول ATM ميشود كه لايه ATM، هدر استاندارد ا به آن اضافه مي كند.  $\text{ATM}$ **-** 5**AAL** : اين لايه بيشتر براي انتقال دياي غير SMDS بكار ميرود. در اين لايه يك سلول جهت ارسال در سه مرحله آماده سازي ميگردد. زير لايه ( CS ) يك Pad با طول متغير و يك پشت بند ۸ بايتي به فريم اضافه ميكند. زير لايه ( SAR ) واحد ديتاي پروتكل CS را به بلوكهاي ۴۸ بايتي تقسيم ميكند. در نهايت لايه ATM هر بلوك را در واحد Load Pay يك سلول ATM قرار ميدهد. SAR = Segmentation and Reassembly

CS = Coverage Sub layer PDU= Protocol Data Unit AAL= ATM Adaptation Layer HEC= Header Error Control GFC= Generic Flow Control VPI= Virtual Path Identifier VCI= Virtual Channel Identifier  $PT = Pay load Type$ UNI= User-Network Interface

NNI= Network-Network Interface

فصل 3

نرم افزارها وكاربردها

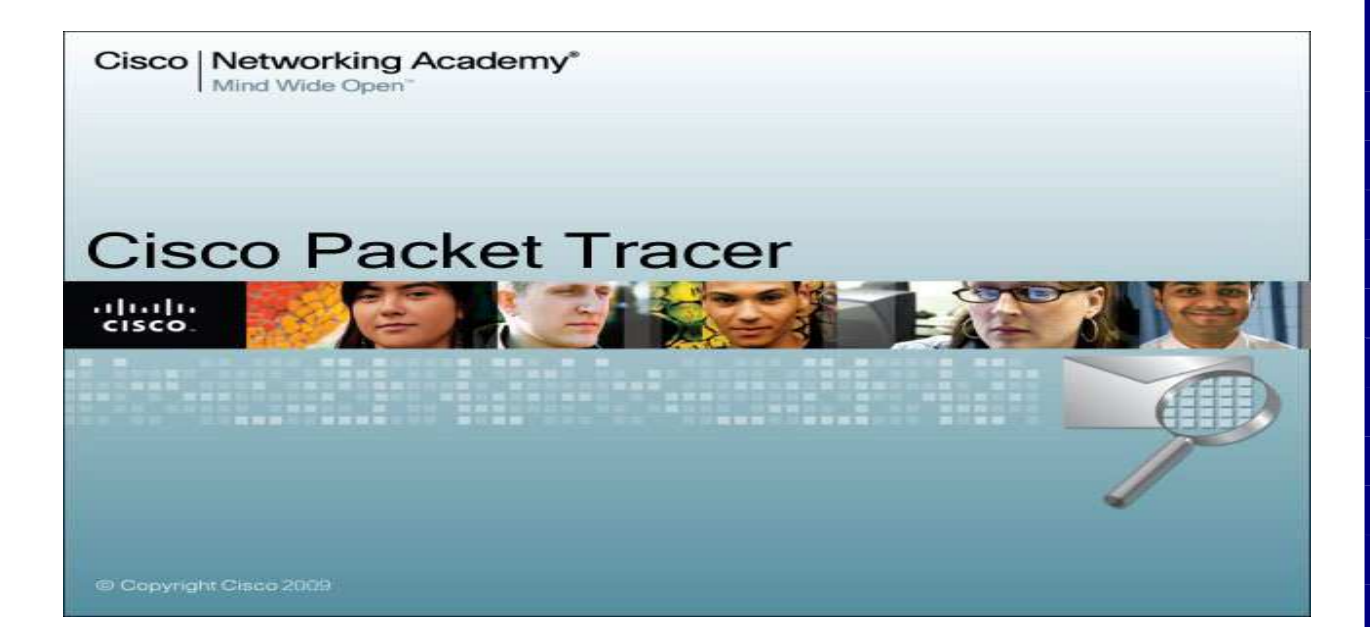

مقدمه :

#### **Packet Tracer**

 يك محيط شبيه سازي براي كساني است كه قصد طراحي شبكه، توپر لوژي، پيكر بندي، بررسي سشكلات و ... را دارند. كار بران ميتونند براحتي ابزا رهاي مورد نظر خود را در محيط شبيه سازي وارد نموده و توپولوژي مورد نظر خود را ايجاد كنند. 1 آنگاه پس از پيكر بندي شبكه ايجاد شده مي توانند به برسي تحليل وبرسي ورفع مشكلات آن بپردازند.

#### **Using the Help Files:**

فايل هاي كمك طراحي شده اند آشنا كردن كا ربران با سيسكو **Trace Packet** . با وجودي كه اين فايل ها ممكن است به عنوان كمك راهنماي مرجع استفاده مي شود ، صفحات هستند براي كمك وراهنمايي شما (به خصوص بخش هاي ارائه شده در شروع). تصاوير مشروح استفاده مي شود براي كمك به درك و فهم شما. نكات مهم يا و راهنمايي در راهنماي Packet Trace مانند زير ارائه شده است :

انواع تكزلوژي ها و توپولوژي هايي كه توسط اين نرم افزار پشتيباني مي شو د به اين شرح هستند:

اتصالات: stright, cross, consol ,فيبر نوري , سريال ، بي سيم و مودم

ACLs , VLSM,NAT, pat,dhcpبر مشتعل ،وترها ر

مسير يابي، مشتعل بر RIP ، مسپرهاي پيش فرض و استا تيك و BALANCING LOAD

ابرها، پل ها، هاب ها، access point ها، تكرار كننده ها ، رايانه هاي شخصي، سرور ها چاپگرها

پحاپگرها مشاهده جداول مسير يابي و سوئيچينگ و ايجاد پل، داده هاي osi و وضعيت لينك ping

توسعه يافته و قابليت traceroute

مدل سازي لايه هاي 1،2،3،4

حالت challenge براي هدايت بسته ها توسط دانشجويان بر اساس الگوريتم هاي ابزارها

wizard Activity براي تمرين طراحي، پيكر بندي و رفع سشكلات در فعاليت ها

 *Interface Overview:* 1. Help افزار نرم Packet Tracer

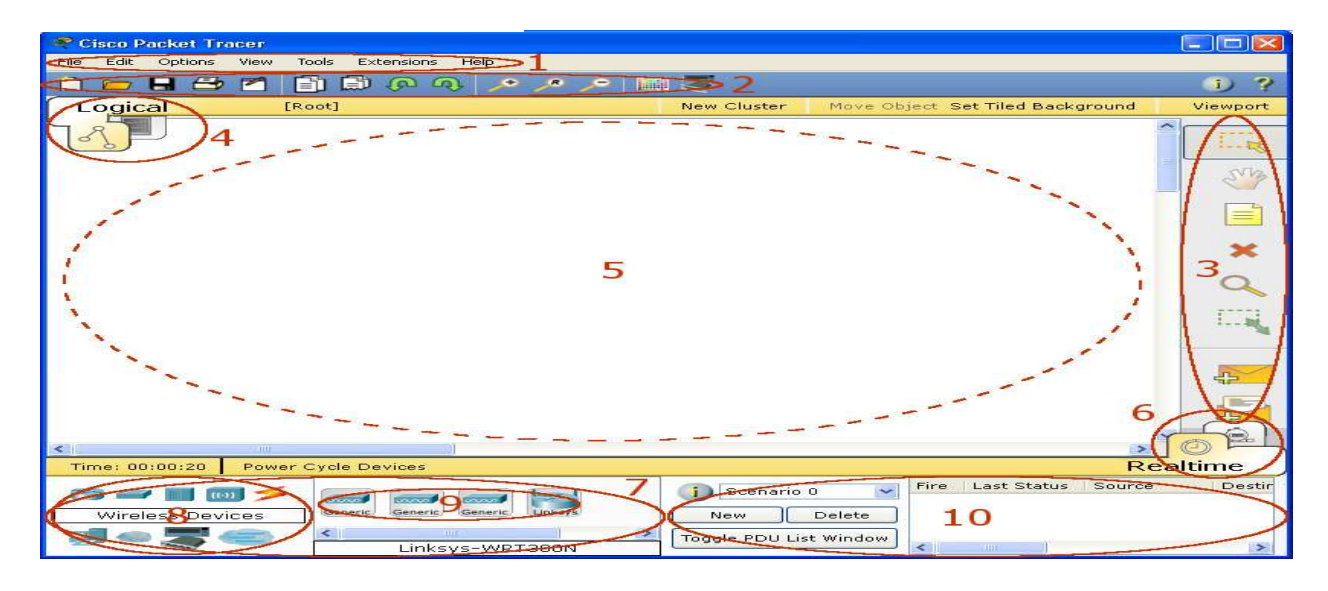

اين صفحه شامل اجزاء اوليه است . كه با آشنا مي شويم:

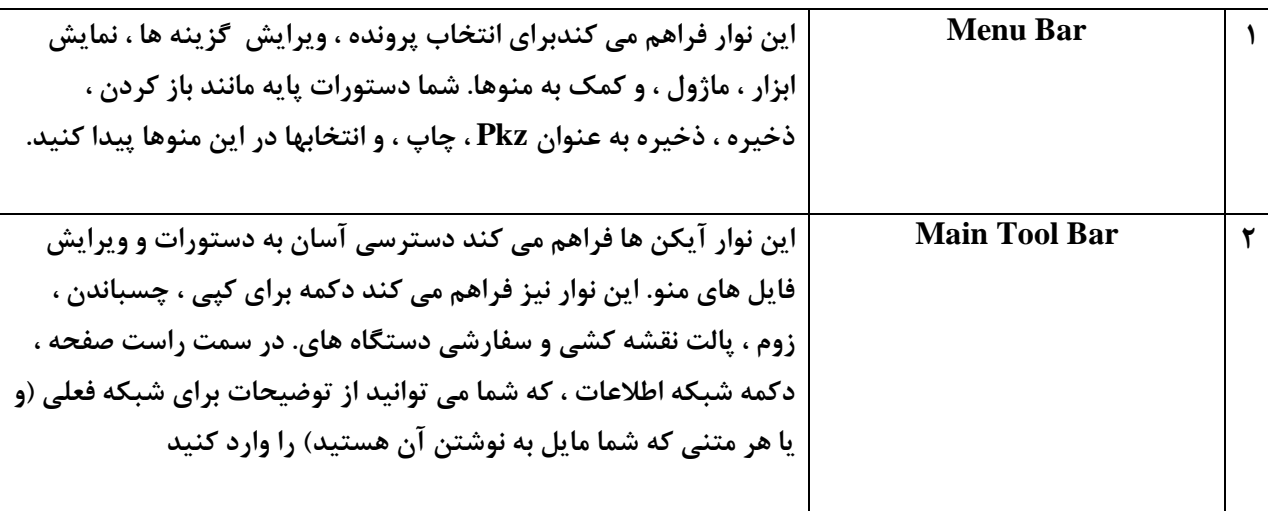

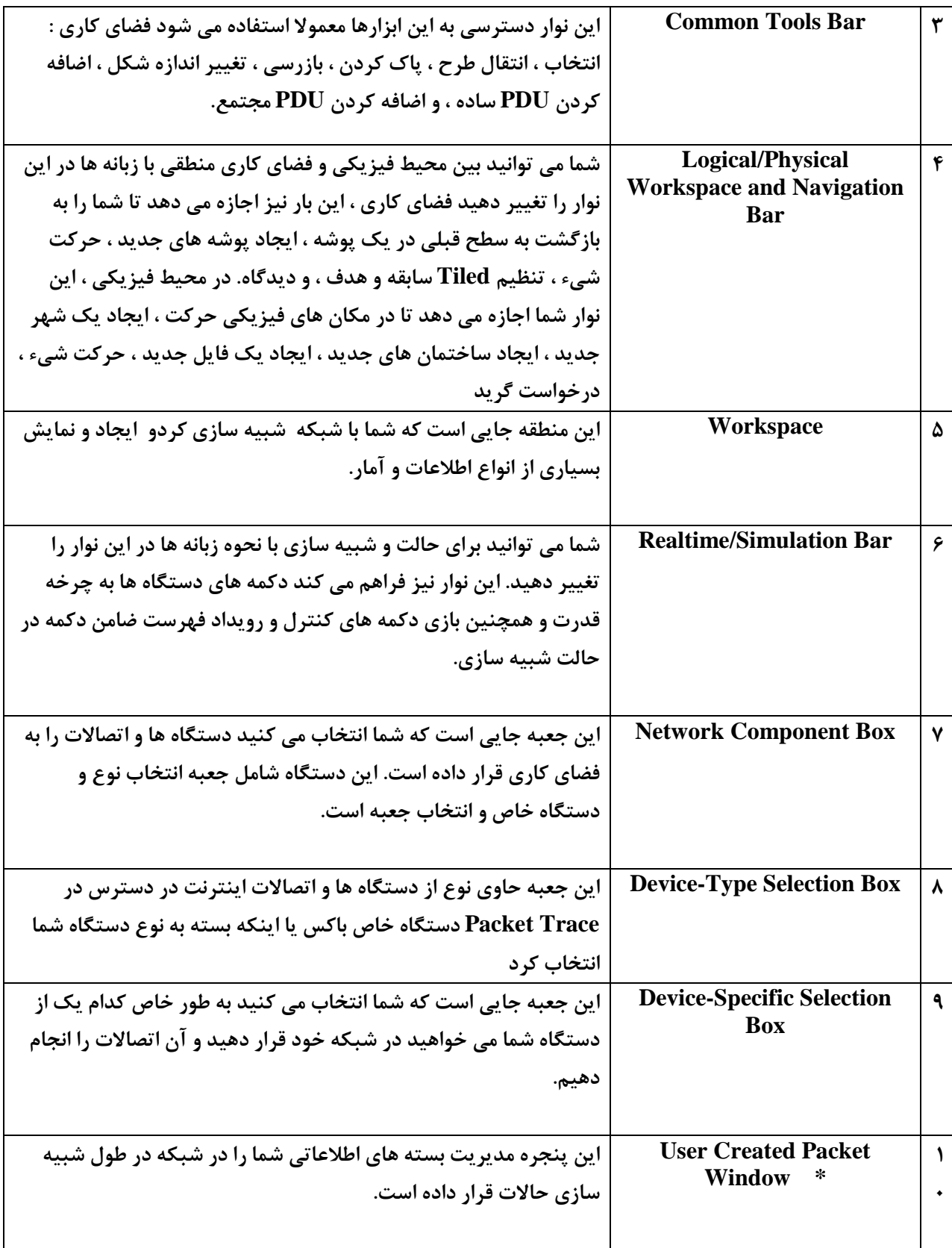

\* شما آزادانه مي توانيد تغيير اندازه پنجره كاربري ايجاد بسته ( UCPW (و با قرار دادن مكان در نما نزديكي لبه سمت چپ پنجره (آن را به "تغيير اندازه" مكان نما روشن) و سپس كشيدن مكان نما به چپ و راست.

شما مي توانيد از پنجره نمايش با كشيدن لبه تمام راه را به سمت راست پنهانكنيد و وقتي UCPW پنهان است ، شما مي توانيد آن را به عقب را با قرار دادن مكان نما بر روي لبه (توجه هنگام تغيير اندازه مكان نما به نظر مي رسد) و سپس كشيدن لبه به پشت.

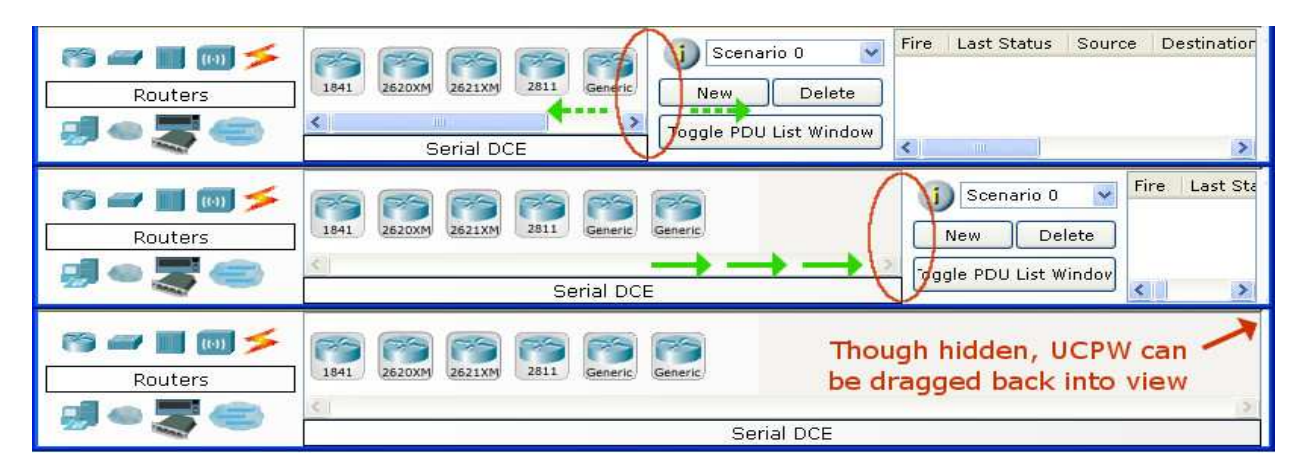

#### **Workspaces and Modes:**

Packet Tracer داراي دو فضاي كاري (منطقي و فيزيكي) و دو حالت (بيدرنگ و شبيه سازي ). پس از راه اندازي ، شما را در فضاي كاري منطقي در نحوه بيدرنگ هستند. شما مي توانيد شبكه خود را ببينيد و ساخت آن را در زمان واقعي در اين حالت پيكربندي و اجرا شود. شما مي توانيد به شبيه سازي نحوه سوئيچ براي اجراي سناريوهاي شبكه كنترل مي شون ند انجام دهيد . شما همچنين مي توانيد به محيط فيزيكي تغييرو به ترتيب جنبه ( مانند محل) فيزيكي ازطريق دست گاه هاي خودو توجه داشته باشيد كه شما ا مشاهده مي كنيد كند در حالي كه شما شبيه سازي در محيط فيزيكي است. شما بايد به فضاي كاري منطقي پس از بازگشت شما در محيط فيزيكي انجام مي شود.

#### **Setting Preferences:**

شما مي توانيد بسته تجربيات خود را در Packet Trace با تنظيم تنظيمات خود را سفارشي كنيد.

## **From the Menu Bar, select Options > Preferences (or simply press Ctrl + R) to view the program settings.**

تحت پانل رابط ، شما مي توانيد انيميشن ، صدا ، و چراغ ضامن نمايش لينک تنظيمات از عملكرد سيستم را انجام دهيد. شما همچنين مي توانيد اطلاعات را با درهم و برهمي دستگاه مخفي شود هميشه نشان داده شود. مديريت برچسب پورت وقتي كه ماوس را روی تنظيمات خود نشان داد. همچنين ، شما مي توانيد QoS تمبر در بسته نشان داده شده در شبيه سازي و نحوه فعال كردن اثرات طول كابل را تغيير دهيد.اين قابليت را اين برنامه مي دهد كه برنامه اي براي ضبط تمام IOS در سيسكو كه دستورات را وارد كنيد و آنها را به يك فايل متني (اشاره به " دستگاه پيكربندي " صفحه را براي اطلاعات بيشتر).
Packet Tracer به شما اجازه مي دهد كه شبيه سازي بافر كامل را ويژگي هاي اكشن انجام دهيد.. شما مي توانيد اقدام به اعلام كنيد اگر مي خواهيد به درخواست شبيه سازي زماني كه بافر پر است از مجموعه در. اعلام ، شما هم ميتوانيد پاك كردن فهرست مناسبت يا و ها نمايش رويدادها قبلي .

شما مي توانيد به يكي از دو عمل اتوماتيك پاک كردن فهرست مناسبت ها تا در Packet Tracer به فهرست مناسبت ها مجموعه اجازه دهيد و به طور خودكار وقتي كه بافر پر است يا شما مي توانيد عمل به صورت خودكار مشاهده وقايع قبل به صورت خودكار نمايش وقايع قبلي مجموعه. فعال كردن پشتيباني از صفحه خواننده قابليت دسترسي بار خوانده شده زا همه عناوين و شرح از پنجره قابل مشاهده است كه تمركز مي كنند در. آخر ، شما همچنين مي توانيد زبان پايه اين برنامه با انتخاب از ليست زبان ها و سپس با فشار دادن دكمه تغيير زبان تغيير مي كند.

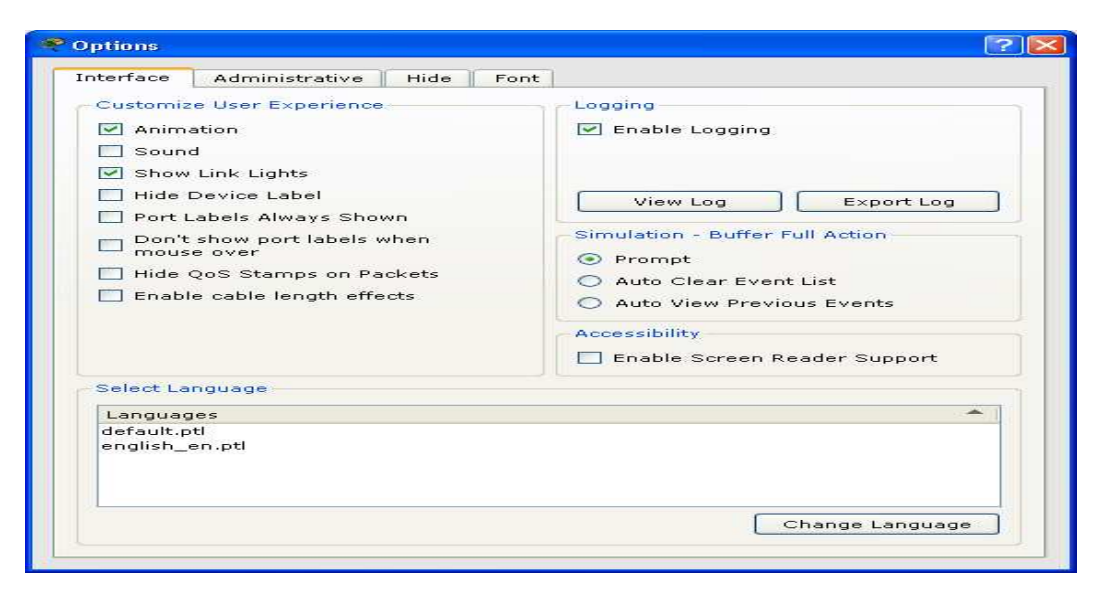

در **Administrativ** شما مي توانيد دسترسي به رابط كاربري خاص مانند تب رابط و منوي Multiuser با استفاده از رابط قابليت غير فعال كردن قفل كردن را به شما مي دهد. در نظم و پيكربندي تنظيمات به درخواست جهاني براي هر كاربر در دستگاه ، شما بايد در نوشتن دكمه براي ذخيره كردن پرونده conf.PT به بسته پوشه نصب Tracer Packet را كليك كنيد. در صورت تمايل ، شما ممكن است كاربر پوشه را به مكاني ديگر كه جايي است كه تنظيمات خودرا در آن انجام دهيد ، تنظيمات ذخيره فايل ها تغيير دستگاه قالب ها ذخيره كرد. علاوه بر اين ، شما مي توانيد پسورد كلمه عبور خود به را ديگران جلوگيري كنيد توجه داشته باشيد كه رمز عبور به حروف كوچك و بزرگ حساس .

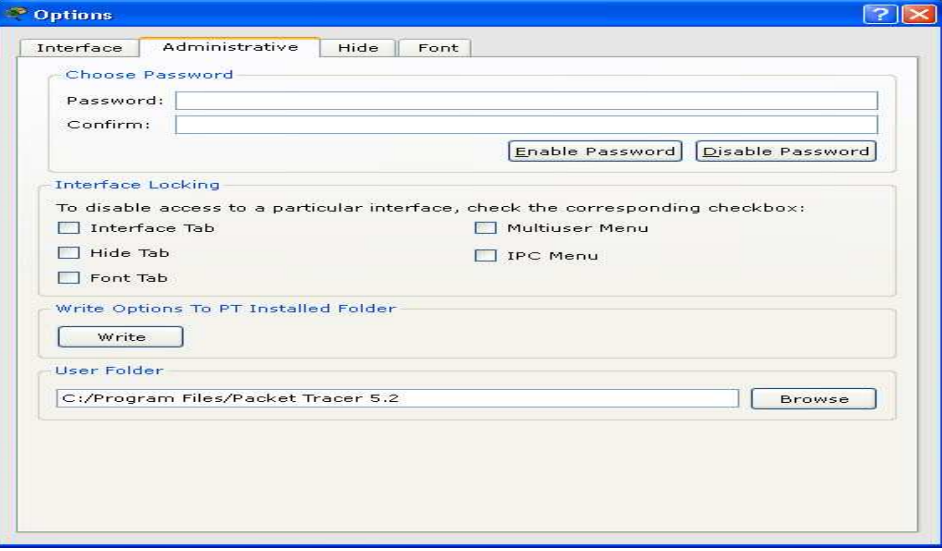

**در**تب **Hide** ، شما مي توانيد انتخاب كنيد كه به نمايش يا عدم نمايش فيزيكي ، پيكربندي فناوري دسكتاپ ، رابط كاربري گرافيكي و زبانه ها در دستگاه گفت و گو را ويرايش كنيد.

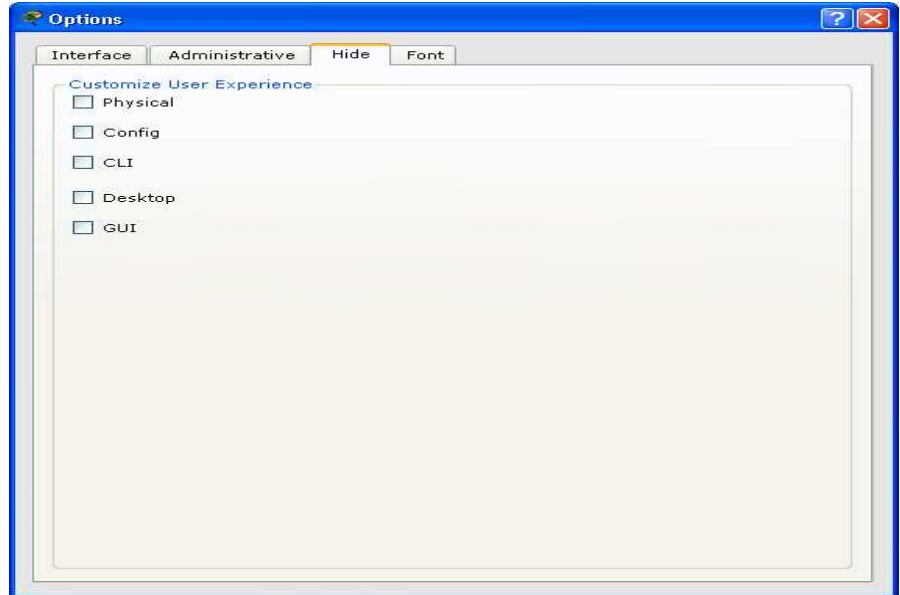

در تب **Font** شما مي توانيد فونت هاي مختلف و اندازه فونت براي تبادل نظر ، فضاي كاري يا فعاليت درسايت را ها تعيين كنيد.

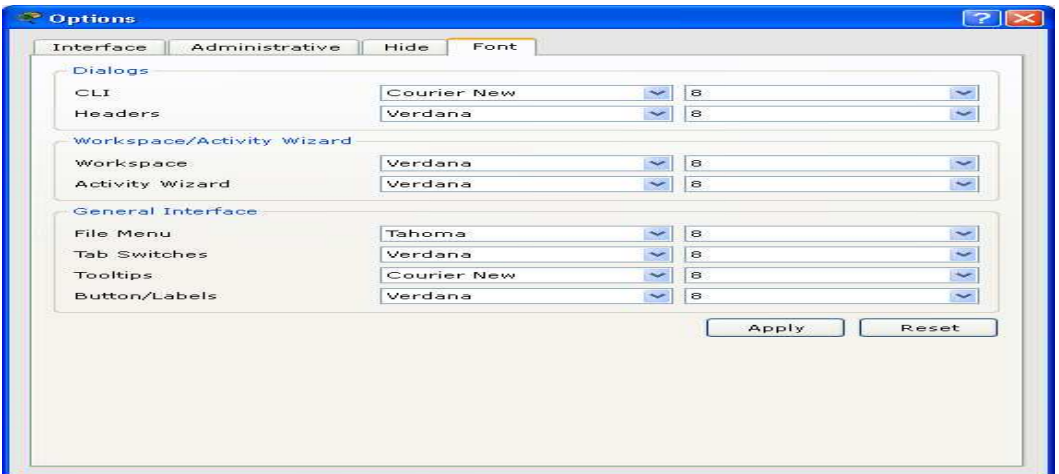

## **Setting a User Profile**

شما مي توانيد مشخصات كاربري خود را براي ارزيابي و شناسايي كنيد در مجموعه فعاليت Multiuser .

rom the **Menu Bar**, select **Options** > **User Profile** to view the User Profile

در مشخصات كاربر ، شما مي توانيد نام خود ، آدرس ايميل ، و هر گونه اطلاعات اضافي در مورد خودتان كه ممكن است شما به اشتراك مي گذارند را وارد كنيد .

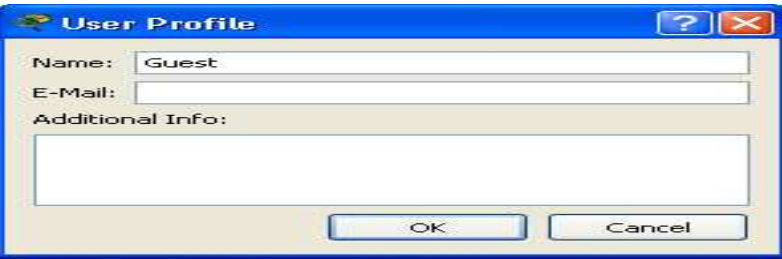

### **Algorithm Settings**

الگوريتم هاي **Settings Algorithms** به كاربر اجازه مي دهد تا تنظيمات در كه غير اين صورت در دسترس IOS نيست را انجام دهيد همچنين اجازه مي دهد تا تنظيمات افزايش سرعت از الگوريتم را تجسم خاصي از الگوريتم يا رفتارهاي پروت كل آسان تر قابل مشاهده هستندرا انجم دهيد.

CBAC نيمه باز **Multiplie Session**: اگر تعداد جلسات نيمه باز CBAC ضرب اين تعداد بيش از پيكربندي باشد حداكثر نيمه باز دفعات مشاهده شده را وارد نماييد ، جلسه جديد خواهد بود بازمي .شود

Maximum Number of Opened Sessions TCP؛ در صورتي كه تعداد اتصالات در حالت دريافت بيش از اين تعداد ، هر گونه ارتباطات جديد خواهد بود را رد كرد.

سوئيچينگ **Multiplier Control Storm** : اگر درصد از پهناي باند پخش فريم هاي اين عدد را چندين برابر استفاده بيش از حد تنظيم شود، قاب پخش شده كاهش مي يابد.

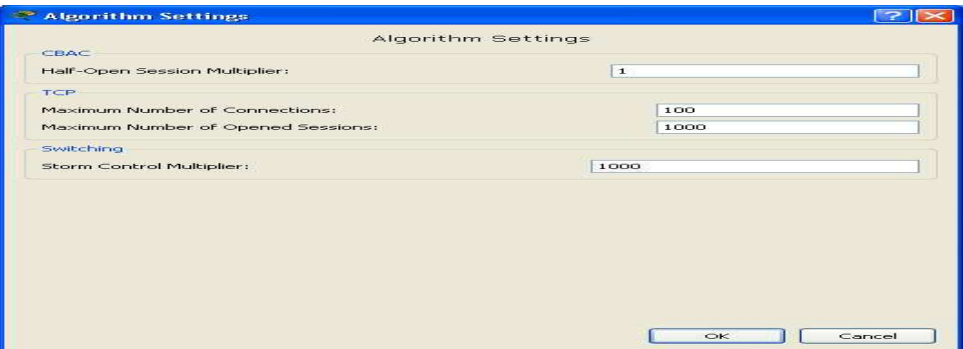

# **Saving a PKZ:**

Trace **Packet** به شما اجازه مي دهد براي نجات توپولوژي ( PKT و) همچنين دستگاه هاي سفارشي هر آيكون و پس زمينه به را شما فضاي كاري منطقي و فيزيكي و فضاي كاري به جز فايل با نام PKZ كاربردي را انجام دهيد . PKZ قادر است به حفظ هر فايل خارجي و يا آن را در يک فايل ذخيره کنيد ،همچنين اجازه مي دهد تا براي حمل و فشردگي از كامپيوتر به كامپيوتر ديگر اضافه كنيد .

File > Save as Pkz. Enter a file name for the PKZ and click on Save. In the Pkz Select Files dialog

 در Pkz انتخاب فايلها ، براي اضافه كردن و حذف فايل هاي را كه مي خواهيد براي ذخيره كردن همراه با PKT شما قادر خواهيد بود. براي اضافه كردن يک فايل ، با كليک بر روي دكمه اضافه به فهرست و پروندهاي را كه مي خواهيدانجام دهيد كليك كنيد و سپس باز كنيد.براي حذف يك فايل را انتخاب كنيد فايل را از ليست كليك كنيد و سپس حذف خواهد شد.

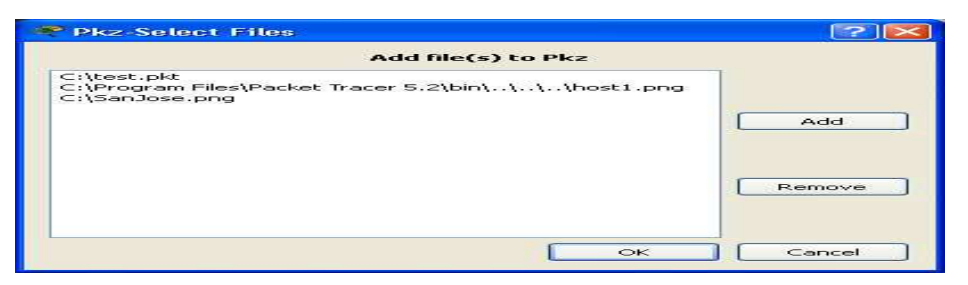

#### **Introduction:**

اين آزمايشگاه طراحي شده است براي آشنا كردن كاربر با ويژگي هاي Tracer Packet. اين فعاليت را بايد در حدود 30 دقيقه مي توانيد آن را انجام دهيد با. استفاده از اين مسيرها و انجام دادن توسط نرم افزارTracer Packet خودتان مي توانيد مشاهده كنيد .

### **Important Terminology:**

)1 ping ICMP: فرمان متشكل از درخواست پيام از را يك دستگاه به دستگاه ديگر ، وبه بازگشت آن پاسخ دهيد.

- )2 address IP : آدرس اختصاص يافته 32 بيتي به دستگاه به عنوان شناسايي در شبكه مي باشد.
	- )3 Ethernet: يكي از رايج ترين استاندارد هاي شبكه براي سخت افزار ، ارتباطات و كابل كشي.
- )4 Interface Ethernet Fast : پورت اترنت 100 مگابيت در ثانيه در. Tracer Packet ، در رابط كاربرد گرافيكي استفاده مي شود مانند پيكربندي اينترفيس.
- )5 model OSI: لايه چارچوبي براي نگاه كردن به پروتكل هاي شبكه و دستگاه ، كه متشكل از برنامه ، ارائه شبكه ، پيوند داده ها ، و لايه هاي فيزيكي است.
	- )6 PDU: پروتكل واحد داده و ها گروه بندي داده هاي مناسب به را يك لايه داده در حالت OSI
- )7 Packets : واحد پروتكل سه , لايه داده ها OSI . نمايندگي پاكت نامه Tracer Packet شبيه سازي

### **Viewing Help and Tutorials**

-١ راه اندازي Tracer Packet

2- شما مي توانيد علامت سوال در نوار ابزار اصلي براي راهنما كليك كنيد. يكي ديگر از گزينه كليد ميانبر 1F است .

 3- منو هميشه قابل مشاهده در سمت چپ پنجره در حالي در كه حال ديدن سايت از طريق فايل هاي راهنماهستيد . تماس مختصر حاصل كردن از طريق بخش كمك براي گرفتن ايده از قابليت هاي سيسكو Trace Packet .

4- بخش تازه را ها تحت مقدمه فراهم مي كند مروري بر ويژگي هايي به كه Trace Packetهست مي شود با آن كار كرد.

5- توجه به بخش رابط بررسي اجمالي كه شروع به آشنا كردن و سرعت و رابط Trace Packet هست.

۶- باز بازبيني رابط خودآموز براي يادگيري اصول اوليه بسته تحقيقي رابط كاربر گرافيكي.

توجه : ممكن است بعضي از مرورگرها از بازي آموزش جلوگيري كند. پيكربندي سيستم ، مرورگر شما اجازه مي دهد تا محتواي فعال مشاهده از آموزش به فعال كنيد.

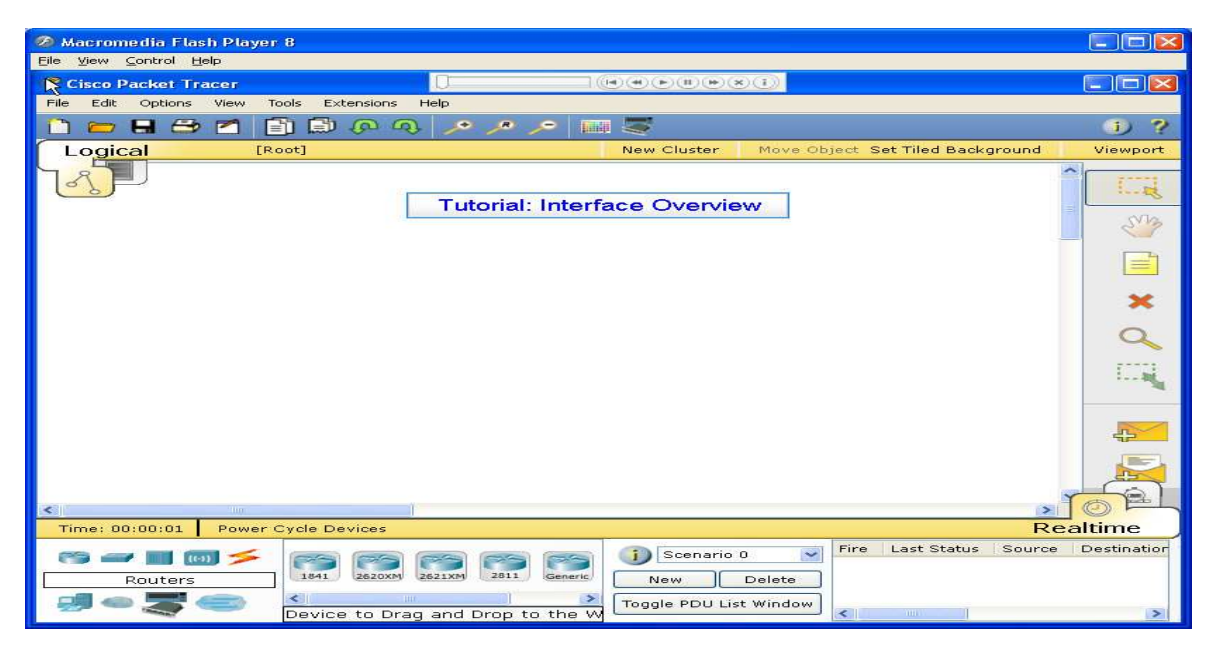

 با 7- كليك بر روي دكمه به جلو جست و به خيز عنوان بعدي مي توانيد نگاه كنيدو سپس مكث دوباره كليك كني با. د كليك بر روي دكمه بازگشت به نمايش عنوان قبلي است .

 8- مشاهده ادامه آموزش با فشار دادن دكمه شروع. بخش هايي از آموزش با كشيدن قلم لغزنده به سمت راست نيز مي تواند انجام دهيد. در صورت نياز ، با كليك بر روي دكمه عقب به راه اندازي مجدد انجام دهيد.

خروج از پنجره كليك كنيد .

### **II. Creating a First Network**

1- شروع به ايجاد شبكه هاي اول انتخاب دستگاه ها پايان. اضافه كردن عمومي كامپيوتر و سرور عمومي به فضاي ك اري . 2- انتخاب مس از طريق كابل به صورت مستقيم با و اتصال دستگاه به آن . چراغ قرمز بر روي لينك نشان مي دهد ا كه رتباط كار نمي كند. در حال حاضر ، استفاده از ابزار حذف مس مستقيم از طريق كابل ، و استفاده از مس به حذف متقاطع كابل به جاي آن. چراغ سبز به نوبه خود بايد در اين نقطه است. اگر اشاره گر ماوس بيش از دو دستگاه باشد ، وضعيت اتصال نشان داده شده به عنوان شبكه بايد شبيه به اين "بالا" .

- 2- در حالي كه با توجه به چراغ پيوند به و نوبه خود قدرت روشن ، خاموش و ، دوباره را دارا مي باشد . مراحل را زير دنبال يكسان براي سرور است . چراغ لينك روشن قرمز هنگامي كه دستگاه خاموش است اين بدان معني است كه لينک خراب مي باشد و يا كار نمي كند. چراغ لينک روشن سبز هنگامي كه دستگاه است و لينک درست است.
- 3- سعي كنيد هر سه راه براي يادگيري در مورد دستگاه اول ياد بگيريد . ماوس را روي دستگاه براي ديدن اطلاعات پيكربندي پايه اي و در مورد آنها. دوم ، با كليك بر روي هر دستگاه با ابزار انتخاب براي نشان دادن دستگاه پنجره ي تنظيمات ، فراهم مي كند كه راه هاي مختلفي براي پيكربندي دستگاه هست. سوم ، استفاده از ابزار بازرسي ب راي

مشاهده جداول دستگاه شبكه خواهد ساخت تا آن را ياد مي گيرد در مورد شبكه در اطراف آن. در اين مثال ، باز كردن جدول ARP از آنجا كه دستگاه ساخته شده اند تنظيم نشده است با اين حال ، جداول ARP ها خالي هستند. هميشه براي بستن پنجره ها را پس از مشاهده آنها و يا آنها را درهم و برهمي فضاي كاري به ياد داشته باشيد .

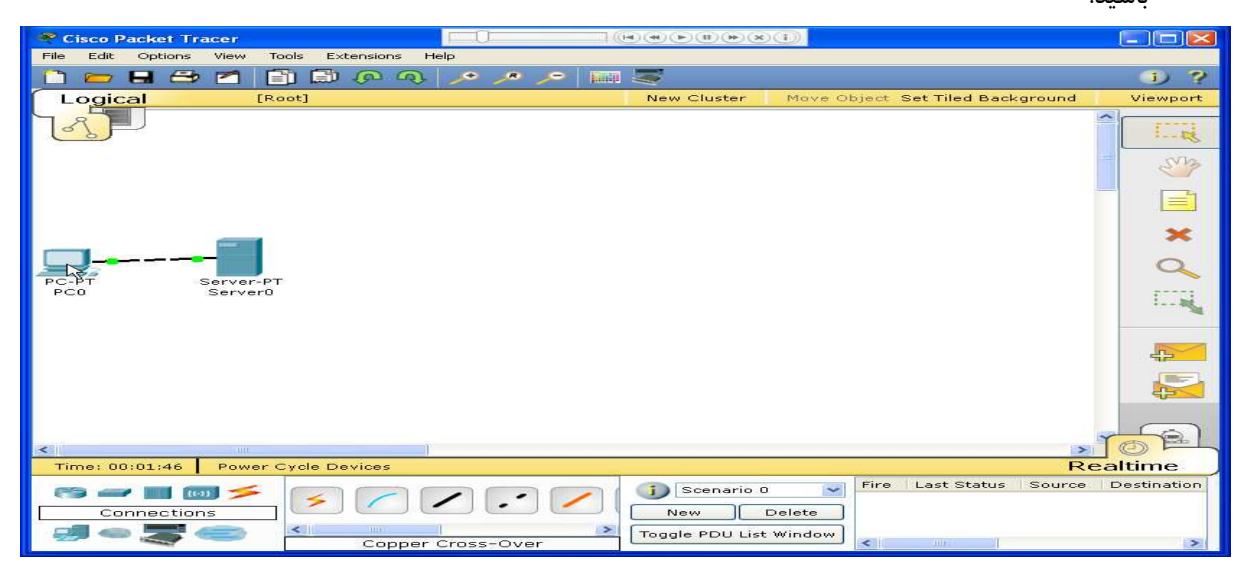

- -4 باز PC پنجره پيكربندي و تغيير تنظيمات از گزينه پيكربندي هست. تغيير نام نمايش به مشتري و تنظ يم DNS سرور به 192,168,0,105 بر. اساس رابط ، FastEthernet كليك كنيد و آدرس IP 192,168,0,110 به عنوان مجموعه. Tracer Packet به صورت خودكار محاسبه پارامترهاي ديگرنيز هست. اطمينان حاصل كنيد كه پورت وضعيت جعبه انتخاب شده است. براي مراجعات بعدي ، توجه داشته باشيد كه تنظيمات رابط اترنت ديگر ، از قبيل پهناي باند شبكه مي تواند اصلاح شود با استفاده از اين پنجره.
- 5- به نوار دسكتاپ و كليك بر روي تنظيمات IP توجه كنيد كه آدرس IP پوشش زير شبكه و سرور DNS را مي توان تغيير در اينجا انجام دهيد.
- 6- باز كردن پنجره ي تنظيمات سرور و رفتن به تب پيكربندي. تغيير نام نمايش به وب سروركليك كنيد FastEthernet و تنظيم آدرس IP 192,168,0,105 به عنوان اطمينان حاصل كنيد كه وضعيت پورت نيز مشاهده كنيد كليك كنيد و تنظيم DNS نام دامنه به عنوان www.firstlab.com. تنظيم آدرس IP 197,164,۰,۱۰۵ IP ا به عنوان كليك كنيد و اضافه كردن آن , در نهايت بررسي تا مطمئن شويد كه سرويس را براي DNSانجام دهيد.
- 7- انباشتگي دستگاه هاي شبكه با كشيدن آنها به را مكان جديد اضافه كردن توضيحات شبكه با استفاده د از كمه "من" در گوشه سمت راست بالا سپس برخي از برچسب متن درون فضاي كاري منطقي با استفاده از محل تبصره ابزار اضافه كنيد.
	- ۸− ذخيره كار خود را با استفاده از فايل ذخيره به عنوان گزينه اي و ايجاد يک فايل معني دار.

**III. Sending Simple Test Messages in Realtime Mode :**

1- شروع باز با كردن فايل هاي ذخيره شده در بخش آخر.

- 2- توجه كنيد كه فايل باز مي شود در حالت بيدرنگ استفاده از ابزار ساده افزودنيهاي PDU براي ارسال ساده يك بار پيام ping به نام اكو درخواست به سرور. سرور پاسخ با اكو پاسخ چرا كه تمام دستگاه هاي به كه درستي پيكربندي تنظيمات IP آدرس.
	- ٣- حركت بالا و پايين ايجاد كاربر بسته پنجره براي ديدن قابليت هاي متفاوت از اين پيام پينگ ، از جمله نشان ميدهد كه پينگ موفقيت آميز .بود
- 4- تعويض PDU فهرست پنجره براي ديدن يك صفحه نمايش بزرگتر از اين پيام يك يا بيشتر از اين پيام اه مي تواند به عنوان يك سناريو را نجات داد. سناريو • نمايش داده شده است زماني كه شروع به اولين سناريو اين برچسب با را "من" توجه داشته باشيد. حالات مختلف اجازه مي دهد كه استفاده از توپولوژي همان را براي آزمايش با گروه بندي هاي مختلف كاربر بسته آفريده شده است.
	- 5- كليك كنيد سناريوي جديد ايجاد كنيد. سناريوهاي جديد در ابتدا خالي مي باشد.
- 6- اضافه كردن دو بسته با استفاده از ابزار ساده PDU ، PDU از كامپيوتر به سرور و PDU مختلف از سرور به كامپيوتر پس "من" توجه داشته باشيد توصيف سناريو ، براي تكميل سناريو را 1 اضافه كنيد. مثال زير نشان داده شده :

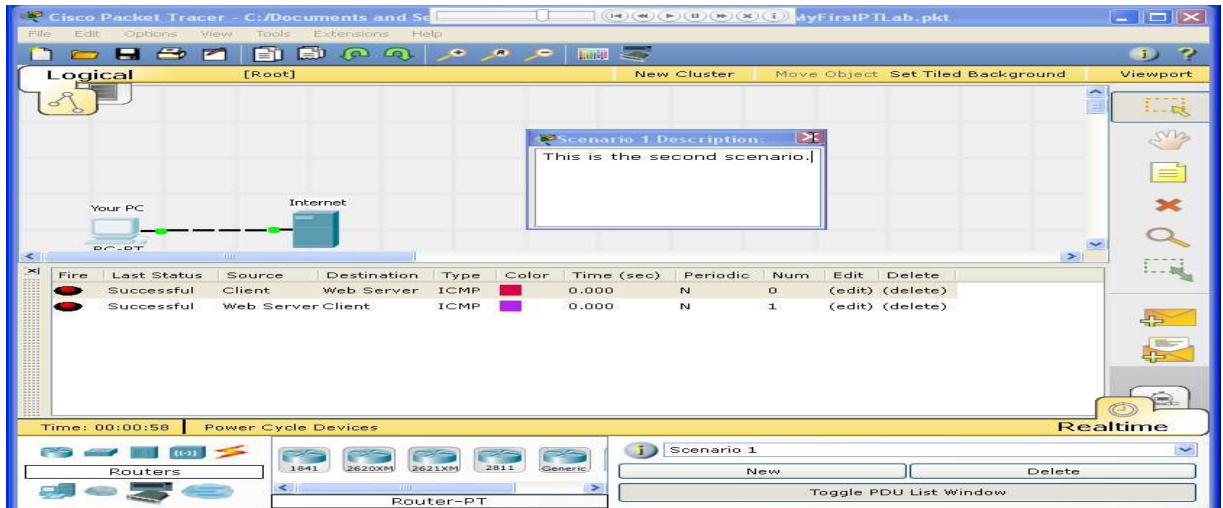

- 7- سناريوهاي متعددي را مي توان با يك شبكه واحد را نجات داد , سناريوي جايگزين بين 1. و 0
	- 8- در حال حاضر ، حذف سناريوي با 0 استفاده از دكمه پاك كردن.
- ۹- سناريوي ۱ در حال حاضر قابل مشاهده است. به آخرين ستون در كاربر ايجاد پنجره بسته و با دوبار كليك كردن (حذف به را) حذف PDU.
	- 10- حذف كل سناريو. توجه كنيد كه ليست سناريو رفت و برگشت به طور پيش فرض سناريوي است.
- **IV. Establishing a Web Server Connection Using the PC's Web Browser**

- 1- باز كردن فايل ذخيره شده از بخش قبلي است.
- 2- با كليك بر روي پنجره ي تنظيمات كامپيوتر و نمايش آن
- 3- انتخاب تب دسكتاپ ، كليك كنيد و سپس مرورگر وب. نوع در com.firstlab.www به عنوان آدرس و كليك بر روي دكمه برو و سپس صفحه Tracer Packetخوش آمديد ، زير نشان داده شده به نظر مي رسد كه ارتباط وب با موفقيت تاسيس شده است.
- 4- پاك كردن آدرس اينترنتي ، بهترين هاي نوع با و كليك برو بروي آن از. آنجا كه آدرس وارد شده كامل نيست ، " نام ميزبان حل نشده" پيام به نظر مي رسد.
	- 5- نوع 192,168,0,105 ورود به عنوان آدرس و كليك بر روي برويد. توجه كنيد كه بسته به نظر مي رسد صفحه تحقيقي دوباره و دليل اين است كه سرويس دهنده آدرس آن نيز مي تواند مورد استفاده براي برقراري ارتباط و ب است.
	- 6- بستن پنجره و سعي كنيد همين مراحل در را حالت شبيه سازي در. اين حالت ، كاربر كنترل زمان ، بنابراين يم توانيد شبكه مشاهده شده را در حال اجرا در سرعت آهسته تر ، امكان مشاهده راههاي بسته برداشته و در بازرسي از بسته هاي اطلاعاتي در جزئيات ( بسته رديابي!).
		- 7- انتخاب كنيد كامپيوتر را دوباره و رفتن به مرورگر در را وب تب دسكتاپ نوع com.firstlab.www به عنوان آدرس دوباره كليك كنيد و بروي صفحه خوش آمديد نبايد به نظر حق دور مي رسد.
- 8- تغيير به رابط اصلي از Tracer Packetكامپيوتر بدون بستن پنجره ي تنظيمات. توجه كنيد كه بسته است DNS به فهرست مناسبت ها اضافه شده است.
	- 9- كليك كنيد خودكار ضبط و پخش يا و بارها و بارها با كليك بر روي ضبط و كليد تا جلو بسته به نظر مي رسد HTTP در كامپيوتر. بازگشت به پنجره ي تنظيمات كامپيوتر. Tracer Packet خوش آمديد صفحه در حال حاضر نشان داده شده است.

10- بستن پنجره پيكربندي كامپيوتر .

#### **V. Capturing Events and Viewing Animations in Simulation Mode:**

باز 1- كردن فايل ذخيره شده از بخش قبلي است .

- -٢ با كليك بر روي پنجره ي تنظيمات كامپيوتر و نمايش آن .
- -٣ انتخاب تب دسكتاپ ، كليك كنيد و سپس مرورگر وبو سپس نوع در com.firstlab.www به عنوان آدرس و كليك بر روي دكمه برو. صفحه Tracer Packet خوش آمديد ، زير نشان داده شده به ، نظر مي رسد كه نشان مي دهد كه ارتباط با وب موفقيت تاسيس شده است.
- -٤ پاك كردن آدرس اينترنتي بهترين هاي نوع با و كليك برو آن از. آنجا كه آدرس وارد شده كامل نيست ، " نام ميزبان حل نشده" پيام به نظر مي رسد.

- -٥ نوع 192,168,0,105 ورود به عنوان آدرس و كليك بر روي برو. توجه كنيد كه بسته به نظر مي رسد خوش آمديد صفحه تحقيقي دوباره , دليل اين است كه سرويس دهنده آدرس آي نيز مي تواند مورد استفاده براي برقراري ارتباط وب است.
- -٦ بستن پنجره و انجام مراحل در را حالت شبيه سازي در. اين حالت ، كاربر كنترل زمان ، بنابراين مي توانيد شب كه مشاهده شود در حال اجرا در سرعت آهسته تر ، امكان مشاهده راههاي بسته برداشته و در بازرسي از بسته هاي اطلاعاتي در جزئيات ( بسته رديابي!).
	- -٧ انتخاب كنيد كامپيوتر را دوباره و رفتن به مرورگر در را وب تب دسكتاپ. نوع com.firstlab.www به عنوان آدرس دوباره كليك كنيد و برو. صفحه خوش آمديد نبايد به نظر مي رسد حق دور.
- -٨ تغيير به رابط اصلي از بسته تحقيقي كامپيوتر بدون بستن پنجره ي تنظيمات. توجه كنيد كه بسته ا ست ان دي اس به فهرست مناسبت ها اضافه شده است.
- ۹- كليک كنيد خودكار ضبط وپخش و يا بارها و بارها با كليک بر روي ضبط و كليد جلو تا بسته به نظر مي رسد HTTP در كامپيوتر بازگشت به پنجره ي تنظيمات كامپيوتر Tracer Packet خوش آمديد صفحه در حال حاضر نشان داده شده است .
	- -١٠بستن پنجره پيكربندي كامپيوتر.

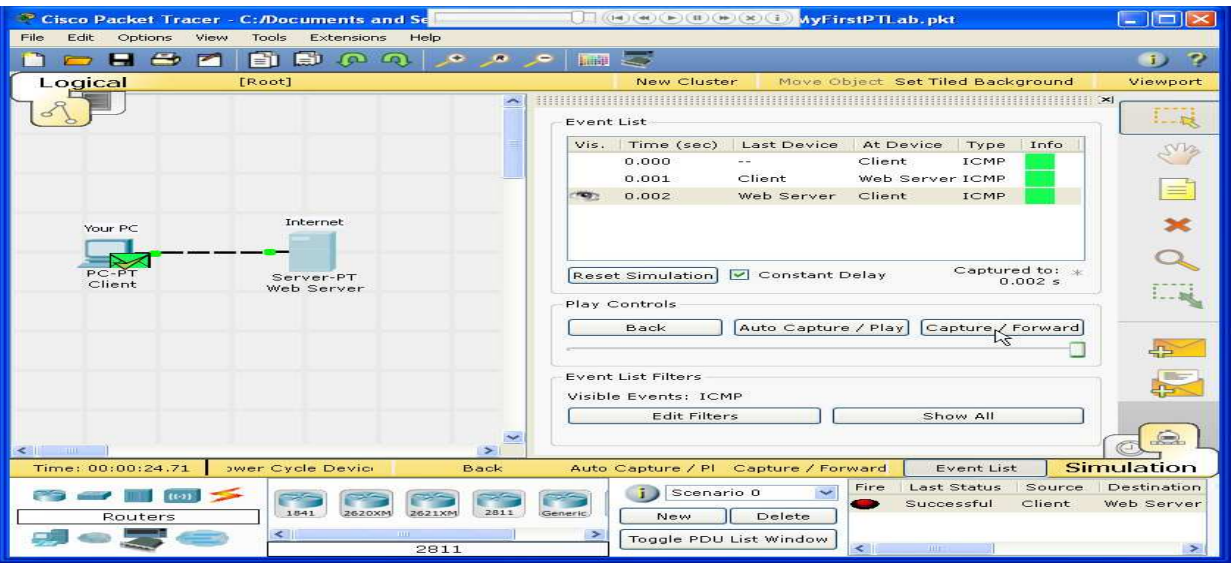

### **VI. Looking Inside Packets in Simulation Mode:**

- 1- باز كردن فايل ذخيره شده.
- 2- بيدرنگ در نحوه ، ارسال PDU ساده از كامپيوتر به سرور . حذف PDU با استفاده از روش ياد شده در بخش قبلي است.
- 3- تغيير به حالت شبيه سازي.كليك كنيد و ويرايش فيلترها همه هيچ به لغو انتخاب همه زمينه هاو سپس مينوي سد تنها به نمايش در بسته مينويسد انيميشن كليك كنيد.

4- افزودنيهاي PDU ساده از كامپيوتر به سرور. توجه كنيد كه PDU به تازگي ايجاد شده است كه كاربر ايجاد فهرست PDU اضافه شده است. اين بسته به عنوان رويداد براي اولين بار در فهرست مناسبت ها و آيكون هاي جديد بسته (پاكت نامه) به نظر مي رسد در فضاي كاري دستگير شده است. آيكون چشم سمت چپ فهرست مناسبت ها نشان مي دهد كه اين بسته در حال حاضر نمايش داده شود.

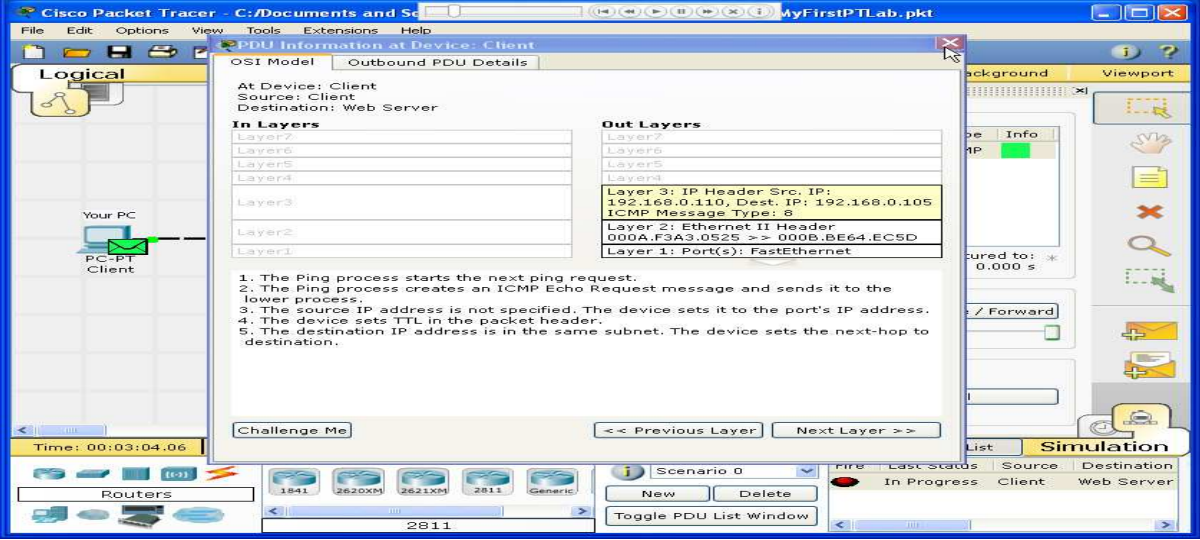

- 5- با كليك بر روي ضبط و جلو دكمه يك . بار اين شبيه سازي شبكه برنامه ، گرفتن نمايشگاه بعدي رخ مي دهد در كه شبكه مي باشد. توجه داشته باشيد كه بعد از كليك كردن بر روي ضبط و رو به جلو ، حركت بسته اطلاعاتي در فضاي كاري را از يک دستگاه به دستگاه ديگر (اين اكو مينويسد پيام درخواست را از كامپيوتر به سرور). يكي ديگر از رويداد در فهرست مناسبت ها اضافه شده اين نشان دهنده تغيير در فضاي كاري. اولين بار از طريق انيميشن ، معناي ضبط به پيش گرفتن است ؛ پس از بازنشاني شبيه سازي ، به معناي به جلو.
- ۶- تنظيم سرعت انيميشن با كشيدن نوار لغزنده سرعت بازي را به سمت راست برويد و آن را سريعتر. كشيدن نوار لغزنده سرعت در جهت مخالف ( سمت چپ) براي كم كردن سرعت انيميشن.
- 7- با كليك بر روي ضبط جلو دكمه براي بار دوم. اين قطاري از شبكه رويداد بعدي ( اين اكو پاسخ از سرور به را كامپيوتر ، نشان داده شده است به عنوان موفق با يك علامت چك در سبز پاكت نامه).
	- -8 كليك كنيد ضبط دكمه دوباره. سرور در حال حاضر ارسال پاسخ اكو به كامپيوتر كه در نتيجه ، هر بيشتر مي نويسد سمت به را چپ تصرف خود وجود دارد.

# **VII. Viewing Device Tables and Resetting the Network:**

- 1- مداوم از آخرين فعاليت ، شبيه سازي تنظيم مجدد كليك كنيد. اين جريان را روشن مي كنيد در فهرست مناس بت به ها جز براي بسته اصلي .
	- 2- انتخاب پاكت بسته در فضاي كاري PDU پنجره اطلاعات مانند يك نشان داده شده در تصوير زير نشان دهد.
	- اين پنجره حاوي برگه مدل OSI ، كه نشان ميدهد كه چگونه بسته شده است در هر لايه مدل OSI از دستگاه $-$ ۳ هاي فعلي پردازش شده است. بستن اين پنجره ، با اشاره به اينكه اين بسته در ليست رويداد هاي آيكون چشم

نشان داد. رديف تمام در فهرست مناسبت ها نيز برجسته شده است. كليك كردن بر روي مربع رنگ ها كه در ستون اطلاعات برابر است با كليك كردن به طور مستقيم در پاكت بسته ( را آن امتحان كنيد!).

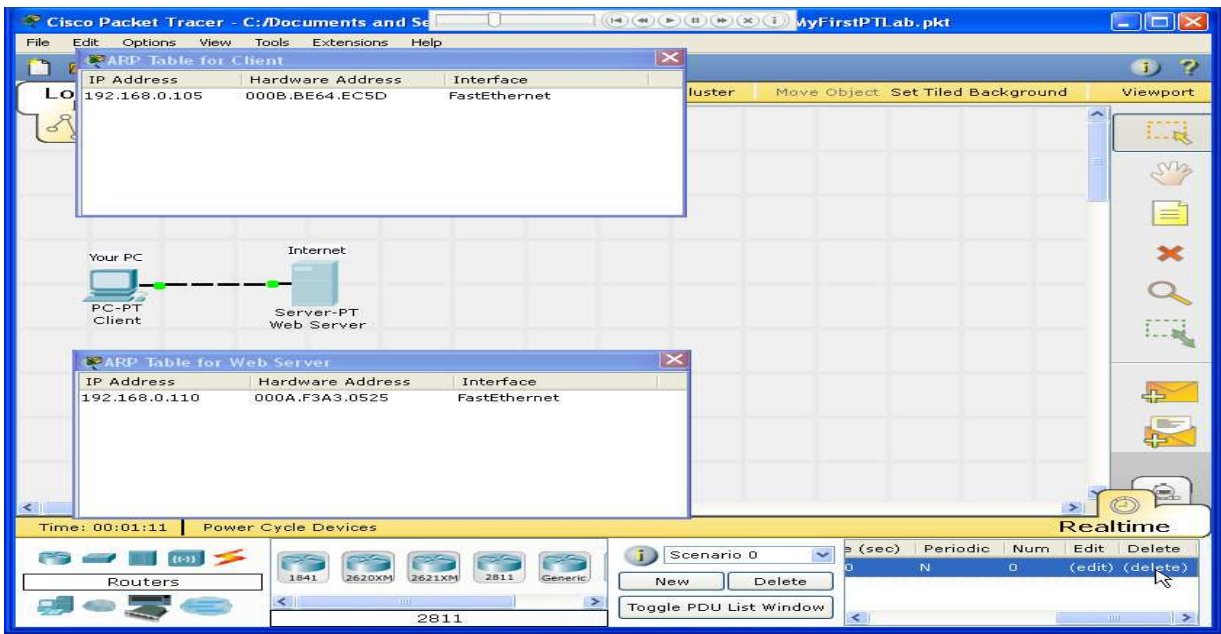

- 4-  $\rm d$ ستفاده از لايه بعدي لايه و دكمه ها قبل براي ديدن جزئيات پردازش بسته ها در لايه هاي  $\rm OSI$  مرتبط است. توجه داشته باشيد كه تنها از لايه ها را مي توان در مورد اين اصل تعداد بازديد اكو پيام را درخواست كند.
- 5- با كليك بر روي برگه اطلاعات PDU عازم ناحيه دور دست اين را تب نشان مي دهد دقيقا همان چيزي را تشكيل مي دهد هدر PDU آن را به نوع هدر و زمينه هاي فردي در هر يک از هدر سازمان يافته است.
	- 6- بستن پنجره PDU اطلاعات با كليك بر روي ضبط / كليد جلو يك .بار
	- 7- با كليك بر روي بسته در فضاي كاري دوباره PDU براي باز كردن پنجره اطلاعات توجه كنيد كه اين زمان ، اطلاعات مربوط به هر دو در لايه ها و لايه ها را مي توان از مشاهده كرد.
- 8- با كليك بر روي PDU ورودي برگه اطلاعات اين نشان مي دهد اطلاعات مربوط به ورودي اكو بسته درخواست از را كامپيوتر به سرور عازم ناحيه دور دست PDU برگه اطلاعات ، اطلاعات مشابه را نشان مي دهد ، اما براي اكو بسته پاسخ از سرور به كامپيوتر.
- 9- با كليك بر روي شبيه سازي تنظيم مجدد دوباره در حال حاضر در خودكار ضبط / پخش كليك كنيد. اكو درخواست و پاسخ به صورت خودكار دستگير شده است. با كليك بر روي دكمه «بازگشت» انيميشن يك گام در يك زمان به عقب و در حال حاضر در ضبط / به جلو را فشار دهيد تا رو به جلو بسته از طريق انيميشن كليك كنيد. توجه داشته باشيد كه تغيير در فهرست مناسبت ها و فضاي كاري به ياد داشته باشيد كه در هر زمان ، PDU اطلاعات پنجره را مي توان با كليک كردن به طور مستقيم در پاكت در فضاي كاري ، يا با كليک كردن بر روي ستون اطلاعات در فهرست مناسبت ها باز مي شود.

10- با كليك بر روي دكمه « بازگشت در بار دو » انيميشن به عقب. كليك كن خودكار ضبط / بازي و انيميشن هب طور خودكار بسته رخ خواهد داد.

### **VIII. Reviewing Your New Skills**

- تك كليك كردن بر روي دكمه حذف سناريو كل شامل تمام PDUs مرتبط با .آن
- دوبار كليك كردن بر روي (حذف) در ستون سمت راست در پنجره فهرست PDU حذف PDUs فردي است.
- دكمه تنظيم مجدد شبيه سازي ترك تمام نوشته هاي در فهرست مناسبت به ، ها جز كاربري PDUs ايجاد شده ، و اجازه مي دهد تا انيميشن به راه اندازي مجدد. اين ، با اين حال ، آيا جداول دستگاه تنظيم مجدد نيست.
	- قدرت چرخه دكمه دستگاه نوبت از تمام دستگاهها در شبكه روشن و خاموش تا جدول كه دستگاه ساخته شده همراه با تنظيمات و ديگر اطلاعات ذخيره نشده از دست .داد
		- صرفه جويي در مصرف دوره اي مانع از كار تنظيمات از دست داده و تغييرات دولت در شبكه مي باشد.
			- $\bullet$

تبريک به خاطر آماده شدن براي ساخت و تجزيه و تحليل شبكه هاي مختلف در بسته تحقيقي! به ياد داشته باشيد كه بسياري از امكانات ديگر كه در اين آزمايشگاه نه را پوشش داده بودند وجود دارد. براي كسب اطلاعات بيشتر ، لطفا مشاهده آموزش ديگر در دسترس است و بررسي فايل هاي كمك. آن لذت ببريد !

# *The Physical Workspace: Special Notes*

# **Navigation Panel:**

 شما مي توانيد بر روي دكمه Navigation از محيط فيزيكي نوار كليك كنيد براي مطرح كردن Panel Navigation از كل فضاي كاري فيزيكي. Navigation Panel شامل درخت مكان فيزيكي كه به شما اجازه انتخاب محل و سپس پرش به مكان خاص كه در محيط فيزيكي را مي دهد . Navigation Panel نيز اجازه مي دهد تا شما را به حركت دستگاه از يک مكان به مكان ديگر در حالت هاي فيزيكي را داشته باشيد .

# **Applying a Grid**

شما مي توانيد بر روي دكمه توري از محيط فيزيكي نوار كليك كنيد شبكه قابل تنظيم به تقاضاي خود را به ميانشهري ، شهر و ، ايجاد سطوح كند. ابزار Grid به شما اجازه دهد شبكه فاصله براي هر سطح و توانايي انتخاب رنگ خطوط شبكه را داشته باشيد. اندازه شبكه در متر و اندازه شبكه است كه توسط تنظيم تصوير زمينه عامل پوسته پوسته شدن متاثر مي شود.

# **Wiring Closet Limit**

هر Wiring Closet Limit مي تواند به عنوان بسياري از سه قفسه ، سه جداول ، دو ميز و يک دندانه دار كردن ، يا دو قفسه و غيره را داشته باشد . دستگاه هاي پايان بر روي ميز قرار داده و همه ابزارهايي هستند در كه قفسه نصب شده است. اگر توپولوژي منطقي شامل دستگاه هاي بيش از يك Limit Closet Wiring به تنهايي نمي تواند خانه ، يكي ديگر از گنجه به طور خودكار در سيم كشي ساختمان به طور پيش فرض ايجاد مي شود. گنجه كه سيم كشي جديد تبديل خوا هد

شد به طور پيش فرض گنجه سيم كشي. شما هنوز هم قادر به دسترسي به گنجه سيم كشي اصلي مي شود ، هر چند شما ممكن است نياز به سيم كشي به گنجه حركت آيكون در اطراف ساختمان به طوري كه آنها انجام بصري همپوشاني ندارد را داشته باشيد .

#### **Deleting Objects:**

شما مي توانيد از ابزار حذف متداول نوار ابزار را حذف شهرستانها ، ساختمان ها ، پستو و سيم كشي استفاده كنيد. دستگاه ها با ، اين حال مي تواند در محيط فيزيكي نمي توان حذف شده باشد . اگر شما حذف Limit Closet Wiring ساختمان از محيط زيست ، دستگاه هاي كه در گنجه استخراج خواهد شد و به طور مستقيم بر روي ساختمان قرار مي گيرد "طبقه". اگر را شما حذف كنيد كه ساختمان از محيط زيست شهر بر ، روي شهرستان قرار داده شده "خيابان" خواهد شد.

#### **Resizing Objects:**

همانطور كه در فضاي كاري منطقي است ، شما مي توانيد تغيير اندازه ابزار شكل از نوار ابزار معمول براي تغيير اندازه شهرستانها ، ساختمان ها ، پستو سيم كشي ، استفاده از دستگاه ، و اشكال ايجاد شده با پالت نقشه كشي كشيده شده است را انجام دهيد.

#### *The Physical Workspace: Cable Manipulation:*

در محيط فيزيكي ، كابل ها را مي توان دستكاري كرد براي ارائه يك نمايش واقعي تر از طرح هاي فيزيكي قرار داد. كابل مي تواند خم شده و گروه بندي شده براي سازمان و اعمال نفوذ راحت تر شود از. آنجا كه كابل را مي توان گروه بندي كرد ، اآنه در حال حاضر نيز مي تواند رنگي به كاربر اجازه مي دهد براي شناسايي كابل هاي خاص به عنوان آنها را وارد كنيد يا و ترك گروه كابل هاي فردي را مي توان از Points Group كابل و همچنين گروه هاي كابل و BendPoints نيز مي تواند از كابل بدون حذف كابل حذف ungrouped انجام دهيد.

#### **Creating BendPoints in Cables:**

در خم شدن و كابل ، با كليك بر روي يك كابل ، اين نشان خواهد داد ايجاد BendPoint / رنگ منو كابل. انتخاب يا ايجاد BendPoint و قرمز نقطه نظر مي رسد در كابل , كشيدن قرمز نقطه به محل جديد و كابل زير BendPoint .

كابل در واقع نمي توان به طور مستقيم در حالت بدني حذف كرد، شما بايد به حالت منطقي بازگشت كابل را حذف كنيد.

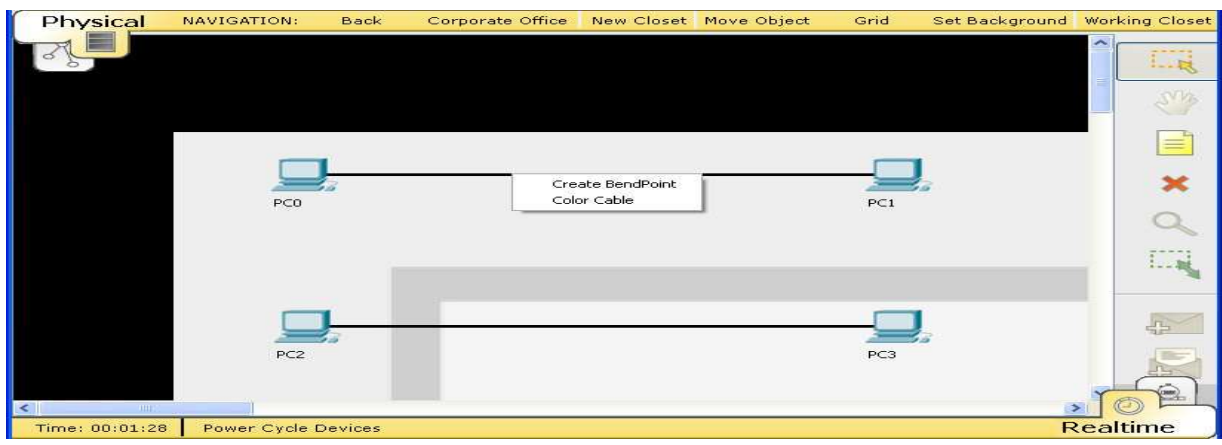

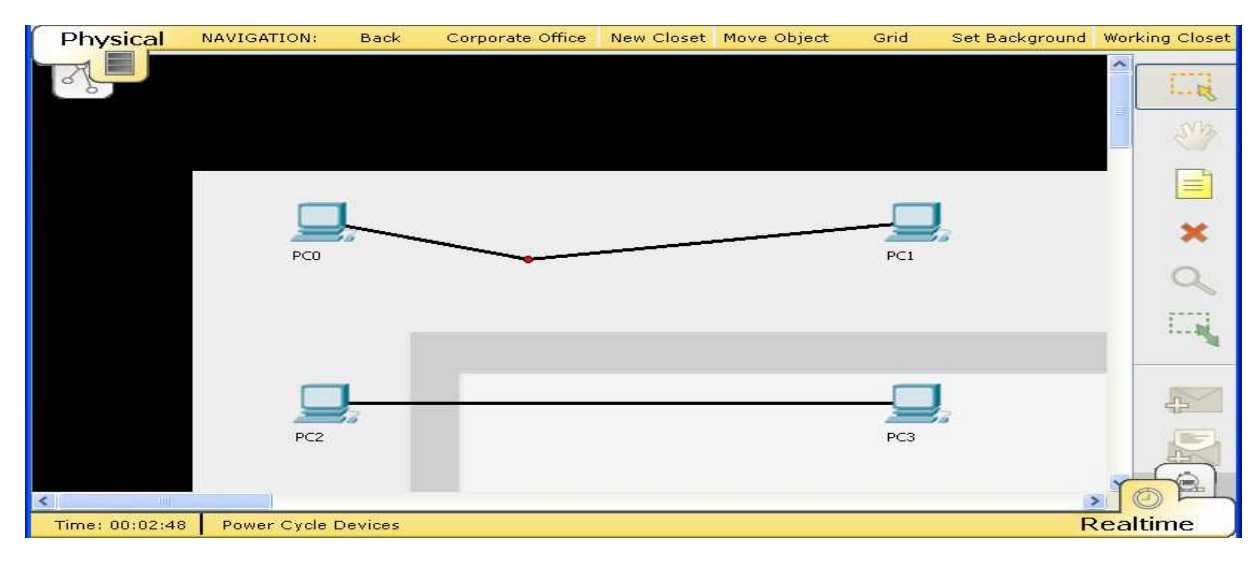

همانطور كه بسياري از BendPoints در صورت نياز مي توان بر روي يک كابل امكان كابل كشي ساخت يافته شبه قرار داد. نگاه به حالت فيزيكي اضافه كردن BendPoints و حركت دادن آنها در تغيير طول كابل . طول كابل به عنوان فاصله بين نقاط در كابل و مجموع طول كابل ابراز فاصله بين دستگاه هاي پايان در دو كابل است .

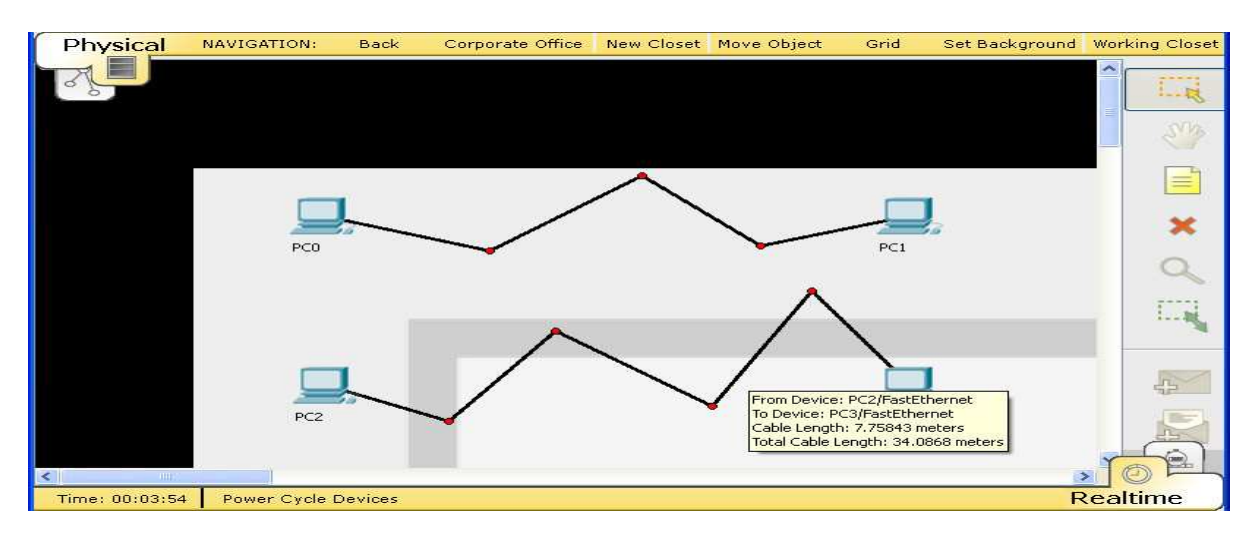

**راه حل :** گاهي اوقات به نظر مي رسد كه شما با دقت در كابل كليك و بدون پنجره ظاهر مي شود. اين به خاطر به ايراد از گرافيك كابل است . تمام آنچه كه لازم است انجام دهيم اين است كه حركت دستگاه كابل به آن وصل است و دوباره سعى كنيد يا حركت خود را به نقطه ديگري در كابل قرار دهيد . هنگامي كه يک BendPoint ايجاد شده است ، مي توان آن را در طول كابل به نقل مكان كرد جايي كه مي خواهيد آن واقع شده است.

# **Creating GroupPoints in Cables:**

براي ايجاد GroupPoints در كابل در ، حال حاضر بايد وجود داشته باشد BendPoints واقع در كابل. روند ايجاد GroupPoint است كشيدن يك BendPoint بيش از بالاي BendPoint دوم. وقتي اين كار انجام گرفت به نوبه خود نقطه را به يک مربع تنها زرد در مي آيد.

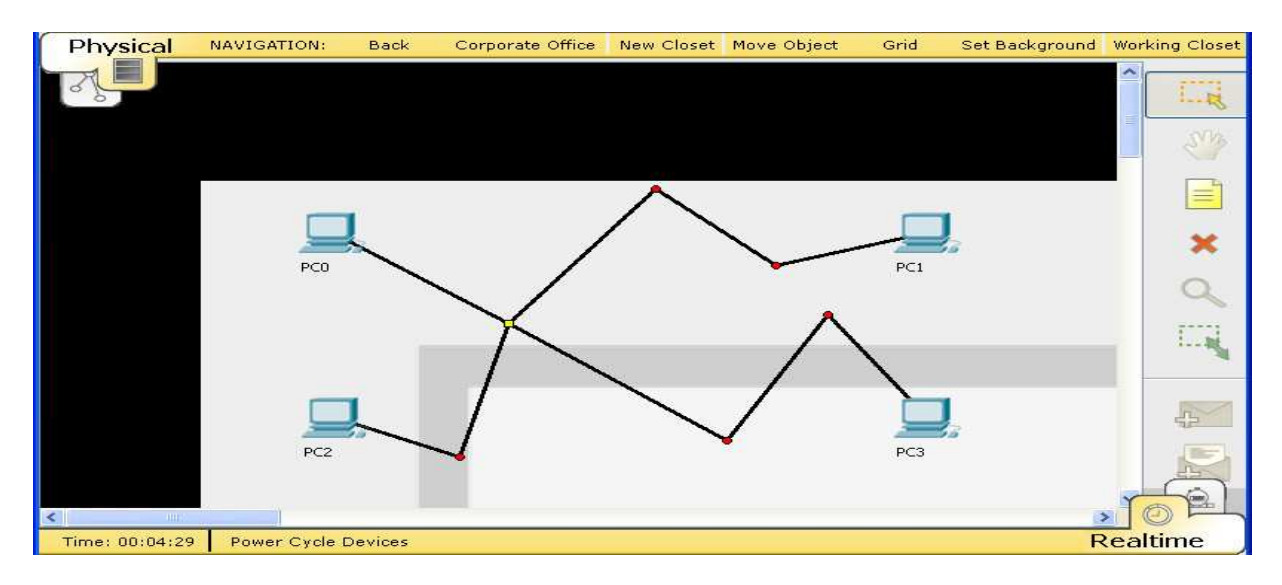

اگر شما ايجاد كنيد دو GroupPoints در كابل و سپس دكمه ي ميان اين دو GroupPoints قرار دهيد ، شما مي توانيد GroupPoint جديد ايجاد كنيد. هنگامي كه يك GroupPoint است.

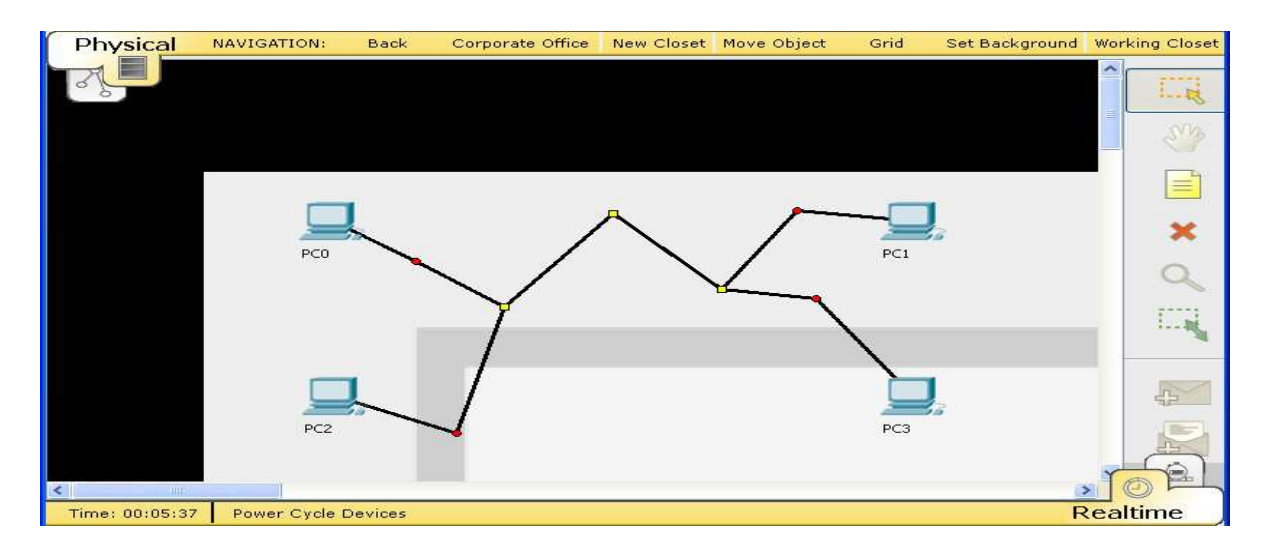

# **Color Coding Cables:**

براي تغيير از Cable Color با ، كليك بر روي كابل و سپس انتخاب Color Select . وقتي Cable Color را انتخاب كنيد رنگ بالا ميآيد ، انتخاب رنگ مورد نظر و سپس با كليک بر روي دكمه تاييد را فشار دهيد.

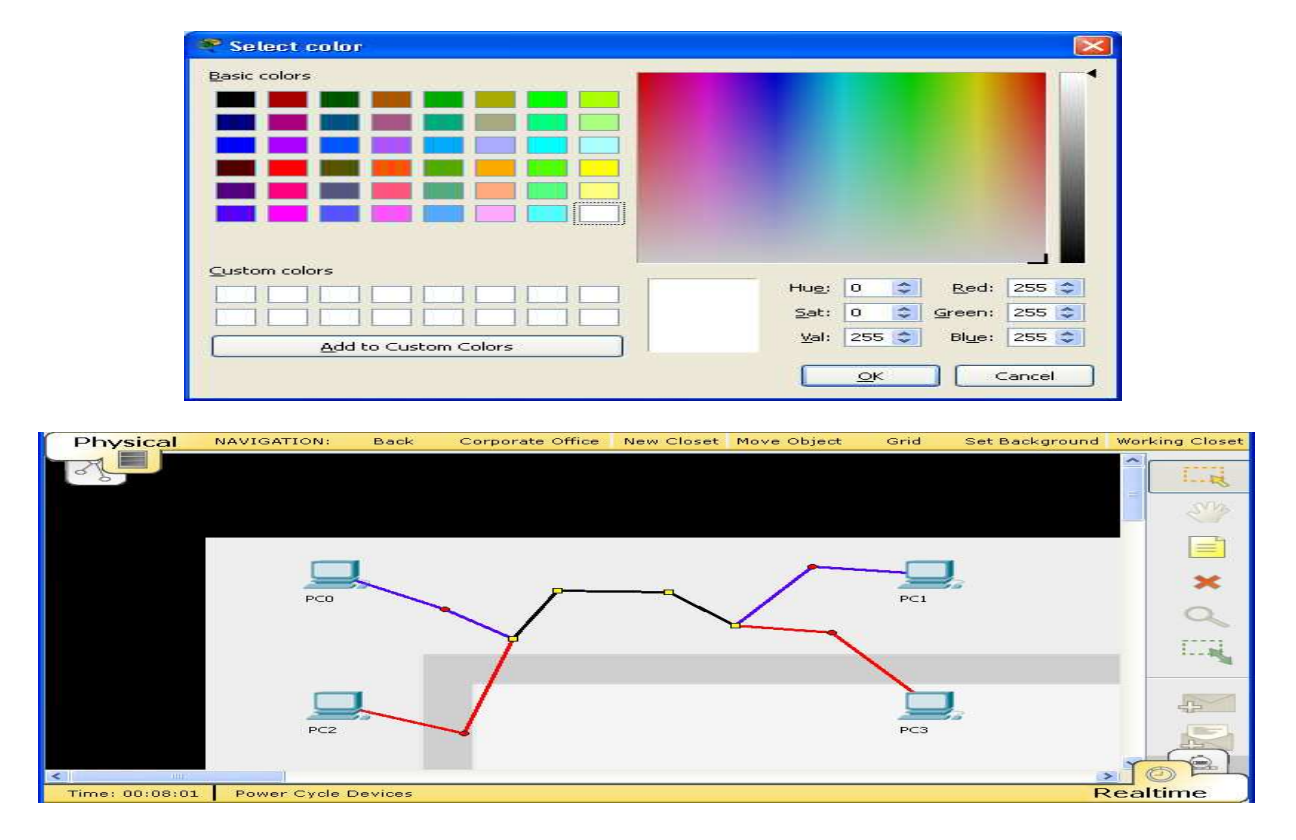

توجه كنيد كه كابل در GroupPoints رنگ هر دو به پايان مي رسد. كابل رنگ گروه هميشه سياه و سفيد ، آن را نمي تواند تغيير كند. براي تعويض رنگ از انتخاب ، به دنبال روند مشابه اختصاص رنگ اما با كليک بر روي دكمه لغو را فشار دهيد به جاي خود در Cable Color انتخاب كنيد .

### **Removing GroupPoints and BendPoints:**

حذف GroupPoint است در واقع به عنوان ungroup انجام مي شود. ايجاد گروه در BendPoints با كه هم كشيده مي شود ، در كابل ، فقط به نقاط قرمز بازگشت و دوباره جداگانه قرار داداه مي شود.

براي حذف GroupPoint ، كليك كنيد براي حذف در ابزار براي اولين بار Bar Tools Common با يا فشار دادن كليد در صفحه كليد بزنيد. ابزار پاك كردن در حال حاضر براي انتخاب مي باشد. نقطه مكان به نما طور مستقيم بيش GroupPoint كه قرار است حذف شود (دايره كوچك در مركز مكان نما بايد رنگ را از طريق آن را نشان مي دهد) و كليك بر روي GroupPoint منو ظاهر خواهد شد اجازه مي دهد هر كابل فرد يا همه كابل را از گروه حذف شود.

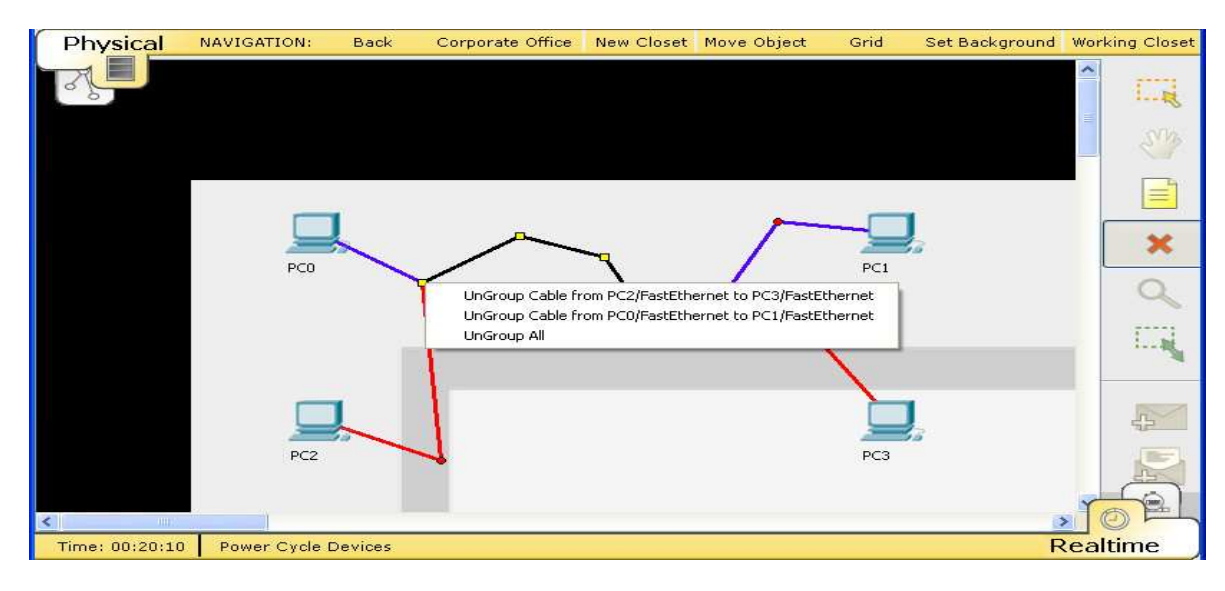

انتخاب كابل را نشان مي دهد بيش از مربع قرمز , زرد مي كند اما ، نقطه مربع را حذف كنيد. Ungrouping كليه كابل هاي حذف مربع و زرد بازده نقاط قرمز به هر كابل فردي است .

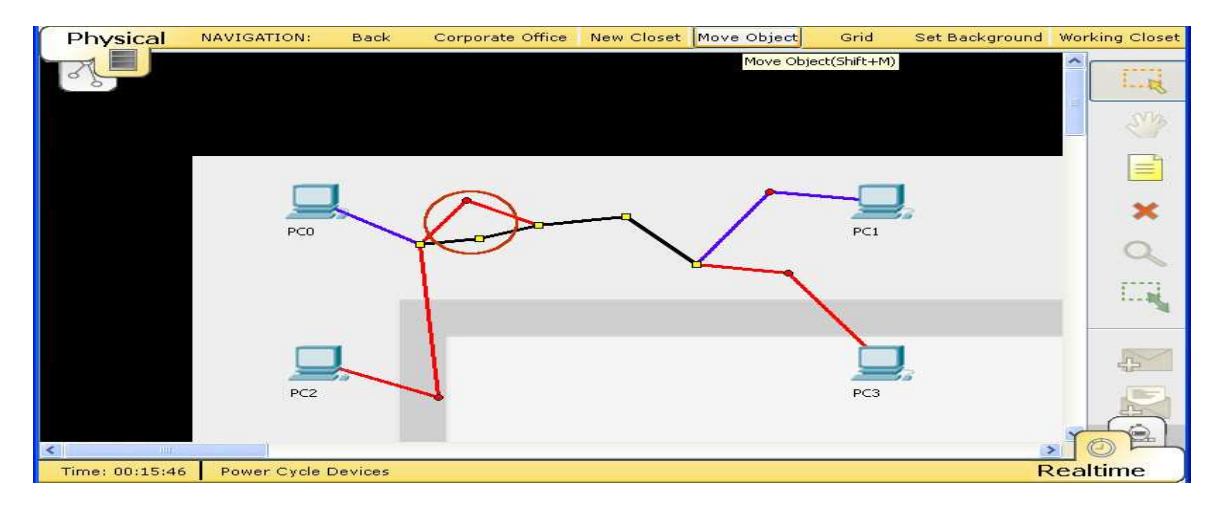

 در اينجا در منطقه دور Ungrouping همچنين اجازه مي دهد تا يك كاربر براي شكستن كابل از گروه بين GroupPoints به عنوان نشان داده شده است .

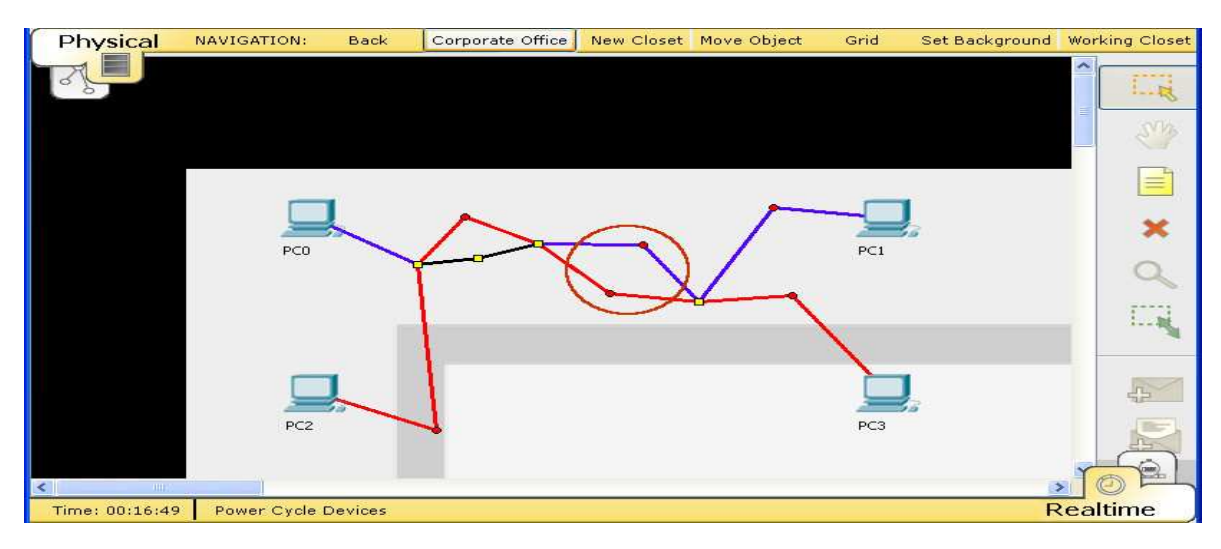

براي حذف يك BendPoint ، پيروي از همان روش از بين بردن GroupPoint در. مورد BendPoint نقطه قرمز رنگ است به سادگی قابل حذف خواهند شد.

# نحوه اتصال دو كامپيوتر تحت شبكه **LAN** با استفاده از كابل كراس

اگر داده هاي كمي داشته باشيد شما ميتوانيد از رسانه انتقالي مانند فلش ديسك براي انتقال اطلاعات استفاده كنيد اما اگر داده ها زياد باشند و شما بخواهيد دائما اطلاعات را بين كامپيوتر ها انتقال دهيد اين روش كاربرد چنداني به علت سرعت پايين آن ندارد. اين روش در مقايسه با روش كابلي بسيار كندتر عمل ميكند.روش ديگري نيز براي اتصال دو كاميپيوتر وجود دارد كه آن ايجاد يك شبكه خانگي بدون سيم است كه اين روش هم مزايا و معايب خاص خودش را دارد.پس فعلا بهترين پيشنهاد اتصال دو كامپيوتر از طريق كابل اترنت است كه به روشي مطمئن و سريع بين كاربران رواج يافته است.كابل اترنت چيزي بيش از يك كابل ساده كه سر و ته آن با كانكتورهاي 45Rj بسته شده است نيست.اما دو نوع كابل اترنت وجود دارد كه شما ميتوانيد از آن ها با توجه به نياز خود استفاده كنيد.اولين مورد به كابل Straight معروف است و دومين كابل نيز Crossoverنام دارد. شما در شكل زير ميتوانيد نمودار پيكربندي هر يك از كابل ها را مشاهده كنيد .

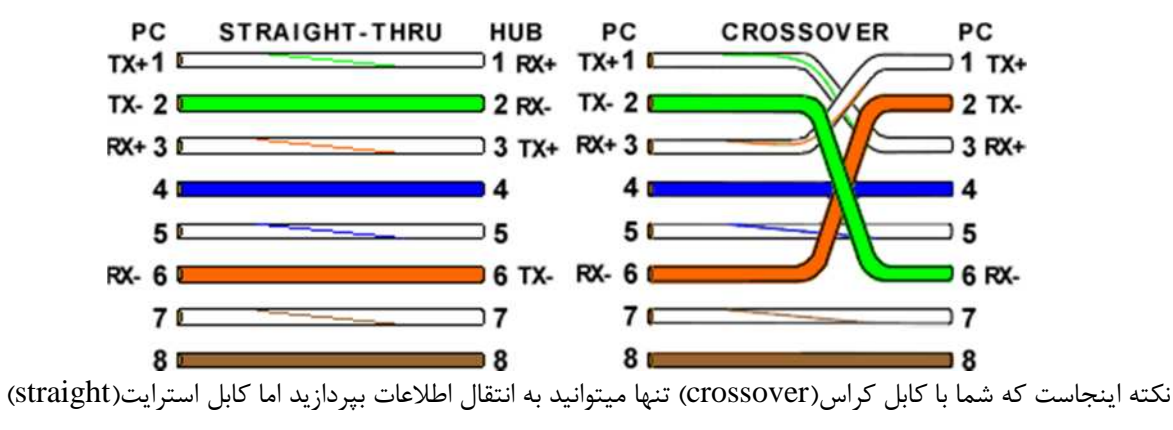

در اين مقاله ما قصد نحوه اتصال دو كامپيوتر تحت شبكه LAN با استفاده از كابل كراس براي انتقال اطلاعاتي از قبيل فايل ها ويدوئوها و تصاوير را داريم. مواردي كه شما نياز داريد .

1- يك كابل كراس

2- كارت هاي شبكه از پيش نصب شده روي هر دو كاميپوتر

 3- در ضمن هر دو كامپيوتر نيز بايد درايور مناسب كارت شبكه خود را در حالت نصب داشته باشند كه معمولا به طور پيش فرض نصب شده اند.

در زير گام هاي لازم به منظور پيكربندي كاميپوترها توضيح داده شده است.

1- براي شروع بايد براي هر كاميپيوتر آدرس IP مختلفي تنظيم شود براي تنظيم آدرس هاي IP هر يك از كامپيوترها مراحل زير را طي كنيد.

وارد كنترل پنل خود شويد و روي گزينه Network and Sharing Centerكليك كنيد و در صفحه نمايان شده مطابق شكل زير روي گزينه settings adapter Change كليك كنيد .

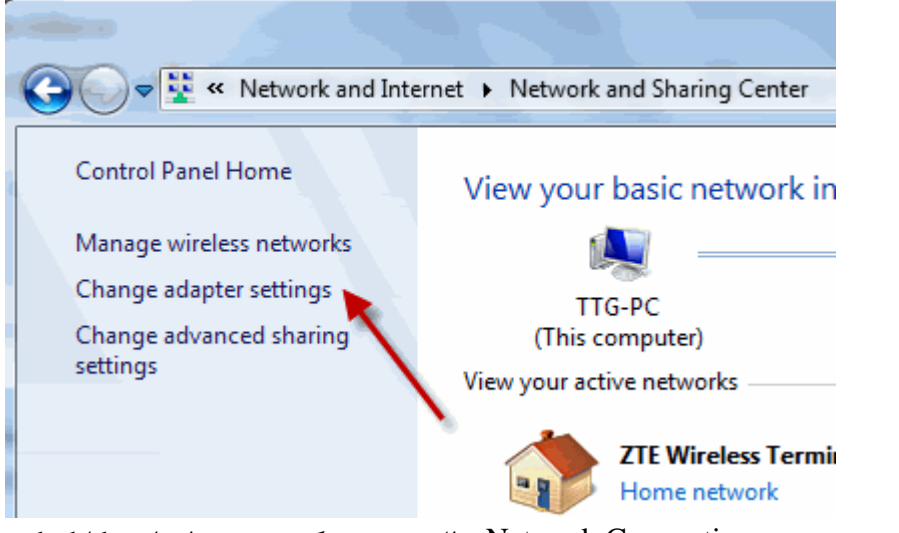

در صفحه ظاهر شده يعني Connections Network مطابق زير روي گزينه مورد نظر راست كليك كرده و Properties را انتخاب كنيد

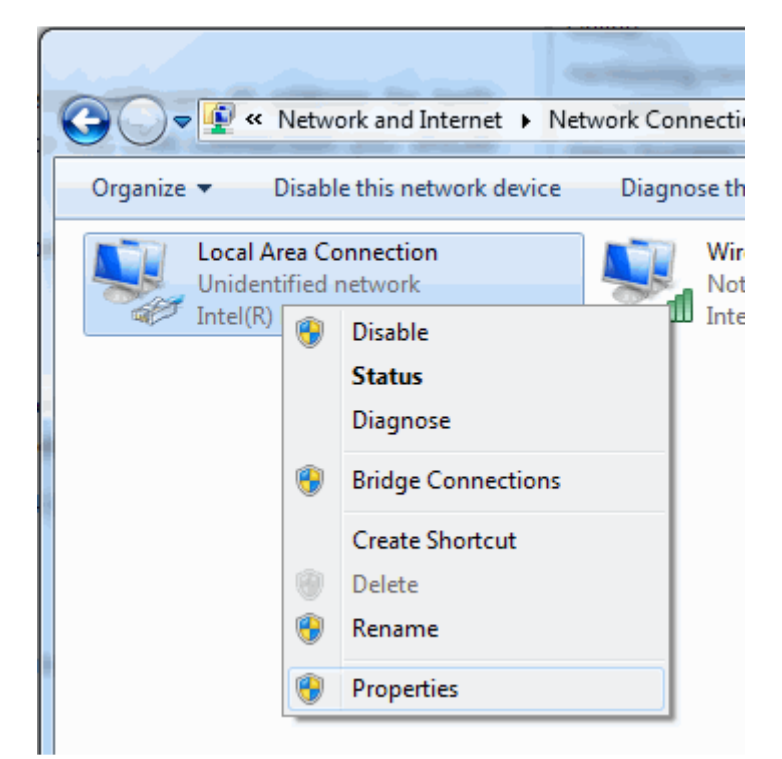

بعد از اين كار كادر محاوره اي Local Area Connection Properties مطابق شكل زير باز ميشود.

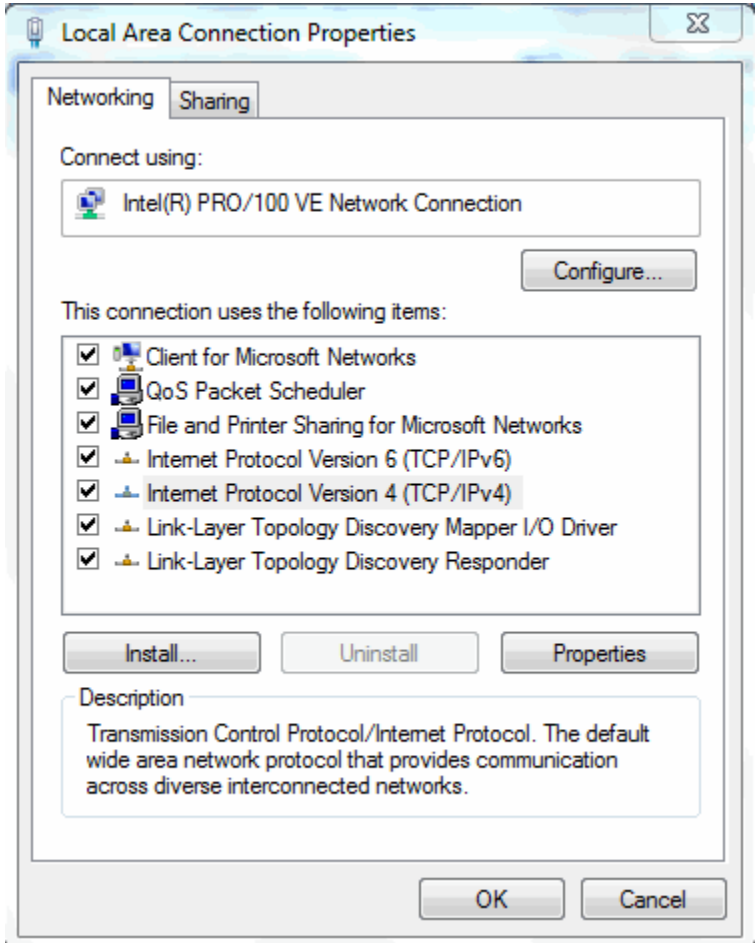

در زبانه شبكه (Network (روي گزينه 4 Version Protocol Internet كليك كرده و روي دكمه Properties كليك كنيد.حال آدرس هر يک از كاميپوتر ها(در اين جا دو كامپيوتر با ويندوز٧) را مطابق زير تعيين كنيد. كامپيوتر اول :

> IP address:  $197,184,0,1$ Subnet mask: ٢۵۵,٢۵۵,٢۵۵,٠

> > كامپيوتر دوم :

IP address:  $197,184,07$ 

Subnet mask: ٢٥٥,٢٥٥,٢٥٥,٠

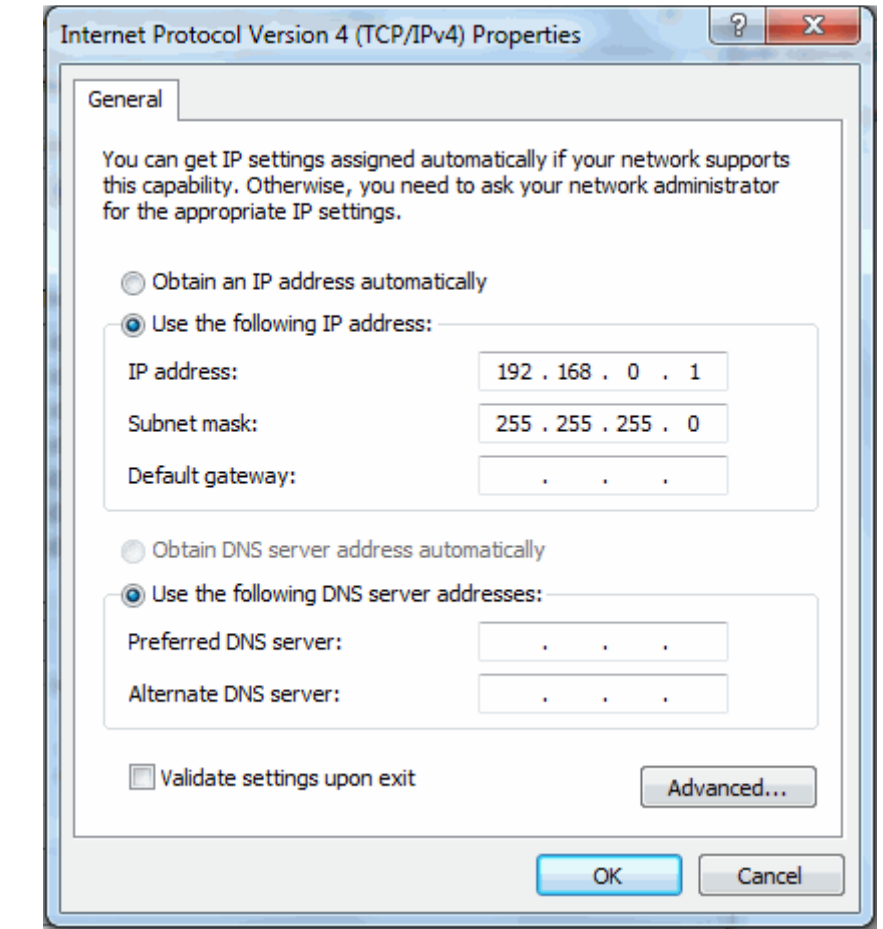

حال كار پيكربندي نرم افزاري به پايان رسيده است و نوبت به پيكربندي سخت افزاري رسيده است.براي اين منظور ابتدا يك سر كابل را به يكي كامپيوتر و سر ديگر آنرا نيز به كامپيوتر ديگر وصل كنيد و بعد تنظيم زير را نيز انجام دهيد.

روي آيكون Computer درمنوي استارت مطابق شكل زير راست كليك كرده و گزينه properties را انتخاب كنيد .

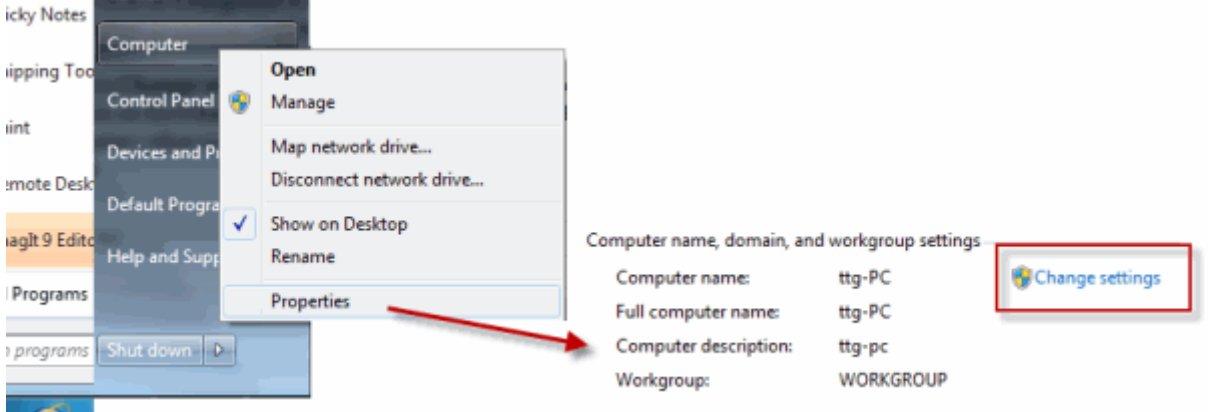

حال روي گزينه settings Change در كه تصوير بالا مشخص شده است كليك كرده در و صفحه ظاهر شده مطابق شكل زير و در قسمت Member of گزينه Workgroup را انتخاب كرده و يك نام دلخواه انتخاب كنيد .دقت داشته باشيد كه اين نام در هر دوكامپيوتر بايد يكسان باشد در غير اين صورت سيستم ها قادر به شناسايي يكديگر نيستند.

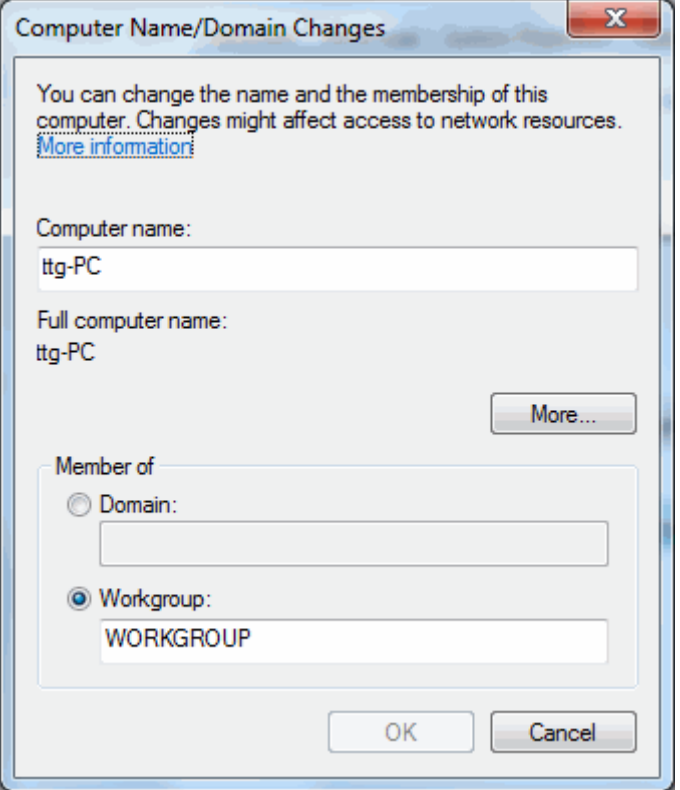

بعد از انجام تنظيمات سيستم ها را دوباره راه اندازي (Restart (كنيد مهم نيست كه كدام اول ريست ميشوند.خب بعد از بالا آمدن ويندوز هر دو سيستم, روي آيكون Computer در دستكتاپ خود دابل كليك كنيد و در سمت چپ روي گزينه اي با نام Network كليك كنيد.اگر مراحل قبل را به درستي انجام داده باشيد آيكون كاميپيوتر مقابل را بايد در اين صفحه ببينيد.(و البته بالعكس)

اگر آيكون هاي كامپيوتر مقابل در يكي از سيستم ها ظاهر نشد(فرقي نميكند كدوم كامپيوتر باشد)شما با گزينه اي با نامSharing file and Discovery Network روبرو خواهيد در شد اين مورد شما بايد دوباره كامپيوتر را ريست كنيد.بعد از اينكه شما آيكون كامپيوتر مقابل را در سيستم خود(همان پنجره شبكه) ديديد كافي است روي آن دابل كليك كنيد در صورت درخواست نام كاربري و رمز ,شما بايد نام و رمز كاربري را نيز وارد كنيد تا بتوانيد به فايل هاي اشتراكي كامپيوتر مقابل دسترسي پيدا كنيد اگر دوست داشتيد كه كل درايو كامپيوتر خود را به اشتراك بگذاريد ابتدا روي درايو مورد نظر طبق تصوير زير راست كليك كرده و از منوي باز شده گزينهWith Share Group àHome را انتخاب كنيد.

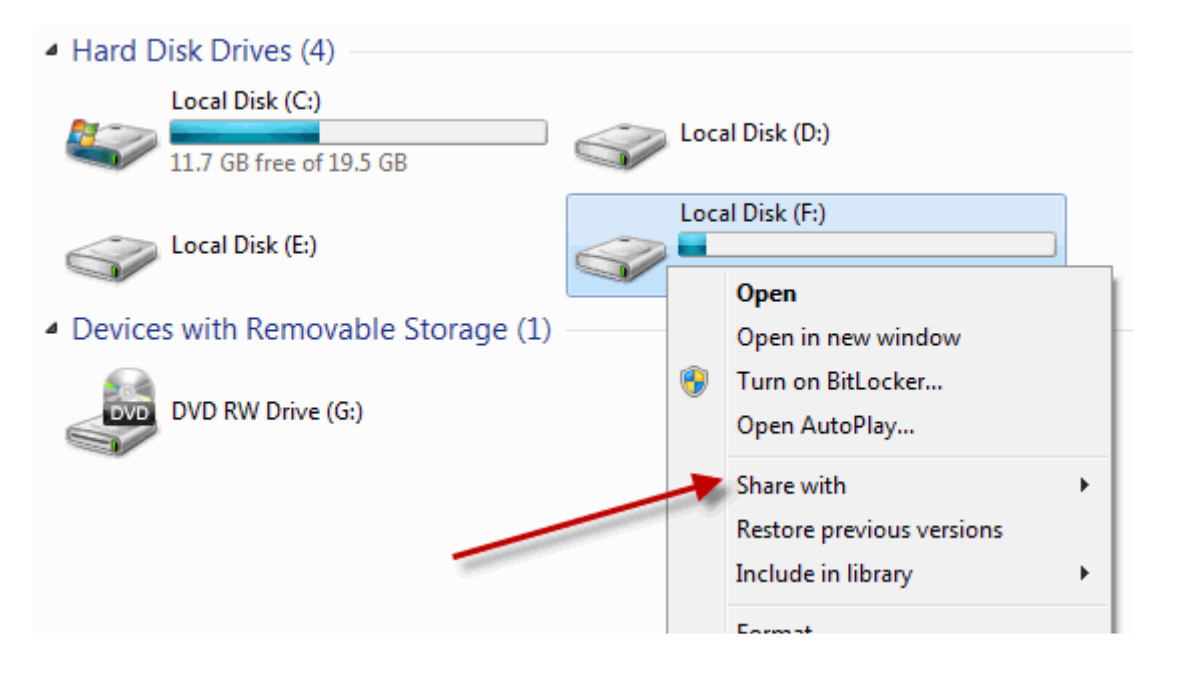

# افزايش دهنده سرعت اينترنت **( Speedy ( Telezoo**

- متن (TEXT (

 Speedy راه حل ميليونها كاربر اينترنتي است كه از سرعت بالايي، حين استفاده از اينترنت بهره نمي برند ودر حقيقت جايگزين Broadband) اينترنت با سرعت بالا) است . Speedy نرم افزاري است كه با به كار بستن يك تكنولوژي منحصر به فرد در فشرده سازي اطلاعات سرعت اتصال به اينترنت از طريق UP Dial را حتي تا 10 برابر نيز بهبود مي بخشد . در حقيقت Speedy : به راحتي بر روي PC و يا MAC نصب مي شود،در تمام دنياقابل استفاده است،با هر ISP كار مي كند،نياز به هيچ سخت افزاري ندارد، در بردارنده 70% از مزاياي سيستمهاي پر سرعت يا يك دهم قيمت آن مي باشد. **Speedy** چگونه كار مي كند؟ وقتي كه نمي شود به صورت فيزيكي سرعت استفاده از اينترنت را بالا برد Speedy ، از روشهاي مختلف فشرده سازي جهت فشرده كردن تك تك اجزاء يك صفحه Web استفاده ميكند كه در نهايت اين امر موجب مي شود صفحه Web و يا E – Mail به سرعت بارگذاري شوند . هنگامي كه شما آدرس يك صفحه Web راباز مي كنيد. نرم افزار Speedy درخواست شما را به سرورهاي Telezoo ارجا مي دهند و آنها صفحه Web و محتواي آن را به صورت فشرده براي شما مي فرستند و حال نرم افزار Speedy اطلاعات فشرده را به شكل معمول در مي آورد ؛ در حال حاضر اين روش براي موارد زير انجام شده است : (e.g., JPEG, PNG, GIF, BMP) تصاوير و عكس -  $(e.g., GIF, BMP)$  - طراحی و ترسیمات - - اشياء تصاوير متحرك (GIF ( HTML objects -

٩٧

Microsoft Office (Word, Excel, PowerPoint) -

Macromedia Flash -

براي هر مواردي كه در بالا ذكر نشده، يك تكنولوري جايگزين در اين نرم افزار طراحي شده كه افزايش سرعت % 30 – % 20 را تضمين مي كند .

# استفاده از **Speedy** چگونه است ؟

به محض اينكه برنامه Install شود از آن به بعد برنامه به صورت اتوماتيك فعال مي شود ديگر كاربر نبايد براي هر استفاده name user ,passwordوارد كند. شما مي توانيد از نشانه برنامه كه بر روي taskbar يا browser وجود دارد اين برنامه را غير فعال و يا مجددا" فعال كنيد. هنگامي كه اطلاعات از اينترنت load down و يا upload مي شود نشانگر برنامه كه در حال چرخش است ( قسمت راست بالاي صفحه جستجوگر) نشان مي دهد نرم افزار فعال است و درحال فشرده كردن اطلاعات مي باشد.

حداقل امكانات براي اجراي **Speedy** چيست ؟

براي اجراي Speedy شما نياز به :

```
براي كاربرانPC
```
Windows  $9\lambda/NT/\gamma \cdots /XP$  : سيستم عامل

Pentium  $\mathsf{Y} \cdot \cdot \mathsf{MHz} : \mathsf{CPU}$ 

نرم افزارهاي :

بالاتر يا وMicrosoft Internet Explorer v5,0 -

- 6,0 Navigator Netscapeو يا بالاتر

- و يا بالاتر $\rm Phaseout$  4, -
	- 7 Operaو يا بالاتر
	- 9,02 Avantو يا بالاتر
	- 0,8 Firefoxو يا بالاتر
	- 1,6 Mozillaو يا بالاتر
	- 0,9 2MYIEو يا بالاتر

1MAP – Compliant – P0p3 تمام : شده تامين e- mail برنامههاي  $\therefore$  حافظه قابل دسترسي : ۱۰ $MB$  )  $\cdots$  )  $\cdots$ 128 MG حداقل : RAM

## پيوست

ينج عملكرد پايه لازم براي پياده سازي يک سرويس اتصال گراي ساده

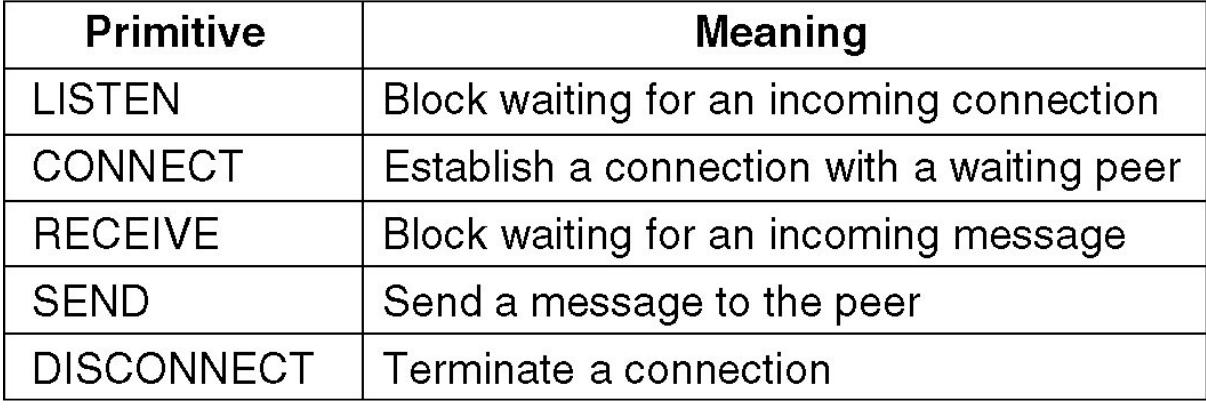

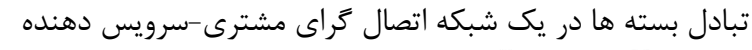

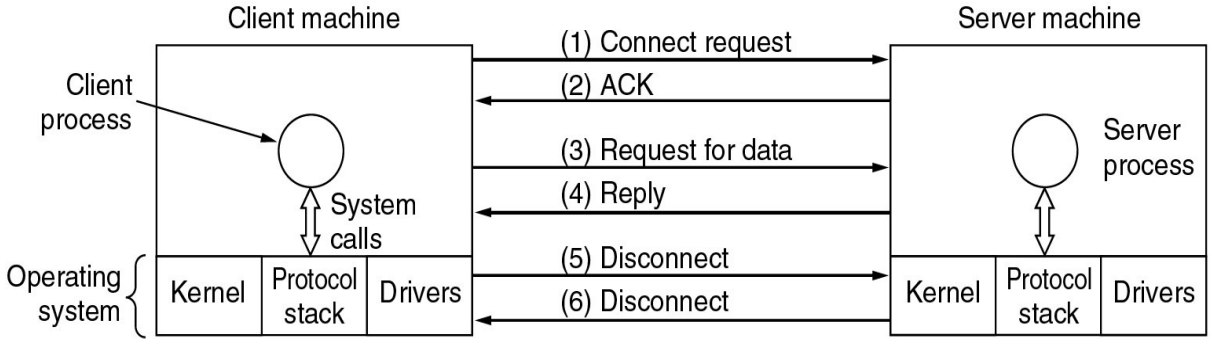

مراجع مسئول استانداردها

- 1. استانداردهاي مخابرات
- →<br>ك اتحاديه بين المللي مخابرات ITU
	- بخش مخابرات راد وي يي
- ∕ بخش تدوين استانداردهاي مخابراتي
	- بخش توسعه
	- .<br>٢. استاندار دهاي بين المللي
- $\rm ISO$ سازمان بين المللي استاندارد  $\sf ISO$

# 3. استانداردهاي اينترنت

- هيئت نظارت بر فعاليت هاي اينترنتيIAB
	- نيروي پژوهشي اينترنتIRTF
		- نيروي مهندسي اينترنتIETF
	- هيئت مديره معماري اينترنتIAB

- موسسه يمل استانداردها ي كايآمر ANSI  $\text{NIST}$ موسسه ملي استانداردها و تكنولوژي  $\checkmark$
- موسسه مهندسان برق و الكترونيكIEEE

منابع ٠١. آموزش گـام - PHPتـالـيف: مـهندس عين للهَ جعفـر نـژاد قـمی ٢. برنامه نويسى بادلفى – تاليف: مهندس عين للهَ جعفر نژاد قمى و مهندس رمضان عباس نژاد ۰۳. راهنمای سریع استفاده از پایگاه داده-MySQLگردآورندگان: حمزه خزایی و محسن علی مومنی و محمد امین صابریان و علی مجدزاده ٤. شبكه هاى كامپيوترى - تاليف: تنن بام Packet Tracer ار8Bا م Help .٥ ٦. مرجع آموزشی-C++Builder تالیف: مهندس محسن مسگر هروی ۰۷ مرجع کامل آموزش زبان-PHPمولف و گردآورنده: محمد بشیری ٨. مهندسی اینترنت – تالیف: احسان ملکیان ٩. www.crosdsl.com ١٠.www.fanava.com ١١.www.fanavadp.com ١٢.www.inta.ir ١٣.www.meymeh.net

١٤.www.mit.ir

١٥.networkland.ir/